# HP PSC 1600 All-in-One series Kullanım Kılavuzu

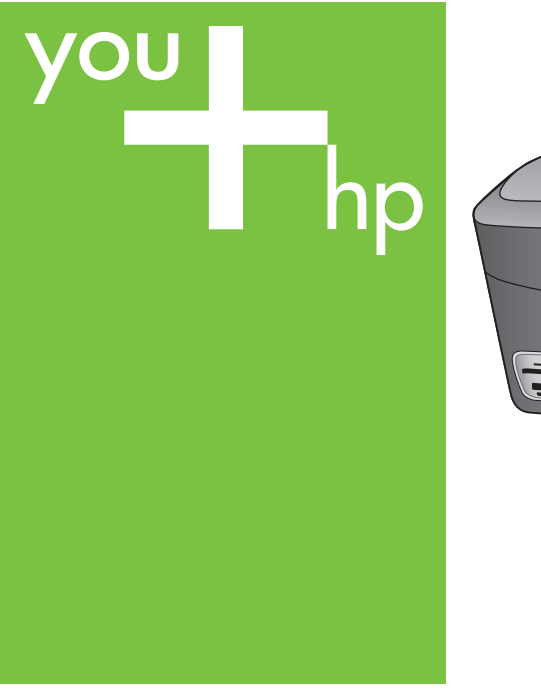

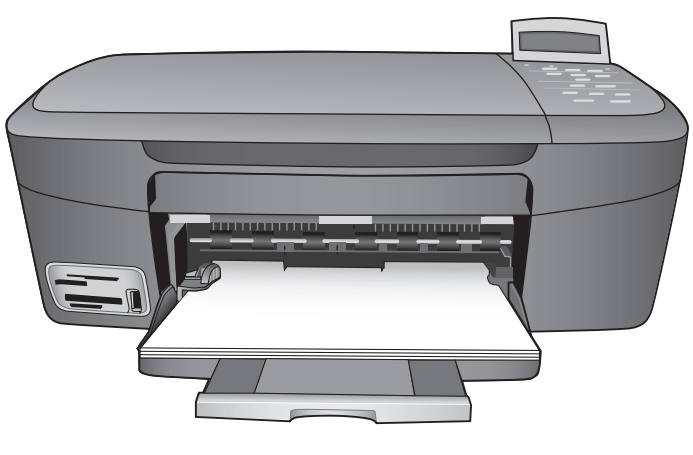

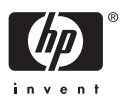

HP PSC 1600 All-in-One series

**Kullanıcı Kılavuzu**

© 2004 Telif Hakkı Hewlett-Packard Development Company, LP

Buradaki bilgiler önceden haber verilmeksizin değiştirilebilir.

Önceden yazılı izin alınmaksızın çoğaltılması, alıntı yapılması ve çevrilmesi, telif hakkı yasalarının izin verdiği durumlar dışında yasaktır.

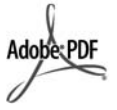

Adobe ve Acrobat logoları, Adobe Systems Incorporated'in Birleşik Devletler'de ve/veya başka ülkelerde ya tescilli ticari markaları ya da ticari markalarıdır.

Windows®, Windows NT®, Windows Me®, Windows XP® ve Windows 2000®, Microsoft Corporation'ın A.B.D'de kayıtlı ticari markalarıdır.

Intel® ve Pentium®, Intel Corporation'ın tescilli ticari markalarıdır.

SD™ Card, SD Card Association'ın ticari markasıdır.

Energy Star® ve Energy Star logosu®, ABD Çevre Koruma Kurumu'nun ABD'deki tescilli markalarıdır.

Yayın no: Q5584-90270 Birinci basım: Kasım 2004

#### **Uyarı**

HP ürünleriyle ve hizmetleriyle ilgili tüm garantiler, bu ürünlerle ve hizmetlerle birlikte gelen hızlı garanti bildirimlerinde belirtilir. Burada yer verilen hiçbir bildirimin ek bir garanti oluşturduğu düşünülmemelidir. HP, burada yer alan teknik hatalardan veya yazım hatalarından veya eksikliklerden sorumlu tutulamaz.

Hewlett-Packard Company, bu belgenin veya tarif ettiği programın yerleştirilmesi, performansı ya da kullanımı ile ilgili ya da bunlardan doğan hiçbir rastlantısal veya dolaylı zarar için yükümlü olamaz.

**Not:** Yasal bilgiler için bkz: [Teknik](#page-127-0) [bilgiler](#page-127-0).

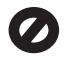

Birçok yerde, aşağıdaki belgelerin kopyalanması yasal değildir. Emin olmadığınızda, önce bir yasal temsilci aracılığıyla kontrol edin.

- Resmi belgeler:
	- Pasaportlar
	- İltica belgeleri
	- Hizmet belgeleri
	- Kimlik rozetleri, kartları veya rütbe işaretleri
	- Resmi damgalar:

Posta damgaları Besin damgaları

- Devlet kurumlarından çekilen çekler ya da ödeme emirleri
- Kağıt para, seyahat çekleri veya posta havaleleri
- Mevduat sertifikaları
- Telif hakkı olan çalışmalar

#### **Güvenlik bilgileri**

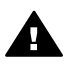

**Uyarı** Yangın ya da elektrik çarpması riskini önlemek için, bu ürünü yağmura ya da neme maruz bırakmayın.

Yangın ya da elektrik çarpması riskini azaltmak için, bu ürünü kullanırken her zaman temel güvenlik önlemlerine uyun.

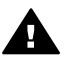

**Uyarı** Elektrik çarpma tehlikesine karşı dikkatli olun.

- 1. Kurulum Kılavuzu'ndaki tüm yönergeleri okuyun ve anlayın.
- 2. Aygıtı bir güç kaynağına bağlarken sadece topraklı elektrik prizi kullanın. Prizin topraklı olup olmadığını bilmiyorsanız, bir elektrikçi aracılığıyla kontrol edin.
- 3. Ürün üzerinde yazılı tüm uyarılara ve yönergelere uyun.
- 4. Bu ürünü temizlemeden önce, fişini prizden çekin.
- 5. Bu ürünü, su yakınında ya da siz ıslak durumdayken kurmayın ya da kullanmayın.
- 6. Ürünü, sabit bir zemin üzerinde güvenli bir şekilde kurun.
- 7. Ürünü, kimsenin güç kablosuna basmayacağı ya da takılıp düşmeyeceği ve güç kablosunun zarar görmeyeceği korunaklı bir yere yerleştirin.
- 8. Ürün normal olarak çalışmazsa, ekrandaki Sorun Giderme yardımına bakın.
- 9. İçinde kullanıcı tarafından onarılabilecek parça yoktur.

Servisle ilgili konularda yetkili servis personeline başvurun.

10. İyi havalandırılan bir alanda kullanın.

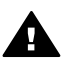

**Uyarı** Bu aygıt, elektrik kesintisi olduğunda çalışmaz.

# **İçindekiler**

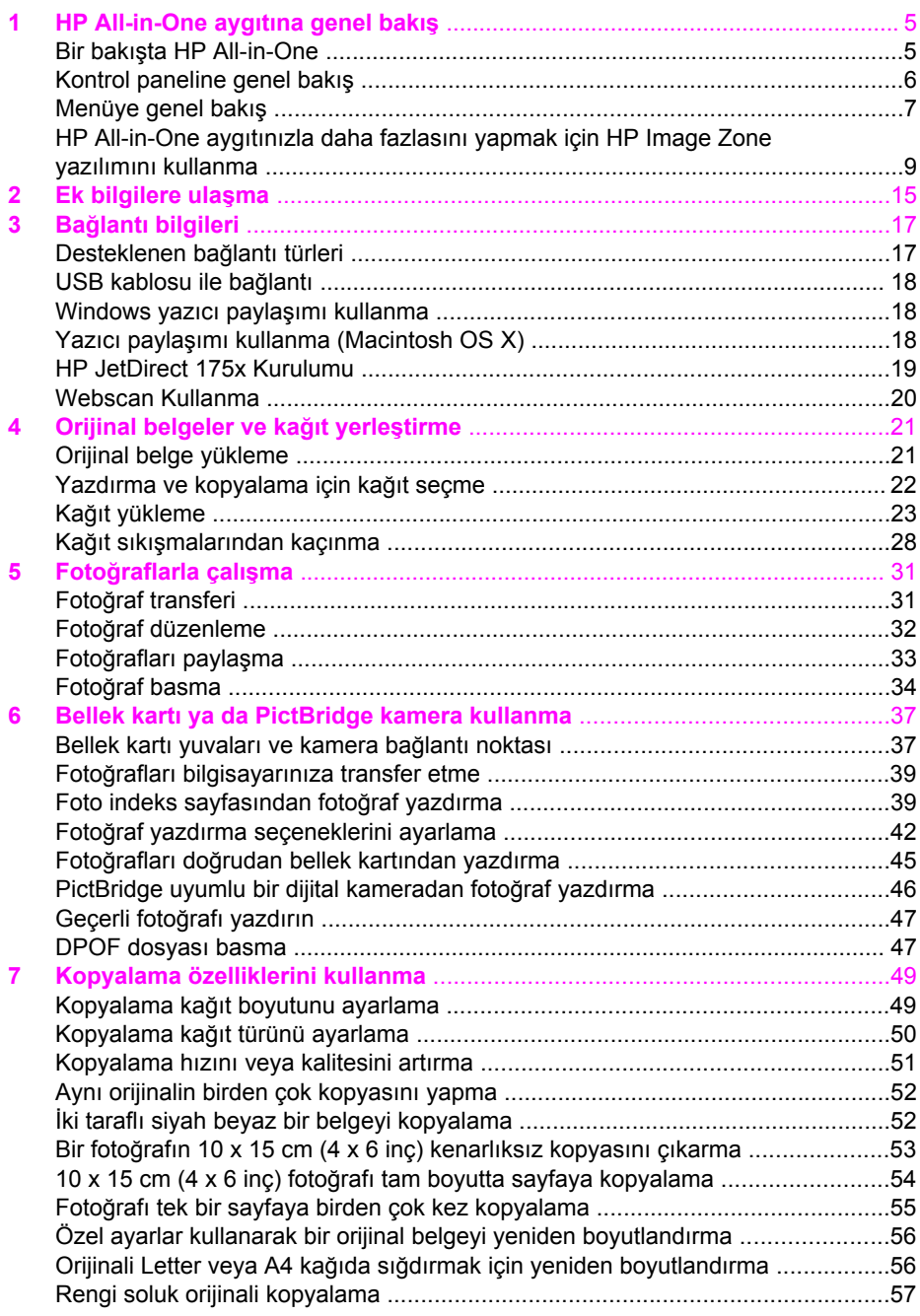

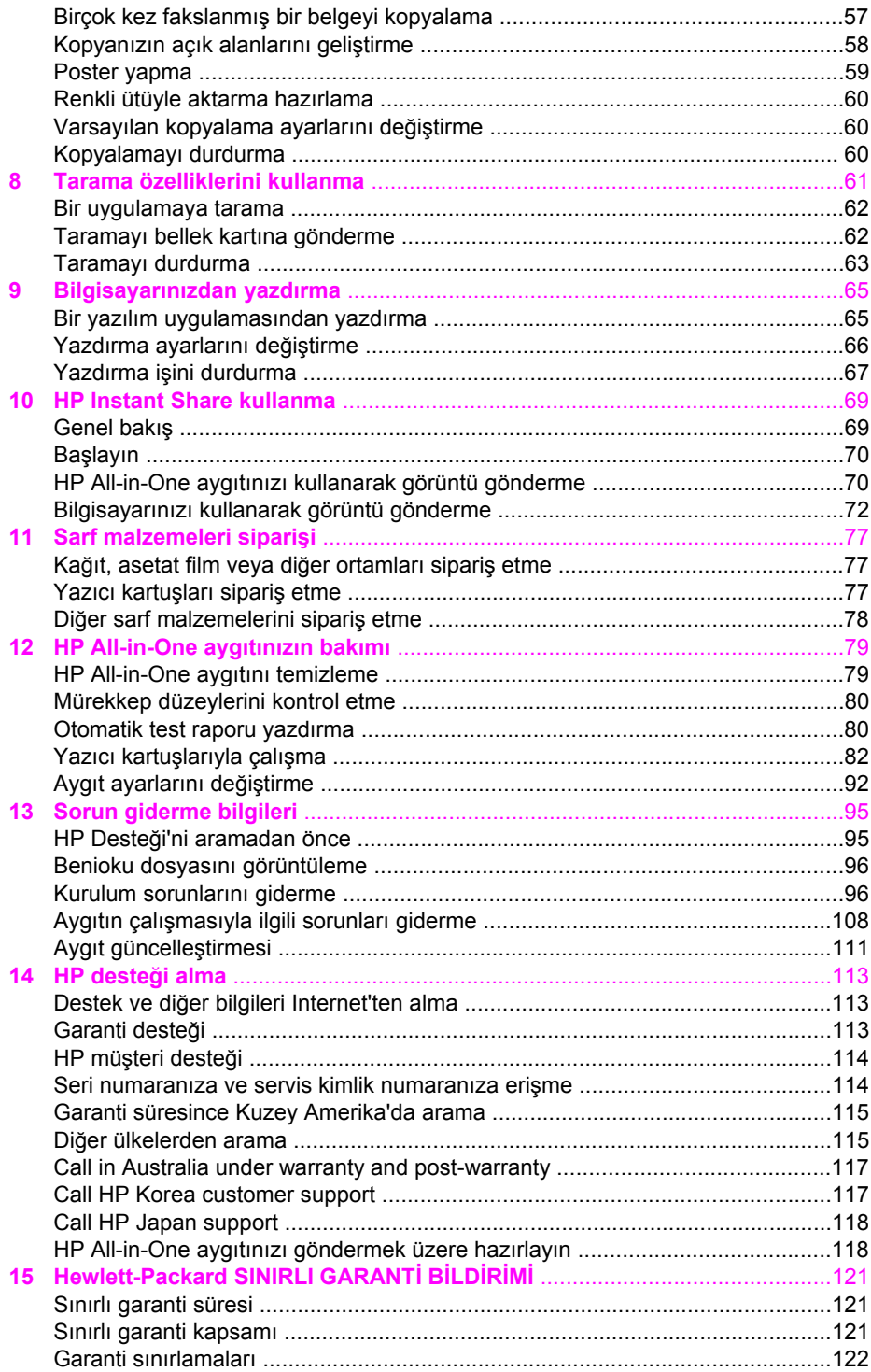

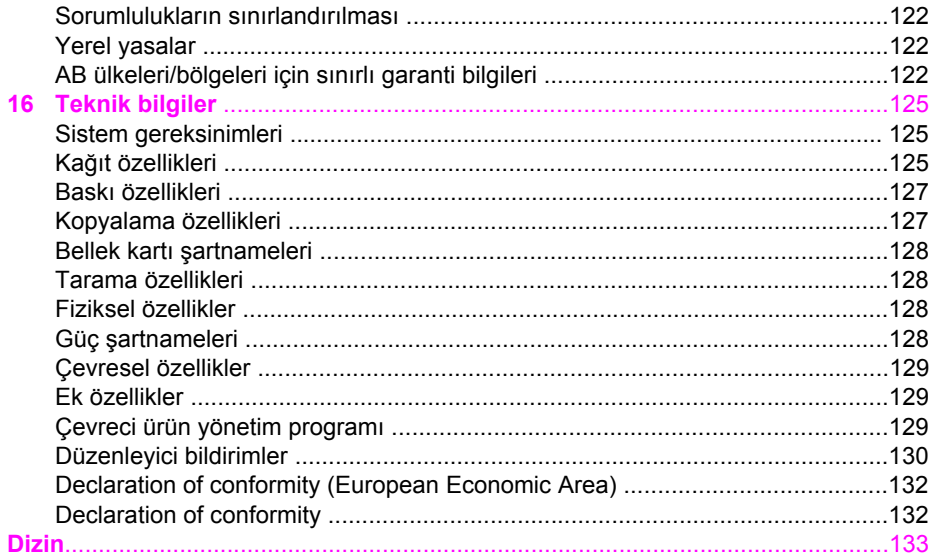

## <span id="page-7-0"></span>**1 HP All-in-One aygıtına genel bakış**

Birçok HP All-in-One işlevine, bilgisayarınızı açmadan doğrudan erişebilirsiniz. Kopyalama veya fotoğraf bellek kartından fotoğraf yazdırma gibi işler HP All-in-One ile hızla ve kolayca gerçekleştirilebilir.

Bu bölümde HP All-in-One donanımının özellikleri, kontrol panelinin işlevleri ve **HP Image Zone** yazılımına nasıl erişileceği açıklanmaktadır.

**İpucu** Bilgisayarınızda yüklü olan **HP Image Zone** yazılımını kullanarak,

HP All-in-One aygıtınızla daha çok şey yapabilirsiniz. Yazılım, gelişmiş kopyalama, tarama ve fotoğraf işlevselliği sağlar. Daha fazla bilgi için bkz. **HP Image Zone Yardımı** ve [HP All-in-One aygıtınızla daha fazlasını yapmak](#page-11-0) [için HP Image Zone yazılımını kullanma.](#page-11-0)

## **Bir bakışta HP All-in-One**

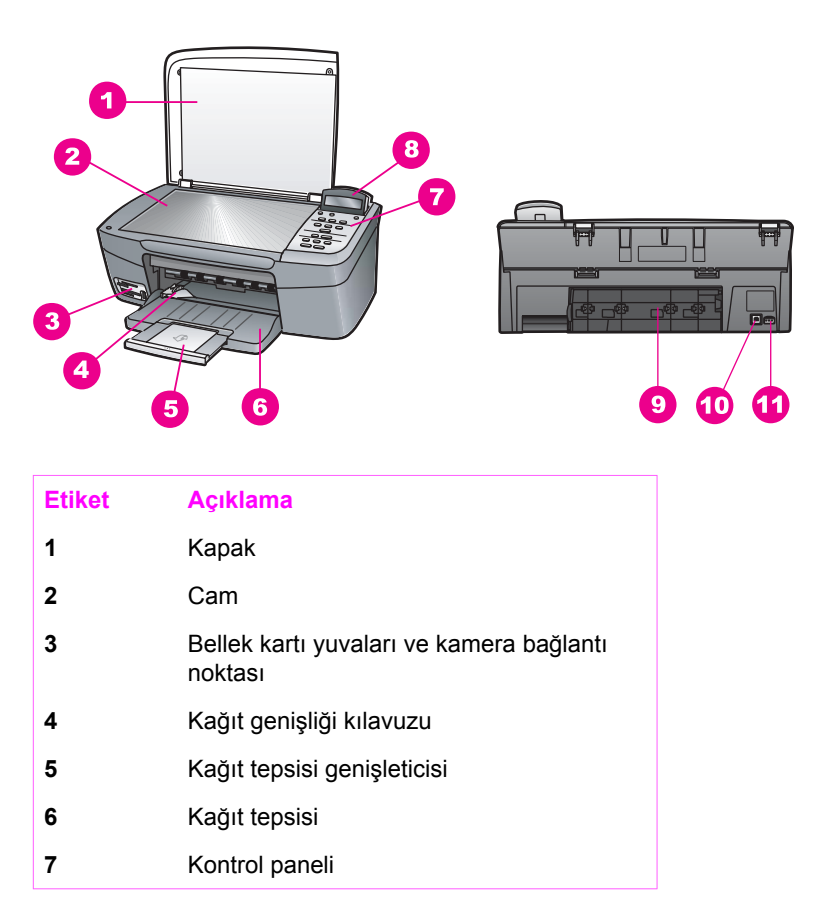

<span id="page-8-0"></span>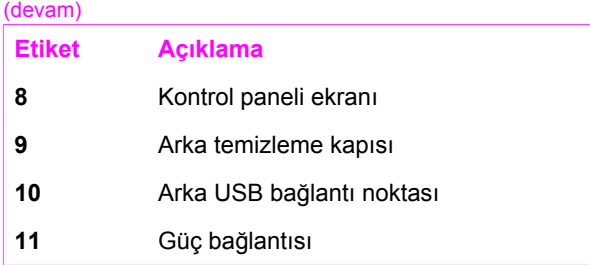

## **Kontrol paneline genel bakış**

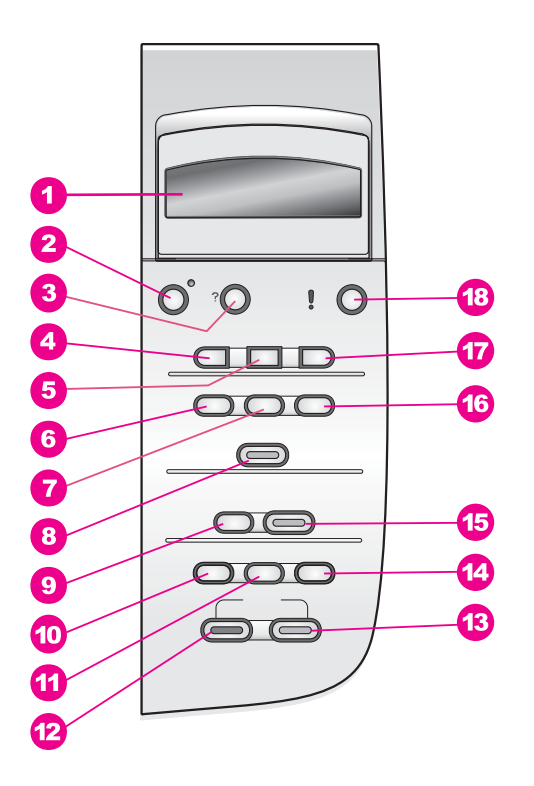

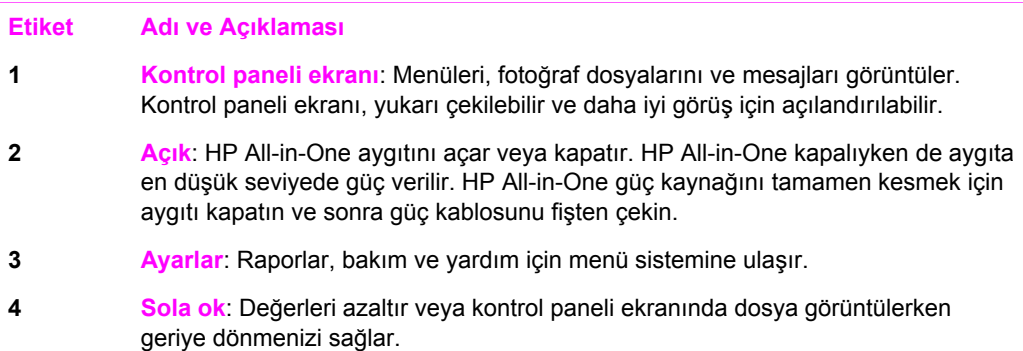

<span id="page-9-0"></span>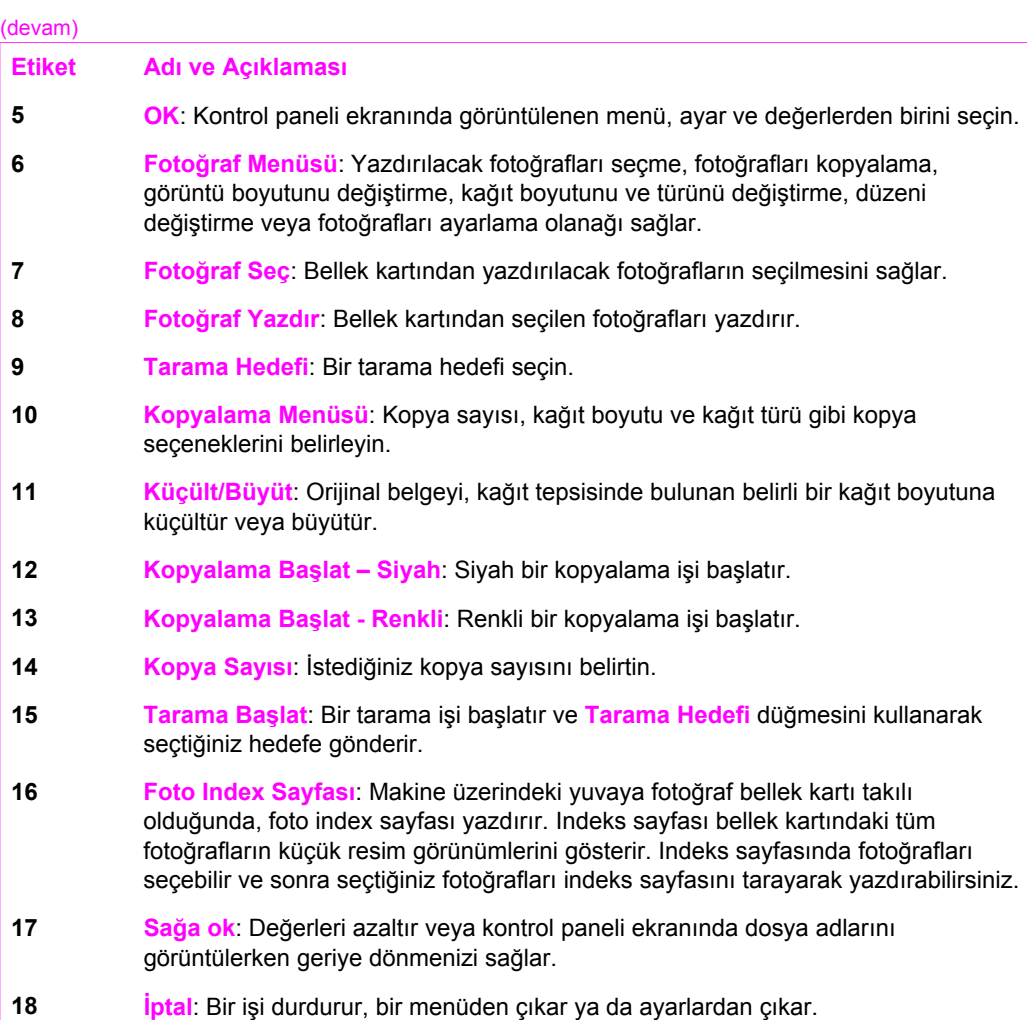

## **Menüye genel bakış**

Aşağıdaki tablolar, HP All-in-One kontrol paneli ekranında yer alan en üst düzey menülere hızlı bir bakış sağlar.

#### **Kopyala Menüsü**

Kopyalama Kağıt Boyutu Kağıt Türü Kopya Kalitesi Daha Açık/Daha Koyu Geliştirmeler

Renk Yoğunluğu

Yeni Varsayılan Belirle

#### **Tarama Hedefi menüsü**

HP Image Zone

Microsoft Word

Adobe Photoshop

HP Instant Share

**Tarama Hedefi** menüsü, bilgisayarınızda yüklü uygulamalar da dahil olmak üzere tarama hedeflerini listeler. Bu nedenle **Tarama Hedefi** menüsü, taramalarınızı gönderebileceğiniz, burada belirtilenlerden farklı hedefler de listeleyebilir.

#### **Fotoğraf Menüsü**

Fotoğraf Seç Kopya Sayısı Görüntü Boyutu Kağıt Boyutu Kağıt Türü Düzen Stili Akıllı Odak Dijital Flaş Yeni Varsayılan Belirle

#### **Foto İndex Sayfası Menüsü**

Yazdır

Tarama

#### **Ayarlar Menüsü**

- 1. Yardım Menüsü
- 2. Rapor Yazdır
- 3. Araçlar
- 4. Tercihler

**Ayarlar Menüsü'ndeki Yardım Menüsü** seçimi, bazı temel yardım konularına hızlı erişiminizi sağlar. Bilgilerin bir çoğu, bağlı bilgisayar ekranında görüntülenir.

## <span id="page-11-0"></span>**HP All-in-One aygıtınızla daha fazlasını yapmak için HP Image Zone yazılımını kullanma**

**HP Image Zone** yazılımı, HP All-in-One aygıtınızın kurulumu sırasında bilgisayarınıza yüklenir. Daha fazla bilgi için aygıtınızla birlikte gelen Kurulum Kılavuzu'na göz atın.

**HP Image Zone** yazılımına erişim, işletim sistemine (OS) göre değişir:

- PC'niz varsa ve Windows kullanıyorsanız, **HP Image Zone** yazılımına giriş noktası **HP Yönlendirici** penceresidir.
- Macintosh'unuz varsa ve OS 10.1.5 veva daha sonraki bir sürümü kullanıyorsanız, **HP Image Zone** yazılımına giriş noktası **HP Image Zone** penceresidir.
- Macintosh'unuz varsa ve OS 9.2.6 veya daha eski bir sürümü kullanıyorsanız, **HP Image Zone** yazılımına giriş noktası **HP Yönlendirici** penceresidir.

Giriş noktası **HP Image Zone** yazılımı ve hizmetleriyle çalışmanızı sağlar.

**HP Image Zone** yazılımını kullanarak HP All-in-One aygıtının işlevselliğini hızla ve kolayca geliştirebilirsiniz. Bu kılavuz boyunca, belli konuda ipuçları ve projenizle ilgili yararlı bilgiler sağlayan kutuları arayın.

#### **HP Image Zone yazılımına erişme (Windows)**

Masaüstü simgesini, sistem tepsisi simgesini veya **Başlat** menüsünü kullanarak **HP Yönlendirici** uygulamasını açın. **HP Image Zone** yazılım özellikleri **HP Yönlendirici** uygulamasında bulunur.

#### **HP Yönlendirici uygulamasını açmak için**

- 1. Aşağıdakilerden birini yapın:
	- Windows masaüstünde **HP Yönlendirici** simgesini çift tıklatın.
	- Windows görev çubuğunun sağ ucundaki sistem tepsisinde, **Hewlett-Packard Digital Imaging Monitor** simgesini çift tıklatın.
	- Görev çubuğunda **Başlat**'ı tıklatın, **Programlar** veya **Tüm Programlar**'ın üzerine gelin, **HP**'yi seçip, **Yönlendirici** seçeneğini tıklatın.
- 2. **Aygıt Seçimi** kutusunda, yüklenmiş HP aygıtlarının listesini görmek için tıklatın.
- 3. HP All-in-One aygıtını seçin.
	- **Not** Aşağıdaki **HP Yönlendirici** grafiğindeki simgeler, sizin bilgisayarınızda farklı görünebilir. **HP Yönlendirici**, seçilen aygıtla ilişkili simgeleri gösterecek biçimde ayarlanmıştır. Seçilen aygıt belli bir özellik ya da işlevle donatılmamışsa, **HP Yönlendirici** uygulamasında o özelliğin veya işlevin simgesi görünmez.
	- **İpucu** Bilgisayarınızdaki **HP Yönlendirici** hiç simge içermiyorsa, yazılımın
	- yüklenmesi sırasında bir hata olmuş olabilir. Bunu düzeltmek için, [Yazılımı](#page-108-0) [kaldırma ve yeniden yükleme](#page-108-0) içinde yer alan yöntemlerden birini kullanarak yazılımı kaldırın.

Bölüm 1

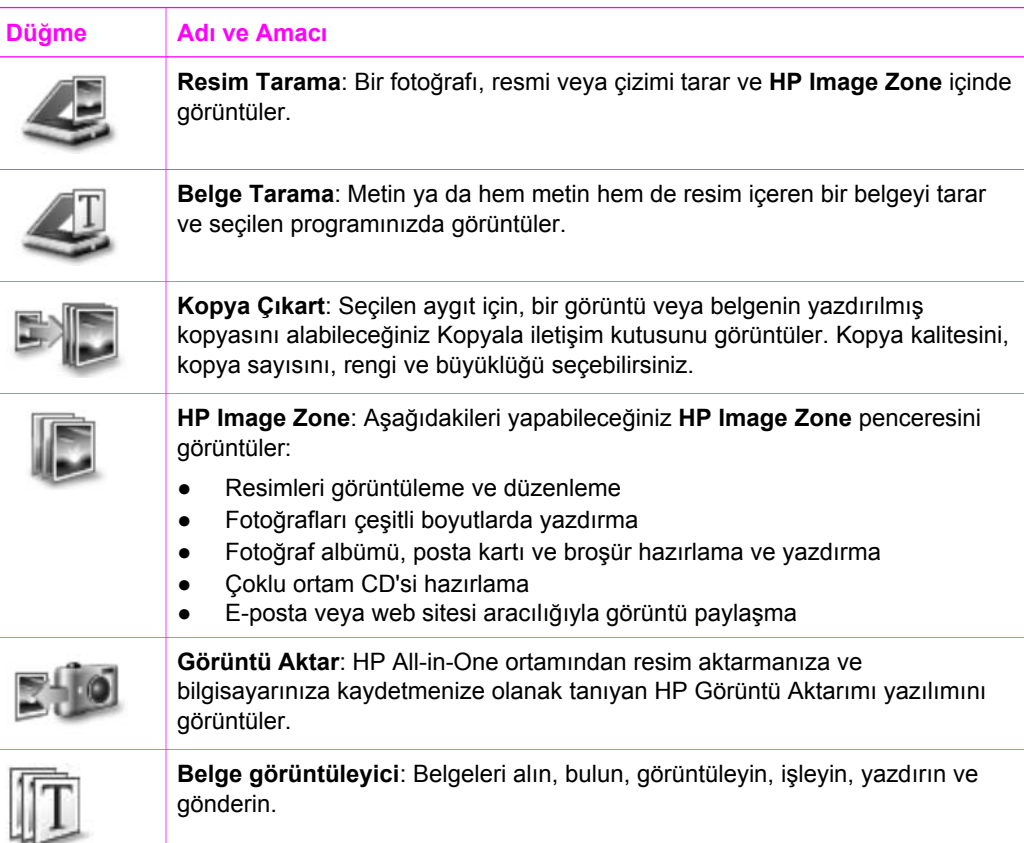

**Not** Yazılım Güncellemesi, Yaratıcı Fikirler ve HP Alışveriş gibi ek özellikler ىدددم |∌ ve menü öğeleri hakkında bilgi için ekrandaki **HP Image Zone Yardımı**'na bakın.

Kullanmak istediğiniz aygıtı seçmenizi, durumunu denetlemenizi, çeşitli yazılım ayarları yapmanızı ve ekranda görüntülenen yardıma erişmenizi sağlayan menüler ve liste öğeleri de sağlanmıştır. Aşağıdaki tabloda bu öğeler açıklanmıştır.

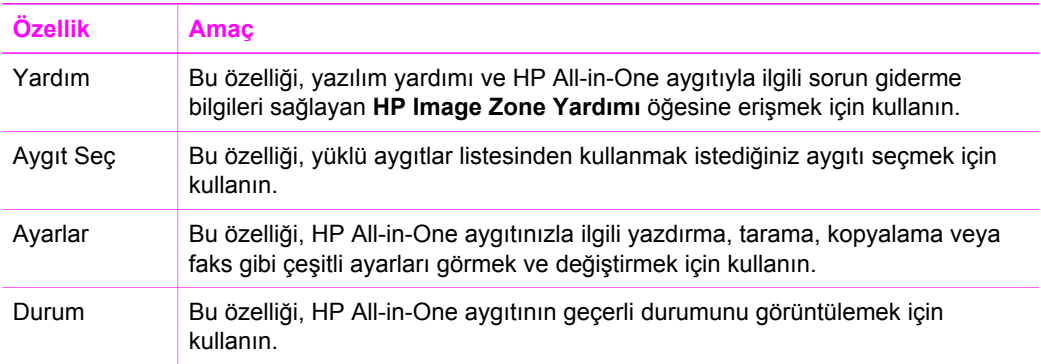

#### **HP Image Zone yazılımına erişim (Macintosh OS 10.1.5 veya sonraki sürümler)**

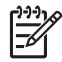

**Not** Macintosh OS 10.0.0 - 10.1.4 desteği **yoktur**.

**HP Image Zone** yazılımını yüklediğinizde, Dock'a **HP Image Zone** simgesi yerleştirilir.

**HP Image Zone** yazılımına erişmenin iki yolu vardır:

- **HP Image Zone** penceresi aracılığıyla
- **HP Image Zone** Dock menüsü aracılığıyla

#### **HP Image Zone penceresini kullanma**

**HP Image Zone** penceresinin iki ana elemanı vardır:

- **Ürünler/Hizmetler** sekmelerinin görüntülendiği alan
	- **Ürünler** sekmesi, kurulu ürünler açılan menüsü ve söz konusu ürün için geçerli görev listesi gibi HP görüntüleme ürünlerinin birçok özelliğine erişmenizi sağlar. Liste; kopyalama, tarama veya görüntüleri aktarma gibi görevleri içerebilir. Bir görevin tıklatılması, size o görevde yardımcı olacak bir uygulamayı başlatır.
	- **Hizmetler** sekmesi, resimlerinizi görüntülemenize, düzenlemenize, yönetmenize ve paylaşmanıza yardımcı olan dijital görüntüleme uygulamalarına erişmenizi sağlar.
- **HP Image Zone Yardımı'nı Ara** metin giriş alanı **HP Image Zone Yardımı'nı Ara** metin kutusu, **HP Image Zone Yardımı**'nda anahtar sözcükleri veya tümcecikleri aramanızı sağlar.

#### **HP Image Zone penceresini açmak için**

➔ Dock'ta **HP Image Zone** simgesini tıklatın.

**HP Image Zone** penceresi görüntülenir.

**HP Image Zone** penceresi, yalnızca seçilen aygıt için uygun **HP Image Zone** özelliklerini görüntüler.

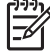

**Not** Aşağıdaki tabloda yer alan simgeler, sizin bilgisayarınızda farklı görünebilir. **HP Image Zone** penceresi, seçilen aygıtla ilişkili özellik simgelerini gösterecek biçimde ayarlanmıştır. Seçilen aygıt belli bir özellik ya da işlevle donatılmamışsa, **HP Image Zone** penceresinde o özellik veya işlev görünmez.

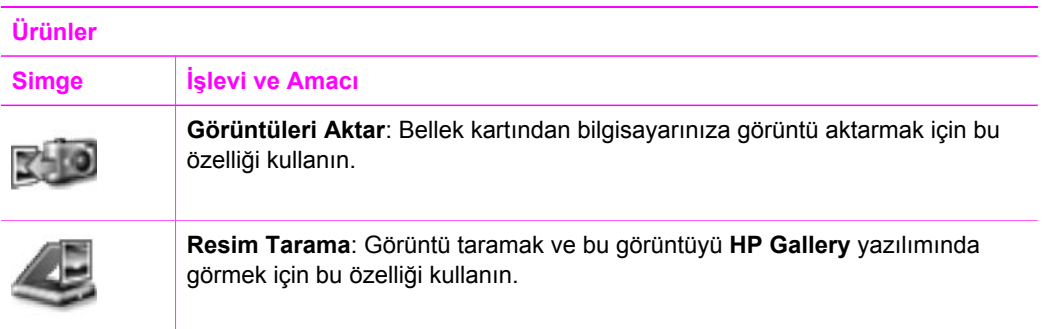

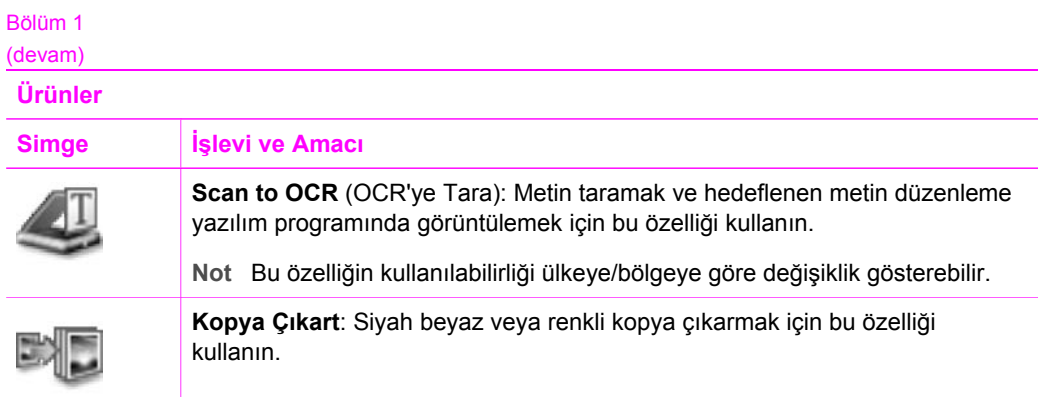

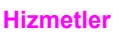

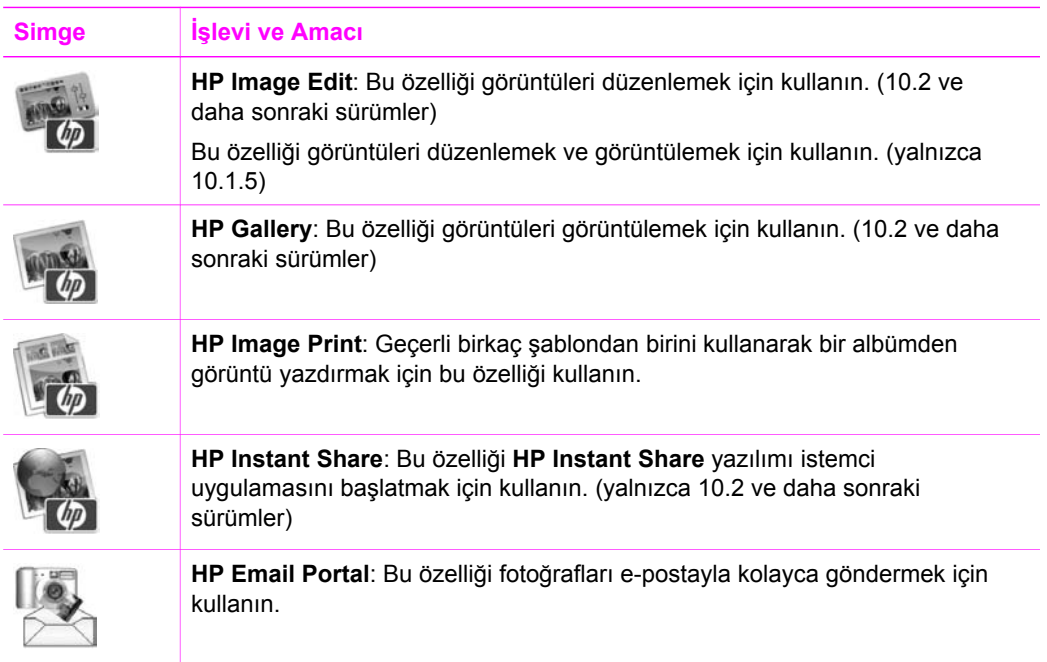

Özellik simgelerine ek olarak, birçok menü ve liste öğesi kullanmak istediğiniz aygıtı seçmenizi, durumunu kontrol etmenizi, çeşitli yazılım ayarlarını yapmanızı ve ekranda görüntülenen yardıma erişmenizi sağlar. Aşağıdaki tabloda bu öğeler açıklanmıştır.

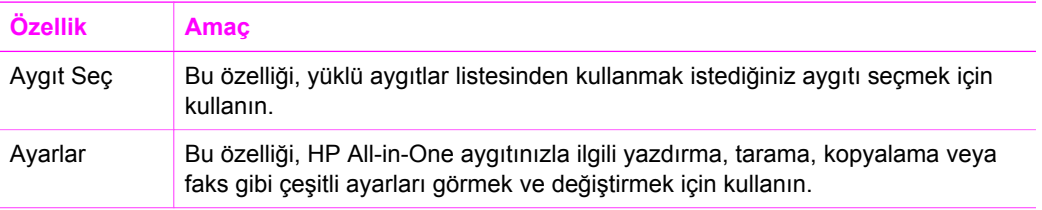

(devam)

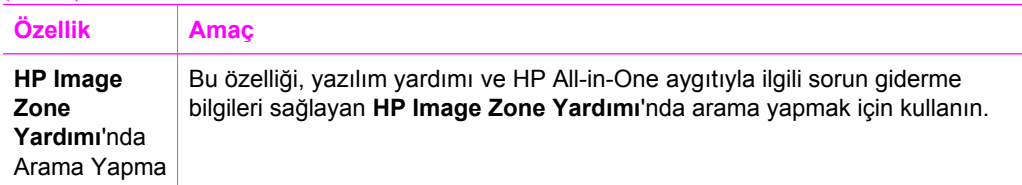

#### **HP Image Zone Dock menüsünü kullanma**

**HP Image Zone** Dock menüsü **HP Image Zone** hizmetlerine kısayol sağlar. Dock menüsü, **HP Image Zone** penceresinde yer alan **Hizmetler** sekme listesindeki geçerli tüm uygulamaları otomatik olarak içerir. Ayrıca, **HP Image Zone** tercihlerini, **Ürünler** sekme listesinden veya **HP Image Zone Yardımı**'ndan alınan görevler gibi diğer öğeleri menüye ekleyecek şekilde ayarlayabilirsiniz. Daha fazla bilgi için **HP Image Zone Yardımı**'na bakın.

#### **HP Image Zone Dock menüsünü görüntülemek için**

➔ **HP Image Zone** Dock simgesi üzerinde fare düğmesine basın ve basılı tutun.

#### **HP Image Zone yazılımına erişim (Macintosh OS 9.2.6 veya sonraki sürümler)**

**HP Yönlendirici**, **HP Image Zone** yazılımına giriş noktasıdır. **HP Yönlendirici**, HP All-in-One aygıtınızın özelliklerine bağlı olarak, tarama, kopyalama veya dijital kameradan ya da bellek kartından görüntü aktarma gibi aygıt işlevlerini başlatmanızı sağlar. **HP Yönlendirici** uygulamasını, bilgisayarınızdaki görüntüleri görmenize, değiştirmenize ve yönetmenize olanak veren **HP Gallery** uygulamasını açmak için de kullanabilirsiniz.

#### **HP Yönlendirici uygulamasını açmak için**

- 1. **HP Image Zone** yazılımına erişmenin iki yolu vardır:
	- Masaüstünde yer alan **HP Yönlendirici** kısayolunu çift tıklatın.
	- **Applications:Hewlett-Packard:HP Photo and Imaging Software** klasöründeki **HP Yönlendirici** simgesini çift tıklatın.
		- **Not** Farklı türde birden çok HP aygıtı yüklerseniz (örneğin bir HP All-in-One, kamera ve HP tarayıcı), her aygıt tipi için Dock'ta bir **HP Yönlendirici** simgesi görüntülenir. Ancak, aynı tür aygıttan iki tane yüklediyseniz (örneğin, biri evde, diğeri işyerinde olmak üzere iki ayrı HP All-in-One aygıtına bağladığınız bir dizüstü bilgisayarınız varsa) Dock'ta yalnızca **HP Yönlendirici** simgesi görünür.
- 2. **HP Yönlendirici** penceresi görüntülenir. **HP Yönlendirici**, yalnızca seçilen aygıtla ilgili görev düğmelerini görüntüler.
- 

**Not** Aşağıdaki tabloda yer alan simgeler, sizin bilgisayarınızda farklı görünebilir. **HP Yönlendirici** menüsü, seçilen aygıtla ilişkili özellik simgelerini gösterecek biçimde ayarlanmıştır. Seçilen aygıt belli bir özellik ya da işlevle donatılmamışsa, o özelliğin veya işlevin simgesi görünmez.

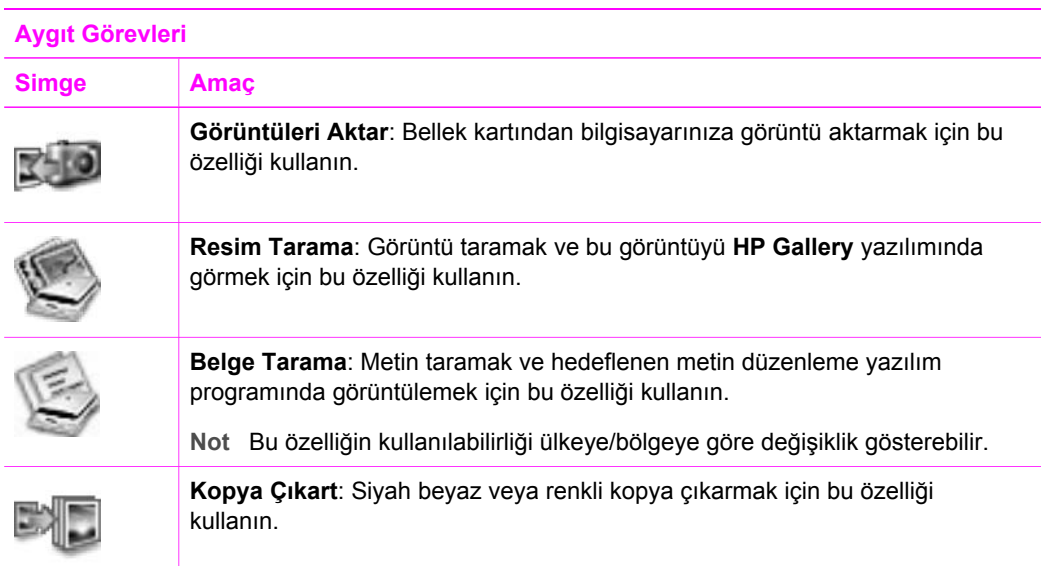

#### **Yönetme ve Paylaşma**

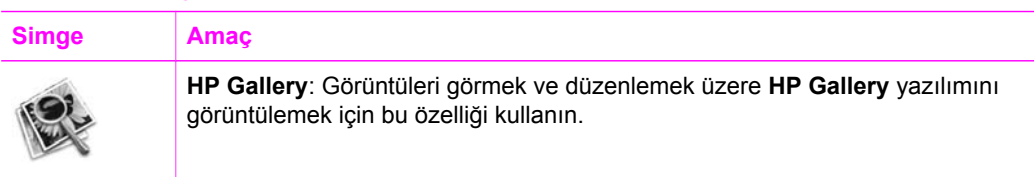

**HP Gallery** özelliğine ek olarak, bilgisayarınızdaki diğer uygulamaları seçmenizi, HP All-in-One aygıtınızdaki özelliklerin ayarlarını değiştirmenizi ve ekranda görüntülenen yardıma erişmenizi sağlayan, simgesiz çeşitli menü öğeleri de sağlanmıştır. Aşağıdaki tabloda bu öğeler açıklanmıştır.

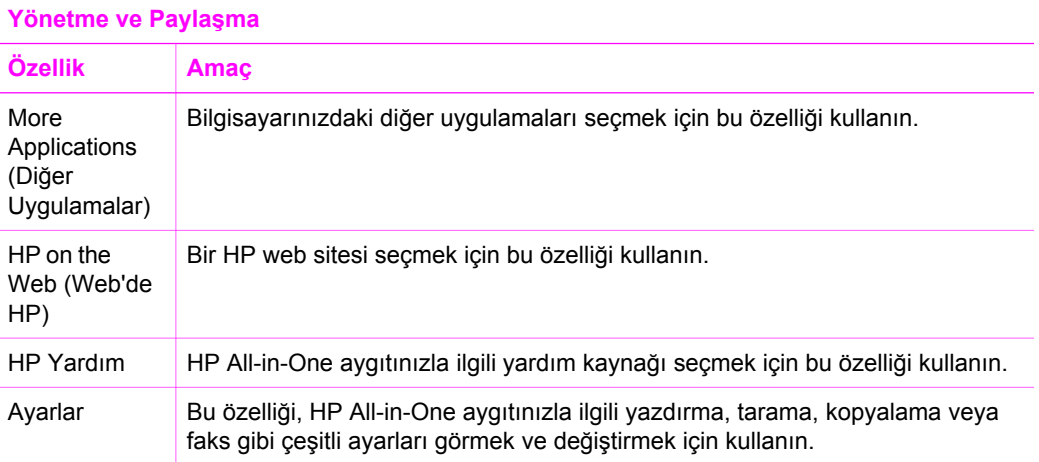

## <span id="page-17-0"></span>**2 Ek bilgilere ulaşma**

HP All-in-One aygıtınızın kurulumu ve kullanılması hakkında bilgi veren çeşitli kaynaklar vardır. Bu kaynakların bazıları basılıdır, bazıları ise ekranda görüntülenir.

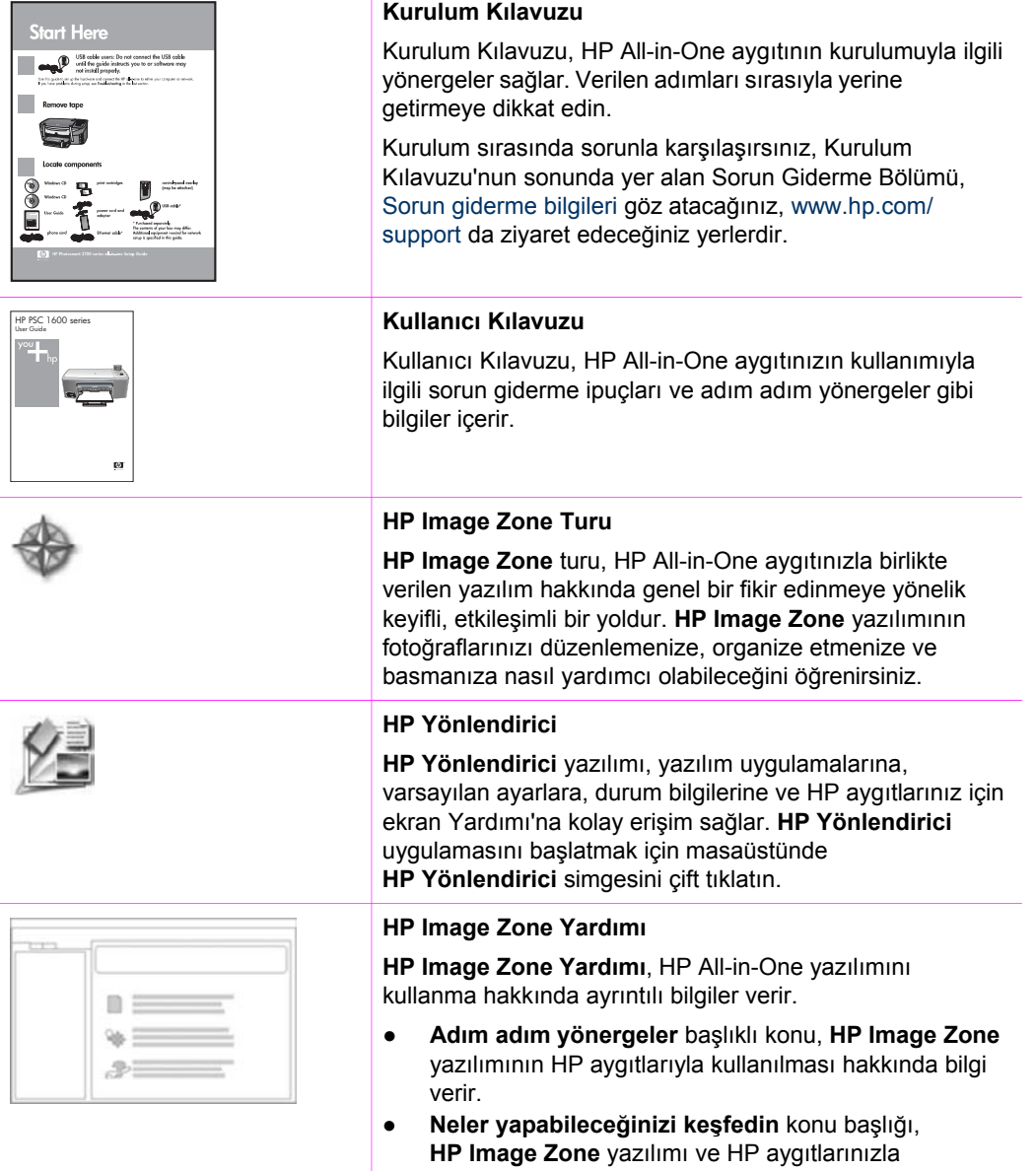

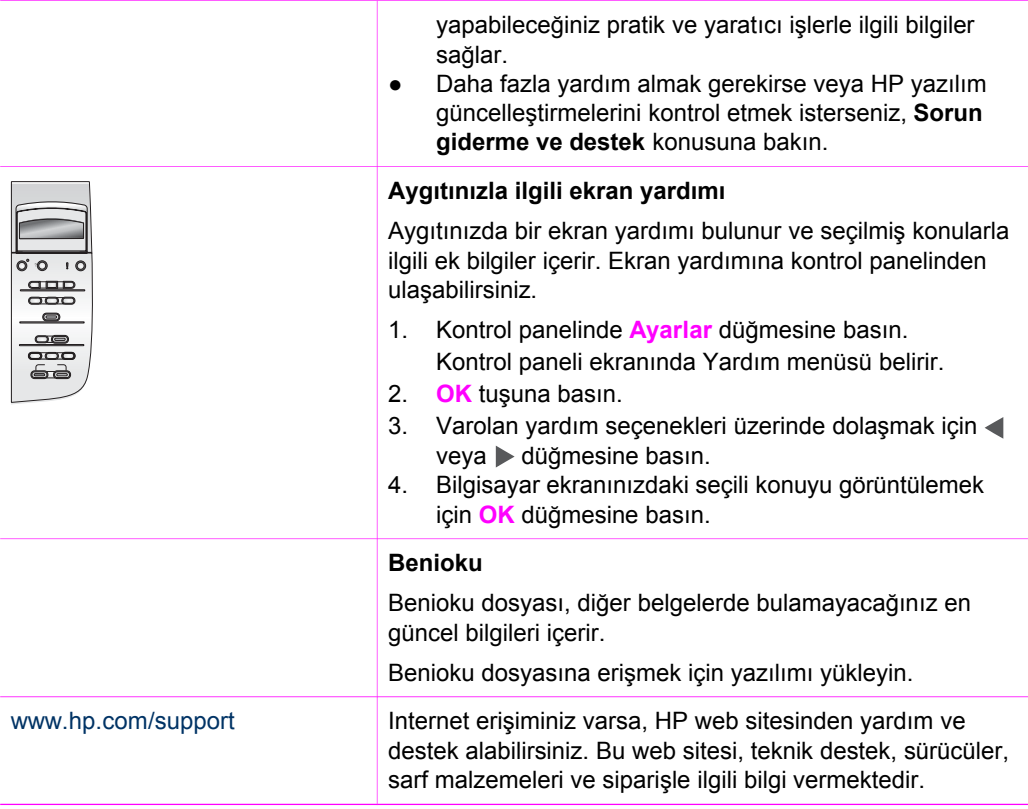

## <span id="page-19-0"></span>**3 Bağlantı bilgileri**

HP All-in-One, bilgisayara USB kablosuyla bağlayabilmeniz için USB bağlantı noktasıyla donatılmıştır. Ayrıca, harici bir yazdırma sunucusu kullanılarak (HP JetDirect 175x) erişilebilen ağ özellikleri de vardır. HP JetDirect, HP All-in-One aygıtınız için bir aksesuar olarak satın alınabilir ve aygıtınızı varolan bir Ethernet ağında kolayca ve hesaplı şekilde paylaşıma açmanıza olanak sağlar.

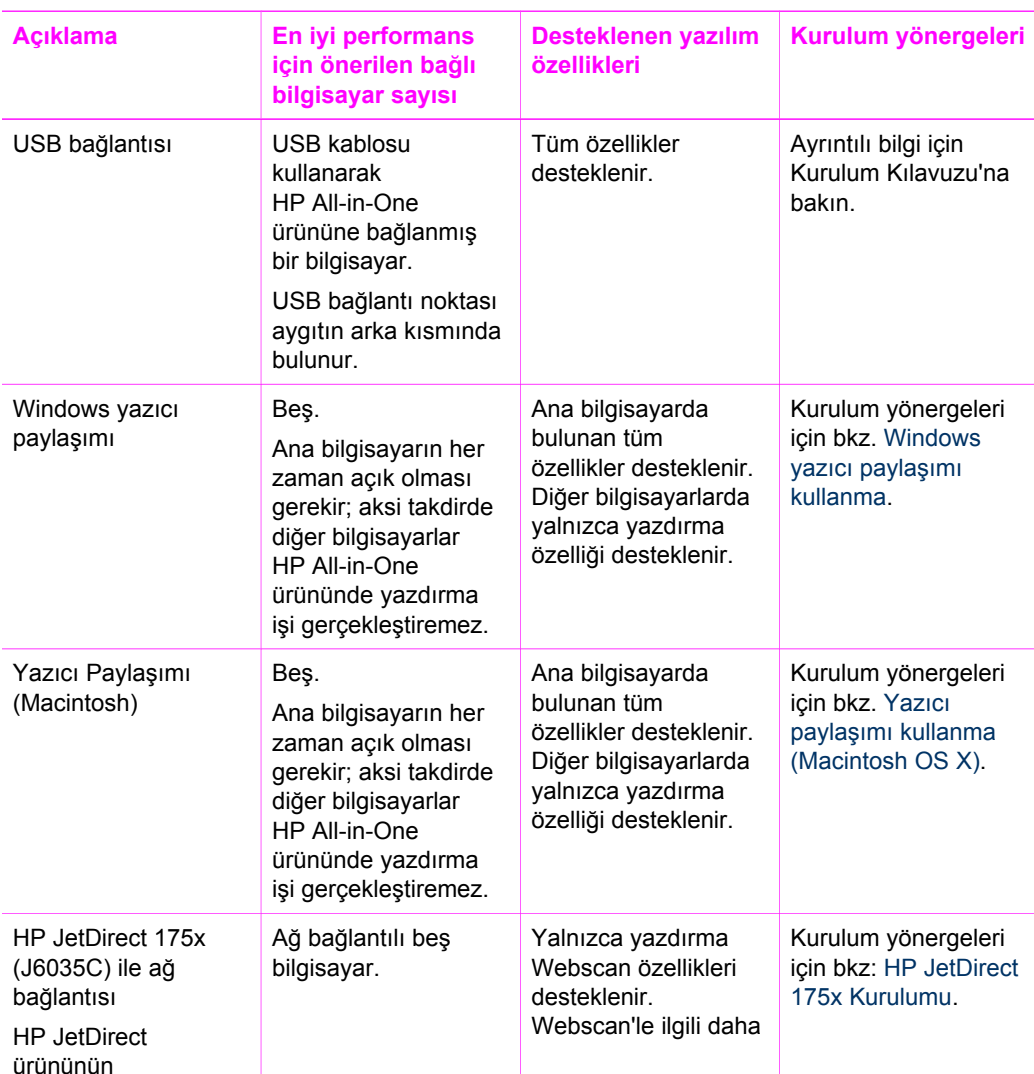

## **Desteklenen bağlantı türleri**

<span id="page-20-0"></span>Bölüm 3

(devam)

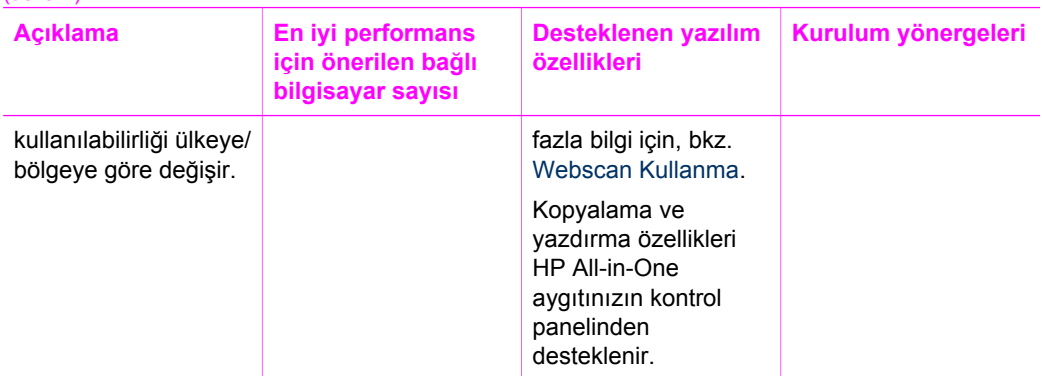

### **USB kablosu ile bağlantı**

HP All-in-One aygıtınıza USB kablosu kullanarak bilgisayar bağlama konusunda ayrıntılı yönergeler, aygıtla birlikte gelen Kurulum Kılavuzu'nda bulunur.

### **Windows yazıcı paylaşımı kullanma**

Bilgisayarınız bir ağa bağlıysa ve ağdaki başka bir bilgisayar HP All-in-One aygıtına USB kablosu kullanarak bağlanmışsa, Windows yazıcı paylaşımını kullanarak bu aygıtı yazıcınız olarak kullanabilirsiniz. HP All-in-One aygıtına doğrudan bağlı olan bilgisayar yazıcının ana bilgisayarı görevini görür ve tüm özelliklere sahiptir. İstemci durumunda olan bilgisayarınız yalnızca yazdırma özelliklerine erişebilir. Diğer tüm işlevlerin ana bilgisayardan gerçekleştirilmesi gerekir.

#### **Windows yazıcı paylaşımını etkinleştirmek için**

➔ Bilgisayarınızla birlikte gelen kullanım kılavuzuna ya da ekranda görüntülenen Windows Yardımı'na başvurun.

## **Yazıcı paylaşımı kullanma (Macintosh OS X)**

Bilgisayarınız bir ağa bağlıysa ve ağdaki başka bir bilgisayar HP All-in-One aygıtına USB kablosu kullanarak bağlanmışsa, yazıcı paylaşımını kullanarak bu aygıtı yazıcınız olarak kullanabilirsiniz. HP All-in-One aygıtına doğrudan bağlı olan bilgisayar yazıcının ana bilgisayarı görevini görür ve tüm özelliklere sahiptir. İstemci durumunda olan bilgisayarınız yalnızca yazdırma özelliklerine erişebilir. Diğer tüm işlevlerin ana bilgisayardan gerçekleştirilmesi gerekir.

#### **Yazıcı paylaşımını etkinleştirmek için**

1. Ana bilgisayarda, Dock'ta **System Preferences** (Sistem Tercihleri) seçeneğini belirleyin.

**System Preferences** (Sistem Tercihleri) penceresi görüntülenir.

- 2. **Sharing** (Paylaşım) seçeneğini belirleyin.
- 3. **Services** (Hizmetler) sekmesinde **Printer Sharing**'i (Yazıcı Paylaşımı) tıklatın.

## <span id="page-21-0"></span>**HP JetDirect 175x Kurulumu**

Bir yerel alan ağındaki (LAN) tüm bilgisayarlar için yazıcı sunucusu olarak HP JetDirect 175x kullanıldığında, HP All-in-One aygıtınız ağdaki en fazla beş bilgisayar tarafından paylaşılabilir. HP JetDirect'i, HP All-in-One aygıtınıza ve bir yönlendirici veya hub'a bağlamanız, daha sonra HP JetDirect yükleme CD'sini çalıştırmanız yeterlidir. Gerekli yazıcı sürücüleri (INF dosyası), HP All-in-One aygıtınızın yükleme CD'sinde bulunur.

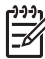

**Not** HP JetDirect 175x ile, Webscan kullanarak bilgisayarınızdan bir tarama yazdırabilir ve gönderebilirsiniz. HP All-in-One aygıtınızın kontrol panelinden ayrıca, kopya oluşturabilir ve yazdırma işi yapabilirsiniz.

#### **HP JetDirect 175x (Windows) kullanarak HP All-in-One aygıtınızı ağa bağlamak için**

- 1. Aşağıdakilerden birini yapın:
	- HP All-in-One ve HP JetDirect 175x aygıtlarını ilk kez kuruyorsanız, HP All-in-One için Kurulum Kılavuzu'nu kullanıp, donanım kurulumu yönergelerini izleyin.
	- HP All-in-One aygıtınız USB kablosuyla bir bilgisayara bağlıysa ve bunu artık HP JetDirect 175x aygıtını kullanarak bir ağa bağlamak istiyorsanız, bilgisayarınızdan **HP Image Zone** yazılımını kaldırın. Daha fazla bilgi için, bkz. [Yazılımı kaldırma ve yeniden yükleme.](#page-108-0)
- 2. Yazıcı sunucusunu yerel ağa bağlamak için, HP JetDirect 175x kurulum yönergelerini izleyin.
- 3. HP JetDirect'i HP All-in-One aygıtınızın arkasındaki USB bağlantı noktasına bağlayın.
- 4. HP JetDirect yükleme CD'sini yerleştirin. HP JetDirect'in ağdaki konumunu göstermek için bu CD kullanılır.
- 5. HP JetDirect yükleme programını çalıştırmak için **Yükle** seçeneğini belirleyin.
- 6. İstendiğinde HP All-in-One yükleme CD'sini takın.

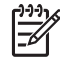

**Not** HP All-in-One aygıtınızın ve HP JetDirect 175x'in her ikisini de ilk kez yüklüyorsanız, HP All-in-One kurulum sihirbazını çalıştırmayın. Yalnızca aşağıdaki yönergeleri izleyerek sürücüleri yükleyin.

7. İşletim sisteminize uygun adımları izleyin:

#### **Windows XP veya 2000 kullanıyorsanız:**

➔ CD'nin kök dizinine gözatıp, hpoprn08.inf adlı yazıcı sürücüsü dosyasını seçin.

#### **Windows 98 veya ME kullanıyorsanız:**

- a. CD'de "Drivers" klasörüne gidin ve doğru dil alt klasörünü bulun. Örneğin, İngilizce konuşuyorsanız, \enu\drivers\win9x\_me dizinine gidin; burada enu İngilizce dil dizinini ve win9x\_me de Windows ME'yi gösterir. Yazıcı sürücü dosyası hpoupdrx.inf'dir.
- b. İstenirse, gerekli dosyaların her biri için bunu tekrarlayın.
- 8. Bilgisayarınızdaki ekran yönergelerini izleyerek kurulumu tamamlayın.

<span id="page-22-0"></span>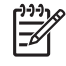

**Not** Bilgisayarınıza daha sonra USB kablosuyla bağlanmak istediğinizde HP JetDirect'in HP All-in-One aygıtınızla bağlantısını kesin, HP yazıcı sürücüsünü bilgisayarınızdan kaldırın ve HP All-in-One ile birlikte gelen Kurulum Kılavuzu'nda yer alan yönergeleri izleyin.

#### **HP JetDirect 175x (Macintosh) kullanarak HP All-in-One aygıtınızı ağa bağlamak için**

- 1. Yazıcı sunucusunu LAN'a bağlamak için HP JetDirect 175x kurulum yönergelerini izleyin.
- 2. HP JetDirect'i HP All-in-One aygıtınızın arkasındaki USB bağlantı noktasına bağlayın.
- 3. Aşağıdakilerden birini yapın:
	- HP All-in-One aygıtınızı ilk kez kuruyorsanız, bilgisayarınızın CD-ROM sürücüsüne HP All-in-One kurulum CD'sini taktığınızdan emin olun ve HP All-in-One kurulum sihirbazını çalıştırın.

Bilgisayarınızla ilgili ağ destekleme yazılımı bu aşamada yüklenir. Yükleme bittiğinde, bilgisayarınızda **HP All-in-One Kurulum Asistanı** görüntülenir.

– Disk Sürücüsü'nden aşağıdaki konumda bulunan **HP All-in-One Kurulum Asistanı**'nı açın: Applications:Hewlett-Packard:HP Photo & Imaging Software:HP AiO Software

Bilgisayarınızda **HP All-in-One Kurulum Asistanı** görüntülenir.

4. Ekrana görüntülenen istemleri izleyerek, istenen bilgileri girin.

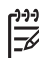

**Not** Bağlantı ekranında **TCP/IP Ağı**'nı tıklattığınızdan emin olun.

## **Webscan Kullanma**

Webscan yalnızca Web tarayıcısı kullanarak HP JetDirect 175x üzerinden temele tarama işlemi gerçekleştirmenizi sağlar. Ayrıca bilgisayarınızda aygıt yazılımı yüklü olmasa bile, HP All-in-One aygıtınızla tarama yapmanızı sağlar. Web tarayıcısında HP JetDirect'in IP adresini girin ve HP JetDirect katıştırılmış Web sunucusu ve Webscan'e erişim sağlayın.

Webscan kullanıcı arayüzü HP JetDirect'e özeldir ve **HP Image Zone** tarama yazılımı gibi tarama hedeflerini desteklemez. Webscan'in e-posta işlevselliği sınırlıdır bu yüzden HP JetDirect ile bağlı değilseniz **HP Image Zone** tarama yazılımını kullanmanız önerilir.

#### **Webscan'i kullanmak için**

1. HP JetDirect 175x'in arka kısmında bulunan sınama düğmesine hafifçe basın ve bırakın.

HP All-in-One'da HP JetDirect ağ yapılandırma sayfası yazdırılır.

2. HP JetDirect'in IP adresini (ağ yapılandırma sayfasından öğrenilen) bilgisayarınızda bir Web tarayıcısına girin.

Tarayıcı penceresinde HP JetDirect Web sunucusu açılır.

- 3. **Tara**'yı seçin.
- 4. Ekranda görüntülenen yönergeleri izleyin.

## <span id="page-23-0"></span>**4 Orijinal belgeler ve kağıt yerleştirme**

Bu bölüm, kopyalanacak, taranacak veya fakslanacak orijinal belgeleri camın üzerine yerleştirme; işe en uygun kağıt türünü seçme; kağıt tepsisine kağıt yükleme ve kağıt sıkışmalarını önlemeyle ilgili yönergeler sağlar.

## **Orijinal belge yükleme**

En çok Letter (veya A4) boyutunda olan orijinal belgelerinizi, burada açıklandığı gibi cama yerleştirerek, kopyalayabilir veya tarayabilirsiniz. Ayrıca, fotoğraf yazdırmak için cama foto index sayfası yerleştirirken de bu yönergeleri uygulamanız gerekir.

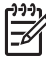

**Not** Cam ve kapak desteği temiz değilse, yazıcınıza özgü özelliklerin birçoğu doğru olarak çalışmaz. Daha fazla bilgi için, bkz: [HP All-in-One aygıtını](#page-81-0) [temizleme](#page-81-0).

#### **Orijinali cama yerleştirmek için**

1. Kapağı kaldırın ve orijinal belgenizi yüzü aşağıya gelecek şekilde camın sağ ön köşesine yerleştirin.

Foto index sayfası yüklüyorsanız, foto index sayfasının üst kısmının camın sağ kenarıyla hizalandığından emin olun.

**İpucu** Orijinal belge yükleme konusunda daha fazla yardım almak için,

 $\frac{1}{2}$  camin ön ve sağ kenarları üzerindeki kılavuzlara bakın.

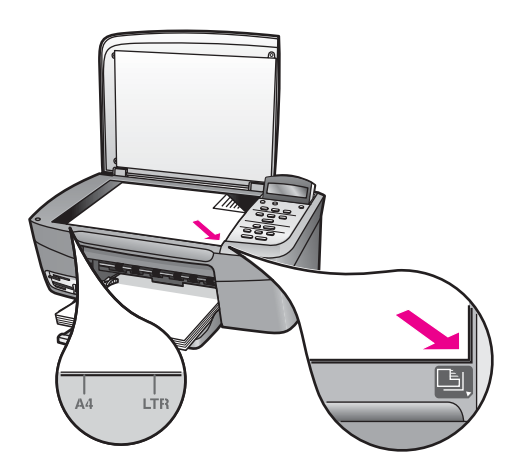

2. Kapağı kapatın.

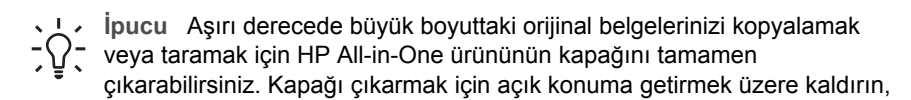

kenarlarından tutun ve yukarı doğru çekin. HP All-in-One ürününüz, kapağı çıkarıldığında da işlevlerini normal şekilde sürdürür. Kapağı, menteşeleri uygun yuvalara sokarak tekrar yerine takabilirsiniz.

<span id="page-24-0"></span>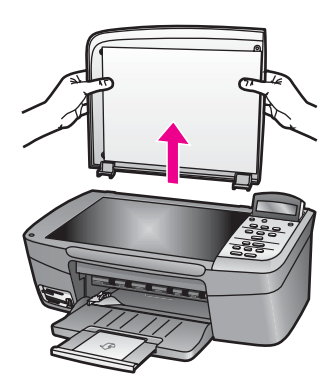

## **Yazdırma ve kopyalama için kağıt seçme**

HP All-in-One ürününüzde birçok türde ve boyutta kağıt kullanabilirsiniz. En iyi baskı ve kopyalama kalitesini elde etmek için aşağıdaki önerileri gözden geçirin. Kağıt türlerini veya boyutlarını her değiştirdiğinizde, o ayarları da değiştirmeyi unutmayın.

#### **Önerilen kağıtlar**

En iyi baskı kalitesini elde etmek istiyorsanız, HP özellikle yazdırmakta olduğunuz proje türü için tasarlanmış HP kağıtlarını kullanmanızı önerir. Örneğin fotoğraf basacaksanız, kağıt tepsisine parlak veya mat fotoğraf kağıdı yükleyin. Bir broşür veya sunum yazdırıyorsanız, özellikle o amaç için tasarlanmış bir kağıt türü kullanın.

HP kağıtlarıyla ilgili daha fazla bilgi için, ekranda görüntülenen **HP Image Zone Yardımı**'na veya HP web sitesine bakın.

[www.hp.com/support/inkjet\\_media](http://www.hp.com/support/inkjet_media)

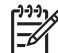

**Not** Sitenin bu bölümü, şu anda yalnızca İngilizce'dir.

#### **Kullanılmaması gereken kağıtlar**

Çok ince, kaygan dokulu ya da kolaylıkla esneyebilen kağıtlar kullanmak, kağıt sıkışmalarına neden olabilir. Çok pürüzlü dokulu ya da mürekkep kabul etmeyen kağıtların kullanılması, yazdırılan görüntülerde mürekkep bulaşmalarına, akmalarına ya da renklerin tam doldurulamamasına neden olabilir.

#### **Aşağıdaki kağıtların yazdırma için kullanılmasını önermiyoruz:**

- Kesikli veya delikli kağıtlar (özellikle HP Inkjet aygıtlarıyla kullanılmak üzere tasarlanmadıysa).
- Keten gibi yoğun dokulu malzemeler. Bu tür kağıtlarda baskı düzgün olmayabilir ve mürekkep yayılabilir.
- <span id="page-25-0"></span>● HP All-in-One aygıtınız için özel olarak tasarlanmamış aşırı düz, parlak veya kaplanmış kağıtlar. Bu kağıtlar, HP All-in-One ürününde sıkışmaya yol açabilir veya mürekkebi emmeyebilir.
- Çok parçalı formlar (iki ya da üç katlı formlar gibi). Bunlar buruşabilir veya takılabilir; mürekkep de daha çok bulaşmış gibi görünür.
- Kıskaçlı ya da pencereli zarflar. Silindirlerde takılırlar ve kağıt sıkışmasına neden olurlar).
- Afiş kağıtları.

Bulunduğunuz ülkeye/bölgeye göre bu kağıtlardan bazılarını bulamayabilirsiniz.

#### **Aşağıdaki kağıtların kopyalama için kullanılmasını önermiyoruz:**

- Letter, A4 dışında diğer boyuttaki kağıtlar, 10 x 15 cm, 13 x 18 cm, Hagaki (yalnızca Japonya) ya da L (yalnızca Japonya). Bulunduğunuz ülkeye/bölgeye göre bu kağıtlardan bazılarını bulamayabilirsiniz.
- Panoramik kağıtlar.
- Kesikli veya delikli kağıtlar (özellikle HP Inkjet aygıtlarıyla kullanılmak üzere tasarlanmadıysa).
- Zarflar.
- Afiş kağıtları.
- Asetat filmleri (HP Premium Inkjet Asetat Filmi veya HP Premium Plus Inkjet Asetat Filmi dışında).
- Çok parçalı formlar ya da etiket stokları.

### **Kağıt yükleme**

Bu bölümde, fotokopi ve yazdırma işleri için HP All-in-One ürününüze farklı türde ve boyutta kağıt yüklemeye ilişkin yordamlar açıklanmıştır.

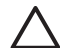

**Dikkat uyarısı** Yırtılmaları, kırışmaları, kenarların kıvrılmasını ya da katlanmasını engellemek için, tüm kağıtları tekrar sıkıca kapanabilen torbalarda yatık biçimde saklayın. Kağıtlar gerektiği koşullarda saklanmazsa, ısı ve nemdeki aşırı değişiklikler nedeniyle kırışabilir ve HP All-in-One ürünü ile kullanıldıklarında iyi sonuç vermez.

#### **Tam boyutlu kağıt yükleme**

HP All-in-One ürününün kağıt tepsisine çeşitli türde Letter, A4 veya Legal boyutlu kağıt yükleyebilirsiniz.

#### **Tam boyutlu kağıt yüklemek için**

1. Kağıt tepsisi kapağını açın.

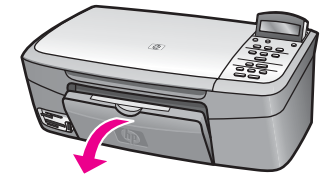

2. Kağıt tepsisi genişleticisini kendinize doğru mümkün olduğunca çekin. Kağıt tepsisini sonuna kadar açmak için, çıkış tepsisi genişleticinin sonundaki kağıt tutacağını kaldırın.

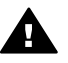

**Uyarı** Legal kağıda baskı yaparken kağıt tepsisi genişleticisi sonuna kadar genişletilirse, kağıt buraya sıkışabilir. Legal boyutlu kağıt kullanırken sıkışmaları önlemek için, kağıt tepsisi genişleticisini burada görüldüğü gibi çevirerek **açmayın**.

3. Kağıt genişliği kılavuzunun üst tarafındaki sekmeyi sıkarak tutun ve ardından kağıt genişliği kılavuzunu en geniş konumuna getirin.

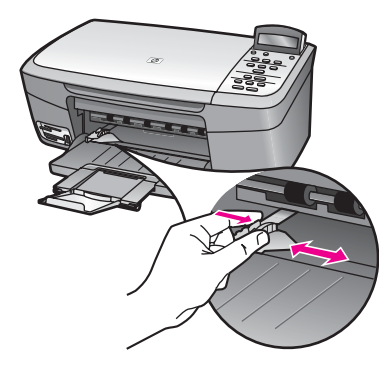

- 4. Kenarların hizalanmasını sağlamak için bir deste kağıdı düz bir yüzeye hafifçe vurun ve sonra kağıdı aşağıdakiler için kontrol edin.
	- Kağıtlarda yırtılma, tozlanma, buruşma olmamalı ve kenarları katlanmış veya kıvrılmış olmamalıdır.
	- Yığındaki tüm kağıtlar aynı türde ve boyutta olmalıdır.
- 5. Kağıt yığınını kağıt tepsisine yazdırılacak yüzleri aşağıya ve kağıtların kısa kenarı ileriye doğru bakacak şekilde yükleyin. Kağıt destesini durana dek ileriye doğru kaydırın.

**İpucu** Antetli kağıt kullanıyorsanız, yazdırma yüzü alta gelecek şekilde kağıdın üst kısmını önce yerleştirin . Tam boyutlu kağıt ve antetli kağıt

yüklemeye ilişkin daha fazla bilgi için, kağıt tepsinizin altında yer alan şemaya bakın.

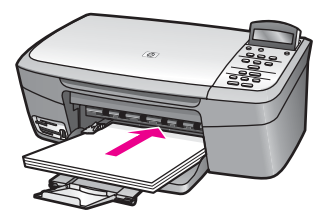

6. Kağıt genişliği kılavuzunun üst tarafındaki sekmeyi sıkarak tutun ve ardından kağıt genişliği kılavuzunu kağıdın kenarına yaslanıp durana kadar içeri doğru kaydırın.

Kağıt tepsisine gereğinden fazla kağıt yüklemeyin; kağıt yığınının kağıt tepsisine sığdığından ve kağıt genişliği kılavuzundan daha yüksek seviyede olmadığından emin olun.

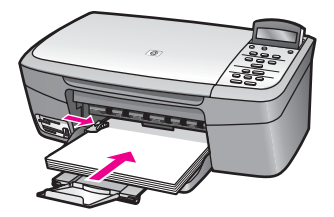

#### **10 x 15 cm (4 x 6 inç) fotoğraf kağıdını yerleştirme**

10 x 15 cm fotoğraf kağıdını, HP All-in-One aygıtınızın kağıt tepsisine yerleştirebilirsiniz. En iyi sonuçları elde etmek için, 10 x 15 cm HP Premium Fotoğraf Kağıdı veya HP Premium Plus Fotoğraf Kağıdı kullanın. Daha fazla bilgi için, bkz. [Önerilen ka](#page-24-0)ğıtlar.

En iyi sonuçları almak için, kopyalama ve yazdırma işlemlerinden önce kağıt türünü ve kağıt boyutunu ayarlayın. Kağıt ayarlarını değiştirme ile ilgili bilgi için, **HP Image Zone Yardımı** ekran yönergelerine bakın.

**İpucu** Yırtılmaları, kırışmaları, kenarların kıvrılmasını ya da katlanmasını engellemek için, tüm kağıtları tekrar sıkıca kapanabilen torbalarda yatık

biçimde saklayın. Kağıtlar gerektiği koşullarda saklanmazsa, ısı ve nemdeki aşırı değişiklikler nedeniyle kırışabilir ve HP All-in-One ürünü ile kullanıldıklarında iyi sonuç vermez.

#### **10 x 15 cm fotoğraf kağıdı yüklemek için**

1. Kağıt tepsisindeki tüm kağıtları çıkartın.

- 2. Fotoğraf kağıdı destesini kısa kenarı ileriye ve parlak tarafı aşağıya bakacak şekilde kağıt tepsisinin sağ tarafının ucuna doğru itin. Fotoğraf kağıdı destesini durana dek ileriye doğru kaydırın. Kullandığınız fotoğraf kağıdının delikleri varsa, delikleri size yakın kenarında kalacak şekilde yerleştirin.
- 3. Kağıt genişliği kılavuzunun üst tarafındaki sekmeyi sıkarak tutun ve ardından kağıt genişliği kılavuzunu, kağıt yığınına yaslanıp duracak şekilde içeri doğru kaydırın.

Kağıt tepsisine gereğinden fazla yüklemeyin; fotoğraf kağıdı yığınının kağıt tepsisine sığdığından ve kağıt genişliği kılavuzundan daha yüksek seviyede olmadığından emin olun.

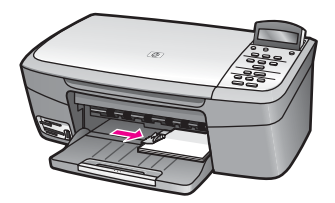

#### **Kartpostal ya da Hagaki kart yükleme**

HP All-in-One ürününüzün kağıt tepsisine kartpostallar veya Hagaki kartları yükleyebilirsiniz.

En iyi sonucu elde etmek için, yazdırma veya kopyalama işleminden önce kağıt türünü ve boyutunu ayarlayın. Daha fazla bilgi için, **HP Image Zone Yardımı** ekran yönergelerine bakın.

#### **Kartpostalları ya da Hagaki kartları yüklemek için**

- 1. Kağıt tepsisindeki tüm kağıtları çıkartın.
- 2. Kart yığınını kısa kenarı ileriye ve yazdırılacak tarafı aşağıya bakacak şekilde kağıt tepsisinin uzaktaki sağ tarafına doğru itin. Kart destesini durana dek ileriye doğru kaydırın.
- 3. Kağıt genişliği kılavuzunun üst tarafındaki sekmeyi sıkarak tutun ve ardından kağıt genişliği kılavuzunu içeri doğru, kart yığınına yaslanıp duracak şekilde kaydırın.

Kağıt tepsisine gereğinden fazla kart yüklemeyin; kart yığınının kağıt tepsisine sığdığından ve kağıt genişliği kılavuzundan daha yüksek seviyede olmadığından emin olun.

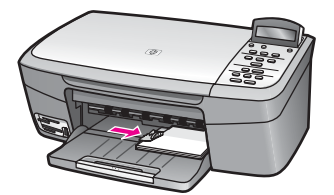

#### **Zarf yükleme**

HP All-in-One ürününüzün kağıt tepsisine bir veya daha fazla zarf yükleyebilirsiniz. Parlak ve süslü kağıtlar veya kıskaçlı veya pencereli zarflar kullanmayın.

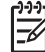

**Not** Zarflara yazdırma yaparken metnin nasıl biçimlendirilmesi gerektiği konusunda bilgi almak için, kullandığınız kelime işlemci programının yardım dosyalarına başvurun. En iyi sonucu almak için, zarfların üzerinde iade adresinin yer alacağı bir etiket kullanmayı düşünün.

#### **Zarfları yüklemek için**

- 1. Kağıt tepsisindeki tüm kağıtları çıkartın.
- 2. Bir veya birden çok zarfı kağıt tepsisine, zarf kapakları üstte ve solda olacak şekilde yerleştirin. Zarf destesini durana dek ileriye doğru kaydırın.

**İpucu** Zarfları yüklemeye ilişkin daha fazla bilgi için, kağıt tepsinizin vizizipucu Zarfları yüklemeye ilişkilanda yer alan şemaya bakın.

3. Kağıt genişliği kılavuzunun üst tarafındaki sekmeyi sıkarak tutun ve ardından kağıt genişliği kılavuzunu içeri doğru, zarf yığınına yaslanıp duracak şekilde kaydırın.

Kağıt tepsisine gereğinden fazla zarf yüklemeyin; zarf yığınının kağıt tepsisine sığdığından ve kağıt genişliği kılavuzundan daha yüksek seviyede olmadığından emin olun.

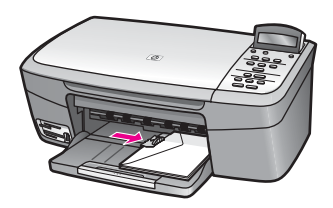

#### **Diğer kağıt türlerini yükleme**

Aşağıdaki tablo, belirli türlerdeki kağıtların yüklenmesiyle ilgili genel bilgiler vermektedir. En iyi sonucu elde etmek için, kağıt boyutlarını veya kağıt türlerini her değiştirdiğinizde kağıt ayarını ona göre düzenleyin. Kağıt ayarlarını değiştirme ile ilgili bilgi için, **HP Image Zone Yardımı** ekran yönergelerine bakın.

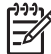

**Not** HP All-in-One ürününün tüm işlevleriyle her boyutta ve türde kağıt kullanılamayabilir. Bazı kağıt türleri ve boyutları yalnızca, yazdırma işini yazılım uygulamasının **Yazdır** iletişim kutusundan başlatıyorsanız kullanılabilir. Bu tür ve boyutlar kopyalama veya bir bellek kartından ya da dijital kameradan fotoğraf yazdırma için kullanılamazlar. Yalnızca bir yazılım uygulamasından yazdırma için kullanılabilecek kağıtlar oldukları gibi belirtilmiştir.

<span id="page-30-0"></span>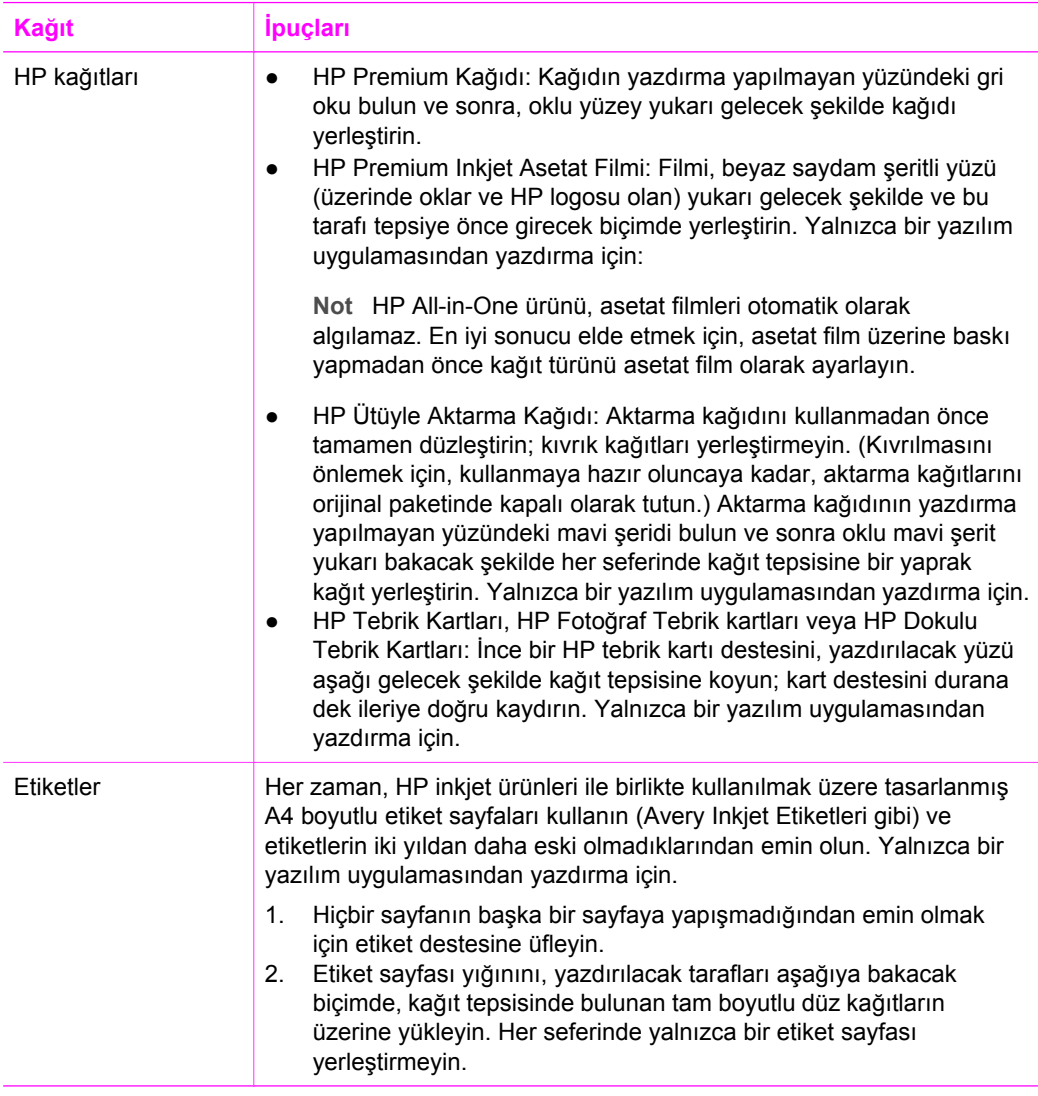

## **Kağıt sıkışmalarından kaçınma**

Kağıt sıkışmalarını önlemek için, aşağıdaki yordamları uygulayın:

- Kullanılmayan tüm kağıdı sıkıca kapanabilen bir torbada saklayarak, kağıtların kıvrılmasını ya da buruşmasını önleyin.
- Yazdırılmış kağıtları kağıt tepsisinden sık sık çıkarın.
- Kağıt tepsisine yüklenen ortamın yatay konumda düz olarak durduğundan ve kenarlarının kıvrılmış ya da yırtılmış olmadığından emin olun.
- Farklı kağıt türlerini ve boyutlarını kağıt tepsisinde aynı anda kullanmayın; kağıt tepsisindeki tüm kağıtlar aynı türde ve boyutta olmalıdır.
- Kağıt tepsisindeki kağıt genişliği kılavuzlarını, tüm kağıtlara tam olarak yaslanacak şekilde ayarlayın. Kağıt kılavuzunun giriş tepsisindeki kağıtları kıvırmadığından emin olun.
- Kağıdı, kağıt tepsisinde fazla ileriye doğru itmeyin.
- HP All-in-One ürününüz için önerilen türdeki kağıtları kullanın. Daha fazla bilgi için [Yazdırma ve kopyalama için ka](#page-24-0)ğıt seçme bölümüne bakın.

Sıkışan kağıtları temizleme hakkında daha fazla bilgi için, bkz: Kağ[ıt sorunlarını giderme.](#page-110-0)

Bölüm 4

## <span id="page-33-0"></span>**5 Fotoğraflarla çalışma**

HP All-in-One aygıtınız fotoğrafları çeşitli şekillerde transfer etmenize, düzenlemenize, paylaşmanıza ve basmanıza olanak sağlar. Bu bölüm,tercihlerinize ve bilgisayarınızın kurulumuna bağlı olarak, bu görevlerin her birini gerçekleştirmek için sağlanan çeşitli seçeneklere kısa bir genel bakış içerir. Görevlerin her biriyle ilgili daha ayrıntılı bilgiler bu kılavuzun çeşitli bölümlerinde veya yazılımınızla birlikte sağlanan ve ekranda görüntülenen **HP Image Zone Yardımı**'nda bulunur.

## **Fotoğraf transferi**

Fotoğraf transferi için birkaç farklı seçeneğiniz vardır. Fotoğrafları bilgisayarınıza veya bir bellek kartına transfer edebilirsiniz. Daha fazla bilgi için, aşağıda işletim sisteminizle ilgili bölüme bakın.

#### **Windows bilgisayar kullanarak fotoğraf transfer etme**

Aşağıdaki grafikler, Windows bilgisayarınıza veya bir bellek kartına fotoğraf trensfer etme yöntemlerini gösteriyor.

HP All-in-One aygıtınıza takılı bir bellek kartından Windows bilgisayarınıza fotoğraf transfer edebilirsiniz.

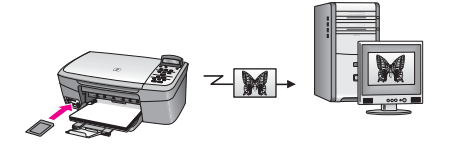

HP dijital fotoğraf makinesinden Windows bilgisayarınıza fotoğraf transfer edebilirsiniz.

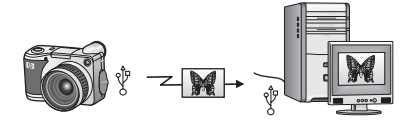

HP All-in-One aygıtınıza takılı bir bellek kartına doğrudan tarayarak fotoğraf transfer edebilirsiniz.

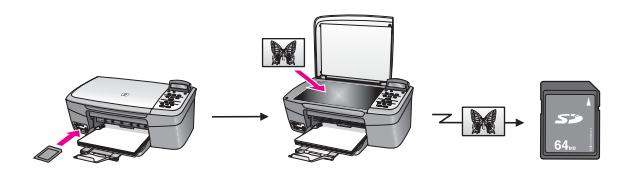

#### <span id="page-34-0"></span>**Macintosh bilgisayar kullanarak fotoğraf transferi**

Aşağıdaki grafikler, Macintosh'a veya bir bellek kartına fotoğraf transfer etme yöntemlerini gösteriyor. Daha fazla bilgi için, grafiğin altındaki listeye bakın.

HP All-in-One aygıtınıza takılı bir bellek kartından Macintosh bilgisayarınıza fotoğraf transfer edebilirsiniz.

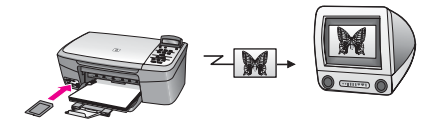

HP dijital fotoğraf makinesinden Macintosh bilgisayarınıza fotoğraf transfer edebilirsiniz.

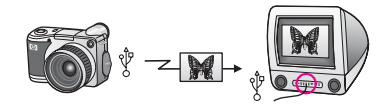

HP All-in-One aygıtınıza takılı bir bellek kartına doğrudan tarayarak fotoğraf transfer edebilirsiniz.

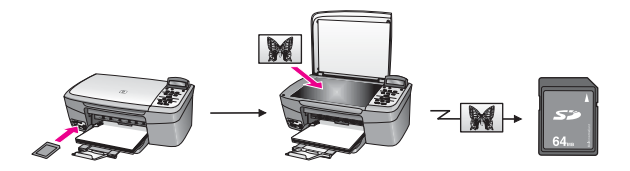

## **Fotoğraf düzenleme**

Fotoğraf düzenleme için birkaç farklı seçeneğiniz vardır. Daha fazla bilgi için, aşağıda gösterilen işletim sisteminiz ile ilgili bölüme bakın.

#### **Windows bilgisayar kullanarak fotoğraf düzenleme**

Aşağıdaki grafiklerde, Windows bilgisayar kullanılarak fotoğraf düzenlemenin yöntemleri gösterilmiştir.

**HP Image Zone** yazılımını kullanarak Windows bilgisayarınızda fotoğraf düzenleyebilirsiniz.

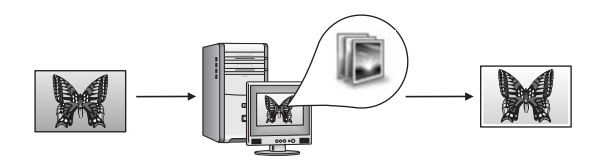

HP All-in-One aygıtınızın kontrol panelini kullanarak fotoğraf düzenleyebilirsiniz.

<span id="page-35-0"></span>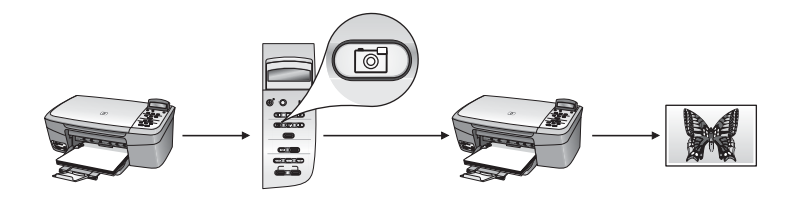

#### **Macintosh bilgisayar kullanarak fotoğraf düzenleme**

Aşağıdaki grafiklerde, Macintosh bilgisayar kullanılarak fotoğraf düzenlemenin yöntemleri gösterilmiştir.

**HP Image Zone** yazılımını kullanarak Macintosh bilgisayarınızda fotoğraf düzenleyebilirsiniz.

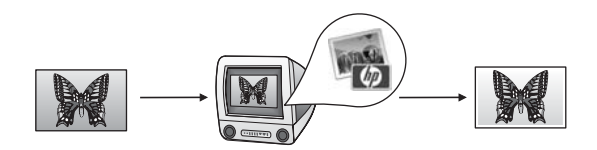

iPhoto yazılımını kullanarak Macintosh bilgisayarınızda fotoğraf düzenleyebilirsiniz.

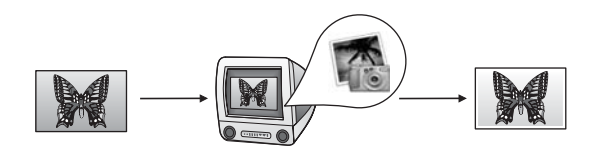

HP All-in-One aygıtınızın kontrol panelini kullanarak fotoğraf düzenleyebilirsiniz.

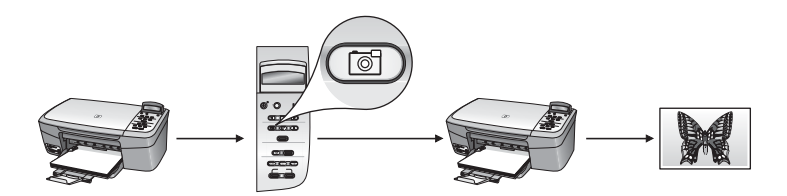

## **Fotoğrafları paylaşma**

Fotoğrafları dostlarınız ve ailenizle paylaşmanız için çeşitli seçenekler sağlanmıştır. Daha fazla bilgi için, aşağıda işletim sisteminizle ilgili bölüme bakın.
#### **Windows bilgisayar kullanarak fotoğraf paylaşma**

Aşağıdaki grafik, Windows kullanan bilgisayarla fotoğraf paylaşma yöntemlerinden birini göstermektedir.

HP Instant Share sunucusunu kullanarak, USB bağlantılı HP All-in-One aygıtınızdan fotoğrafları paylaşabilirsiniz. USB bağlantılı HP All-in-One aygıtınızdan bilgisayarınıza fotoğrafları transfer edin; buradan **HP Image Zone** yazılımını kullanarak fotoğrafları HP Instant Share sunucusu üzerinden e-posta olarak dostlarınıza veya ailenize gönderin.

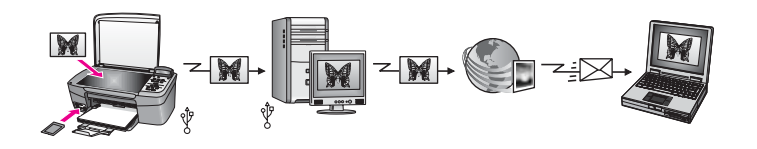

#### **Macintosh bilgisayar kullanarak fotoğraf paylaşma**

Aşağıdaki grafik Macintosh ile fotoğraf paylaşma yöntemlerinden birini göstermektedir.

HP Instant Share sunucusunu kullanarak, USB bağlantılı HP All-in-One aygıtınızdan fotoğrafları paylaşabilirsiniz. USB bağlantılı HP All-in-One aygıtınızdan bilgisayarınıza fotoğrafları transfer edin; buradan **HP Image Zone** yazılımını kullanarak fotoğrafları HP Instant Share sunucusu üzerinden e-posta olarak dostlarınıza veya ailenize gönderin.

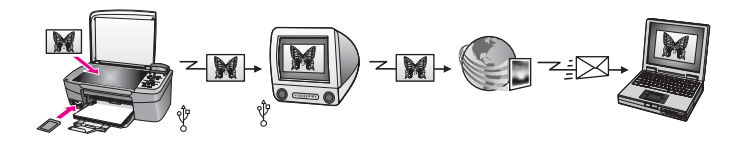

## **Fotoğraf basma**

Fotoğraf basmak için birkaç farklı seçeneğiniz vardır. Daha fazla bilgi için, aşağıda işletim sisteminizle ilgili bölüme bakın.

#### **Windows bilgisayar kullanarak fotoğraf basma**

Aşağıdaki grafiklerde, Windows bilgisayar kullanılarak fotoğraf basmanın yöntemleri gösterilmiştir.

PictBridge kullanarak HP dijital fotoğraf makinenizden fotoğraf basabilirsiniz.

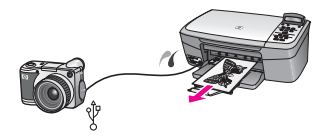

Macintosh bilgisayarınızda yüklü olan bir yazılım uygulamasından (**HP Image Zone** gibi) fotoğraf basabilirsiniz.

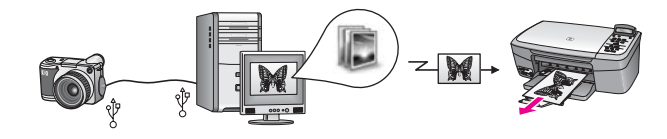

HP All-in-One aygıtınızın kontrol panelini kullanarak bir bellek kartından fotoğrafları basabilirsiniz.

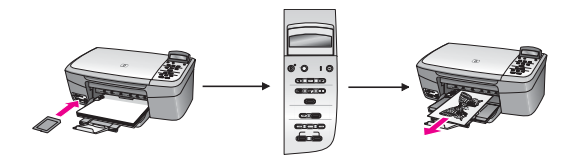

Fotoğrafları bir bellek kartından Windows bilgisayarınıza transfer edip **HP Image Zone** yazılımını kullanarak basabilirsiniz.

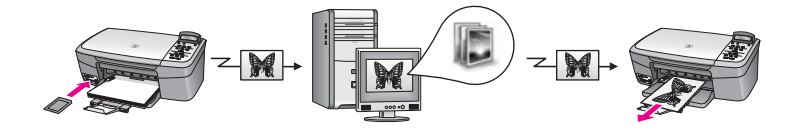

#### **Macintosh bilgisayar kullanarak fotoğraf basma**

Aşağıdaki grafiklerde, Macintosh bilgisayar kullanılarak fotoğraf basmanın yöntemleri gösterilmiştir.

PictBridge kullanarak HP dijital fotoğraf makinenizden fotoğraf basabilirsiniz.

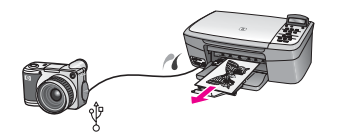

Macintosh bilgisayarınızda yüklü olan bir yazılım uygulamasından (**HP Image Zone** gibi) fotoğraf basabilirsiniz.

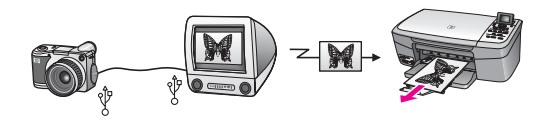

HP All-in-One aygıtınızın kontrol panelini kullanarak bir bellek kartından fotoğrafları basabilirsiniz.

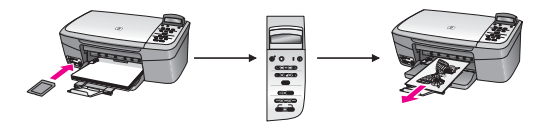

Fotoğrafları bir bellek kartından Macintosh bilgisayarınıza transfer edip, **HP Image Zone** veya iPhoto yazılımını kullanarak basabilirsiniz.

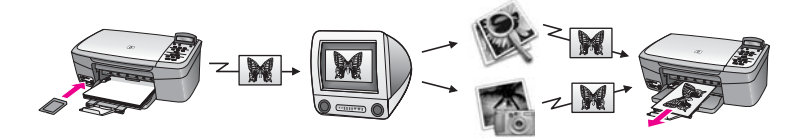

## <span id="page-39-0"></span>**6 Bellek kartı ya da PictBridge kamera kullanma**

HP All-in-One, çoğu dijital kamerada kullanılan bellek kartlarına erişim sağlayabilir böylece fotoğraflarınızı yazdırabilir, saklayabilir ve yönetebilirsiniz. Bellek kartını HP All-in-One aygıtına takabilir ya da kameranızı doğrudan bağlayarak bellek kartı kameranın içindeyken HP All-in-One aygıtının bellek kartının içindekileri okuyabilmesini sağlayabilirsiniz.

Bu bölümde HP All-in-One aygıtınızla bellek kartları veya PictBridge kameraların kullanımıyla ilgili bilgiler bulunmaktadır. Fotoğrafları bilgisayarınıza aktarma, fotoğraf baskısı ayarlarını ayarlama, fotoğrafları yazdırma ve fotoğrafları düzenleme ile ilgili bilgi için bu bölümü okuyun.

## **Bellek kartı yuvaları ve kamera bağlantı noktası**

Dijital kameranız fotoğrafları saklamak için bellek kartı kullanıyorsa, bellek kartını fotoğraflarınızı basmak veya kaydetmek için HP All-in-One içine takabilirsiniz. HP All-in-One aygıtına kamera bağlantı noktası yoluyla PictBridge özelliğini destekleyen bir kamera bağlayabilir ve resimleri doğrudan kameradan basabilirsiniz.

**I**<sub>pucu</sub> HP All-in-One bir bilgisayara bağlı olmasa bile, bellek kartında bulunan

fotoğrafların küçük resim görüntülerini gösteren, birkaç sayfadan oluşabilen foto indeks sayfalarını ya da bellek kartındaki fotoğrafları yazdırabilirsiniz.

HP All-in-One aşağıdaki bellek kartlarını okuyabilir: CompactFlash (I, II), Memory Sticks, MultiMediaCard (MMC), Secure Digital, SmartMedia ve xD-Picture Kartı.

Aşağıdaki resim, desteklenen her bellek kartı için ilgili bellek kartı yuvasını gösterir.

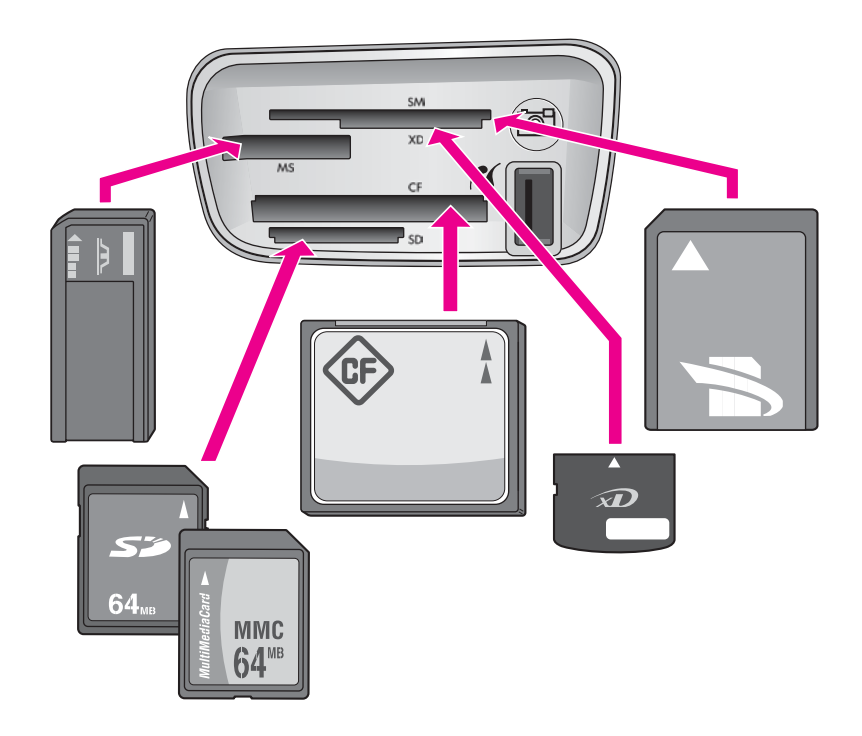

Yuvalar aşağıdaki gibi yapılandırılır (yukarıdan aşağıya):

- SmartMedia, xD-Picture Kartı (yuvanın sağ üst kısmına oturur)
- Memory Stick, Magic Gate Memory Stick, Memory Stick Duo (kullanıcı tarafından sağlanan adaptörü ile), Memory Stick Pro
- CompactFlash (I, II)
- Secure Digital, MultiMediaCard (MMC)
- Kamera bağlantı noktası (bellek kartı yuvalarının sağında): PictBridge özelliğini destekleyen USB bağlantı özelliği bulunan her dijital kamerayla uyumludur.

PictBridge simgesini arayın ( ).

**Not** Kamera bağlantı noktası yalnızca PictBridge özelliğini destekleyen USB bağlantı özelliği bulunan dijital kameraları destekler. Diğer USB aygıtlarını desteklemez. Kamera bağlantı noktasına uyumlu olmayan bir USB aygıtı bağlarsanız, kontrol paneli ekranında bir hata mesajı belirir. PictBridge desteklemeyen daha eski bir HP kameranız varsa, kamerayla birlikte verilen USB kablosunu kullanmayı deneyin. Kabloyu HP All-in-One aygıtının arkasında bulunan USB bağlantı noktasına takın, bellek kartı yuvalarının yanındaki kamera bağlantı noktasına takmayın.

**İpucu** Windows XP, 8MB veya altındaki bellek kartlarını ve 64MB veya

üstündeki bellek kartlarını varsayılan olarak FAT32 biçiminde ile biçimlendirir. Dijital kameralar ve diğer aygıtlar FAT (FAT 16 veya FAT 12) biçimini kullandıklarından, FAT32 şeklinde biçimlendirilmiş kartlarla çalışamazlar. Kartınızı kameranızda biçimlendirin ya da Windows XP bilgisayarda kartınızı biçimlendirmek için FAT biçimini seçin.

## **Fotoğrafları bilgisayarınıza transfer etme**

Dijital kameranız ile fotoğraf çektikten sonra, bu fotoğrafları hemen yazdırabilir veya doğrudan bilgisayarınıza kaydedebilirsiniz. Bilgisayarınıza kaydetmek için bellek kartını kameradan çıkartmanız ve HP All-in-One üzerinde bulunan uygun bellek kartı yuvasına yerleştirmeniz gerekir.

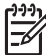

**Not** HP All-in-One içinde aynı anda yalnız bir bellek kartı kullanabilirsiniz.

#### **Fotoğraf bellek kartı kullanma**

1. Bellek kartını HP All-in-One ürününüzdeki uygun yuvaya yerleştirin. Bellek kartı doğru takıldığında, bellek kart yuvasının yanındaki durum ışığı yanıp sönecektir. Kontrol paneli ekranında **Kart okunuyor...** mesajı görünür. Kabul edildiğinde kart yuvasının yanında bulunan ışık yeşil yanıp söner. Kartı ters takarsanız, bellek kart yuvasının yanındaki durum ışığı kehribar sarısı renginde yanıp söner; bu arada kontrol paneli ekranında **Kart ters takılmış** veya **Kart yerine oturmamış** gibi bir hata mesajı görebilirsiniz.

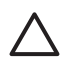

**Dikkat uyarısı** Erişildiği sırada hiçbir zaman kartı çıkartmaya çalışmayın. Bunu yaparsanız karttaki dosyalara zarar verebilirsiniz. Kartı yuvanın yanındaki ışık yanık kaldığında ve yanıp sönmediğinde güvenle çıkartabilirsiniz.

- 2. Kart üzerinde daha önce hiç aktarılmamış fotoğraf dosyaları varsa bilgisayarınızda bir açılan pencere fotoğraf dosyalarınızı bilgisayarınıza kopyalamak isteyip istemediğinizi soruyor.
- 3. Kaydetmek için seçeneği tıklatın. Bu, yazılımını kullanarak bellek kartındaki tüm yeni fotoğrafları bilgisayarınıza kaydedecektir.

**Windows için**: Varsayılan olarak, fotoğraf dosyaları, kameranızdan dosyaları ayıkladığınız ay ve yılın klasörlerine kaydedilir. Windows XP ve Windows 2000 işletim sistemlerinde klasörler, **C:\Documents and Settings\kullanıcı adı \Belgelerim\Resimlerim** şeklinde oluşturulur.

**Macintosh için**: Varsayılan olarak, dosyalar bilgisayarda şu konumda saklıdır: **Sabit Disk:Documents:HP All-in-One Data:Photos** (OS 9) ya da **Sabit Disk:Users:User Name:Pictures:HP Photos** (OS X).

HP All-in-One bellek kartını okumayı bitirdiğinde, bellek kart yuvasının yanındaki durum ışığının yanıp sönmesi durur ve sürekli yanmaya başlar. Bellek kartındaki ilk dosyanın adı, kontrol paneli ekranında görünür.

Bellek kartındaki dosyalarda gezinmek için, her defasında bir dosya geri ve ileri gitmek üzere < veya > düğmelerine basın. Dosyalar üzerinde hızlı biçimde geri veya ileri gitmek için,  $\blacktriangleleft$  veya  $\blacktriangleright$  düğmelerini basılı tutun.

## **Foto indeks sayfasından fotoğraf yazdırma**

Foto indeks sayfası, bir bilgisayara gereksinim duymadan bir doğrudan bellek kartından fotoğraflar seçip, yazdırmanın basit ve kolay bir yoludur. Birkaç sayfa uzunluğunda olabilen, bellek kartında saklanan fotoğrafların küçük resim görüntülerini gösteren foto indeks sayfası. Dosya adı, indeks numarası ve tarih her küçük resmin

altında görünür. Fotoğraflarınızın baskılı bir kataloğunu oluşturmanın hızlı bir yolu da foto indeks sayfalarıdır. Foto indeks sayfası kullanarak fotoğraf basmak için foto indeks sayfasını yazdırmalı, doldurmalı ve taramalısınız.

Foto indeks sayfasından fotoğraf basma işlemi üç adımda gerçekleştirilir: foto indeks sayfasını basma, tamamlama ve tarama. Bu bölüm bu üç adımla ilgili ayrıntılı bilgiler içerir.

Üç adımı da tamamlayana (foto index sayfanızı yazdırma, tamamlama ve tarama) ve fotoğraflarınız yazdırılana kadar bellek kartınızı yuvanın içinde bırakın. Bellek kartını çıkarır veya farklı bir bellek kartı takarsanız, seçtiğiniz fotoğraflar yazdırılmayacaktır.

#### **Foto indeks sayfasını yazdırma**

Foto indeks sayfasını kullanmak için yapılması gereken ilk şey sayfayı HP All-in-One ürününden yazdırmaktır.

1. Bellek kartını HP All-in-One ürününüzdeki uygun yuvaya yerleştirin.

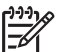

**Not** Foto index sayfanızı yazdırma, tamamlama ve tarama işlemlerini tamamlayıp, fotoğraflarınız yazdırılana kadar bellek kartınızı yuvanın içinde bırakın. Bellek kartını çıkarır veya farklı bir bellek kartı takarsanız, seçtiğiniz fotoğraflar yazdırılmayacaktır.

2. **Foto Index Sayfası**'na ve ardından **OK** düğmesine basın. Bu, **Foto Index Sayfası** menüsünü görüntüler ve **Yazdır**'ı seçer.

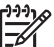

**Not** Foto index sayfasının yazdırılması süresi, bellek kartındaki fotoğraf sayısına bağlı olarak çok fazla değişiklik gösterebilir.

- 3. Kartta 20'den fazla fotoğraf varsa, **Fotoğraf Seç** menüsü görünür. Seçmek istediğiniz seçeneğe gitmek için  $\triangleright$  düğmelerine basın ve daha sonra OK düğmesine basın.
	- **Tümü**
	- **En son 20**
	- **Özel Aralık**
- 4. **Özel Aralık**'ı seçerseniz, yazdırmak istediğiniz ilk ve son fotoğrafların fotoğraf indeks numaralarını girmelisiniz. **İlk Fotoğraf** istemi görüntülenirse, aralıktaki ilk fotoğraf numarası görünene kadar **b** düğmesine basın, daha sonra OK düğmesine basın.

**Not** Yanlış numara girerseniz, İşlemi iptal etmek ve yeniden başlamak için **İptal**'e basın.

5. **Son Fotoğraf** istemi görüntülenirse, aralıktaki son fotoğraf numarası görünene kadar  $\triangleright$  düğmesine basın, daha sonra **OK** düğmesine basın.

#### **Foto indeks sayfasını tamamlama**

Foto indeks sayfası yazdırdıktan sonra bu sayfayı yazdırmak istediğiniz fotoğrafları seçmek için kullanabilirsiniz.

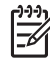

**Not** Üstün baskı kalitesi için fotoğraf yazıcı kartuşu kullanmak da isteyebilirsiniz. Üç renkli ve fotoğraf yazıcı kartuşları takılı olduğunda, altı mürekkepli bir sisteme sahip olursunuz. Daha fazla bilgi için Fotoğ[raf yazıcı](#page-88-0) kartuş[u kullanma](#page-88-0) bölümüne bakın.

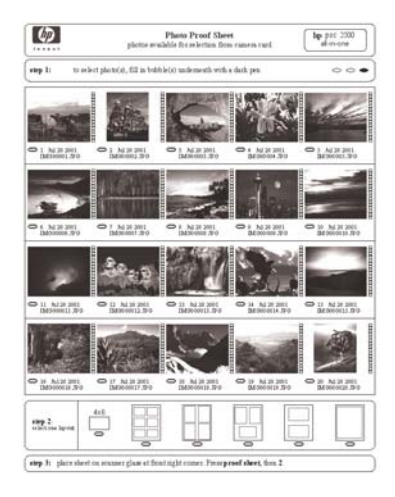

#### **Foto indeks sayfasını doldurma**

- 1. Yazdırmak istediğiniz fotoğrafları, foto indeks sayfasındaki küçük görüntülerinin altında bulunan daireleri koyu renk bir kalem ile doldurarak seçin.
- 2. Foto indeks sayfasının 2.adımındaki bir daireyi doldurarak bir düzen stili seçin.

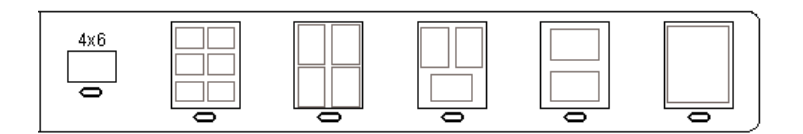

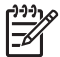

**Not** Yazdırma ayarlarında foto indeks sayfasının sağladıklarından daha fazla denetime gereksiniminiz varsa fotoğrafları doğrudan kontrol panelinden yazdırabilirsiniz. Daha fazla bilgi için Fotoğ[rafları do](#page-47-0)ğrudan [bellek kartından yazdırma](#page-47-0) bölümüne bakın.

#### <span id="page-44-0"></span>**Foto indeks sayfasını tarama**

Foto index sayfası kullanmanın son adımı, fotoğraflarınızı yazdırmaya başlamak için tamamlanan sayfaları taramaktır.

- **İpucu** HP All-in-One camının tamamen temiz olduğundan emin olun, aksi
	- halde foto indeks sayfası düzgün taranmayabilir. Daha fazla bilgi için [Camın](#page-81-0) [temizlenmesi](#page-81-0) bölümüne bakın.
- 1. İlk sayfayı yüzü aşağıya gelecek şekilde camın sağ ön köşesine yerleştirin. Foto indeks sayfasının kenarlarının sağ ve ön kenarlara temas ettiğinden emin olun. Kapağı kapatın.

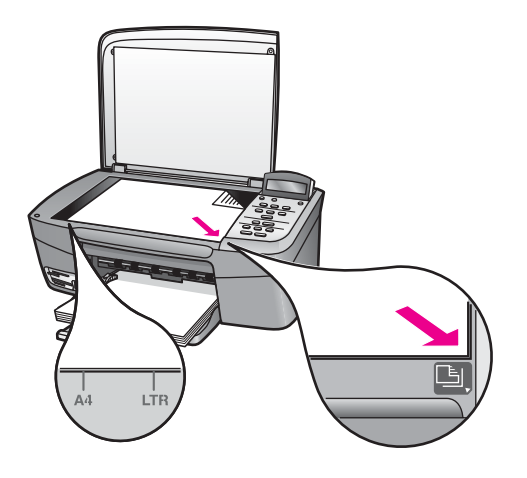

- 2. Kağıt tepsisine fotoğraf kağıdı yükleyin. Foto index sayfasını taratırken, foto index sayfasını yazdırırken kullandığınız bellek kartının hala yuvada olduğundan emin olun.
- 3. **Foto Index Sayfası'na** basın, daha sonra Tara'yı seçmek için  $\triangleright$  düğmesine basın.
- 4. **OK** düğmesine basın. HP All-in-One foto index sayfasını tarar ve seçilen fotoğrafları basar.

## **Fotoğraf yazdırma seçeneklerini ayarlama**

Kontrol panelinden kağıt türü ve boyutu, düzen ve daha pek çok seçeneği ayarlayarak HP All-in-One aygıtının fotoğrafları nasıl yazdıracağını kontrol edebilirsiniz.

Bu bölüm aşağıdaki konularda bilgi içerir: fotoğraf basma seçeneklerini ayarlama, yazdırma seçeneklerini değiştirme ve yeni fotoğraf basma varsayılan seçenekleri ayarlama.

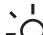

- **İpucu** Fotoğrafları yazdırırken **HP Image Zone** yazılımını da kullanabilirsiniz.
- Daha fazla bilgi için **HP Image Zone Yardım**'a bakın.

#### **Fotoğraf baskısı seçeneklerini ayarlamak için Fotoğraf menüsünü kullanın**

**Fotoğraf** menüsü kopya adedi, kağıt türü gibi dijital fotoğrafların nasıl basılacağını etkileyen pek çok ayara erişmenizi sağlar. Varsayılan ölçüler ve boyutlar ülkeye ve bölgeye göre değişir.

- 1. Bellek kartını HP All-in-One ürünündeki uygun yuvaya yerleştirin.
- 2. **Fotoğraf Menüsü**'ne basın. **Fotoğraf** menüsü görünür.
- 3. Değiştirmek istediğiniz ayar kontrol panel ekranında görünene kadar **Fotoğraf Menüsüne** tekrar tekrar basın:

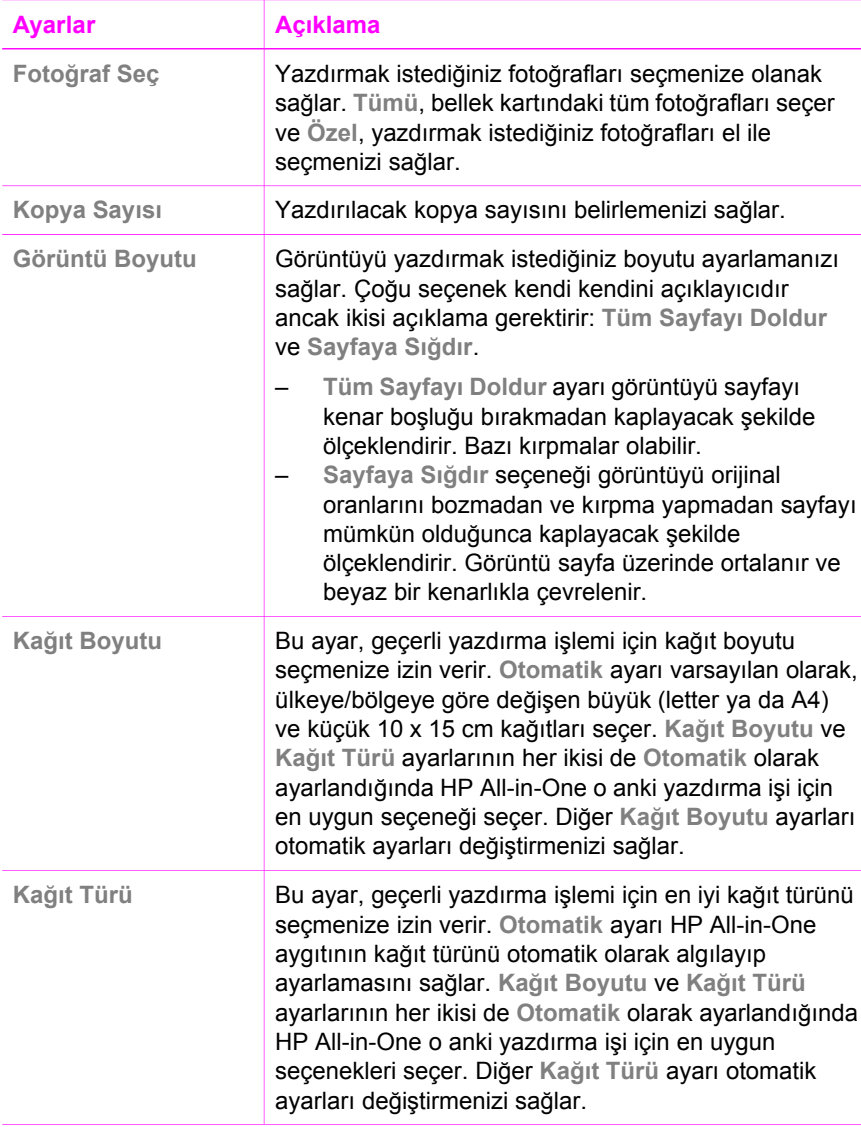

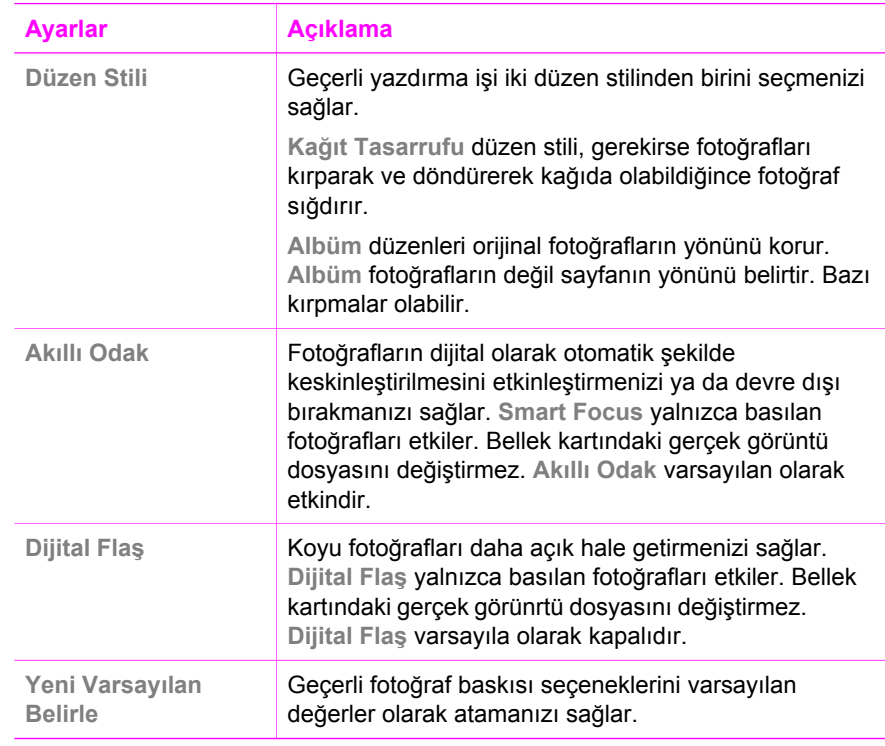

#### **Yazdırma seçeneklerini değiştirme**

Her **Yazdırma Seçenekleri** menü ayarını aynı şekilde değiştirebilirsiniz

- 1. **Fotoğraf Menüsüne** tekrar tekrar basarak tüm seçenekleri görebilirsiniz. Seçilmiş olan seçenek vurgulanır ve varsayılan ayarı (varsa) kontrol paneli ekranının ikinci satırında görünür.
- 2. Ayarda değişikliği yapın ve **OK** düğmesine basın.

Varsayılan fotoğraf yazdırma seçeneklerini ayarlama hakkında bilgi için bkz: Fotoğraf yazdırma seçenekleri için yeni varsayılan değerler atama.

#### **Fotoğraf yazdırma seçenekleri için yeni varsayılan değerler atama**

Fotoğraf yazdırma seçenekleri için varsayılan değerleri kontrol panelinden değiştirilebilirsiniz.

- 1. Değiştirmek istediğiniz seçenek görünene kadar **Fotoğraf Menüsüne** tekrar tekrar basın.
- 2. İstediğiniz seçenekte gerekli değişikliği yapın. Seçeneği değiştirme işlemini tamamladığınızda **OK** düğmesine basın.
- 3. Kontrol paneli ekranında **Yeni Vrsyln Blrl** görünene kadar **Fotoğraf Menüsüne** basın.
- 4. Evet'i seçmek için ▶ düğmesine basın, daha sonra **OK** düğmeisne basın. Tüm geçerli ayarlar aygıtın yeni varsayılanları haline gelir.

## <span id="page-47-0"></span>**Fotoğrafları doğrudan bellek kartından yazdırma**

HP All-in-One aygıtınıza bir bellek kartı takabilir ve fotoğrafları yazdırmak için kontrol panelini kullanabilirsiniz. HP All-in-One üzerindeki fotoğrafları PictBridge uyumlu bir kameradan yazdırma hakkında bilgi için bkz: [PictBridge uyumlu bir dijital kameradan](#page-48-0) fotoğ[raf yazdırma](#page-48-0).

Bu bölüm aşağıdaki konularda bilgi içerir: fotoğrafları tek tek basma, kenarlıksız fotoğraf basma ve fotoğraf seçimini kaldırma.

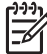

**Not** Fotoğrafları yazdırmak için fotoğraf geliştirme seçeneklerini belirtmeniz ve kağıt türünü ayarlamanız gerekir. Daha fazla bilgi için, bkz. [Foto](#page-44-0)ğraf [yazdırma seçeneklerini ayarlama.](#page-44-0) Üstün baskı kalitesi için fotoğraf yazıcı kartuşu kullanmak da isteyebilirsiniz. Daha fazla bilgi için, bkz. Fotoğ[raf yazıcı](#page-88-0) kartuş[u kullanma](#page-88-0).

**HP Image Zone** yazılımını kullanırsanız, fotoğraf yazdırmaktan fazlasını yapabilirsiniz. Bu yazılım, fotoğrafları ütüyle aktarma, posterler, afişler, etiketler ve diğer yaratıcı projelerde kullanmanızı sağlar. Daha fazla bilgi için yazılımınızla birlikte sağlanan ve ekranda görüntülenen **HP Image Zone Yardımı**'na bakın.

#### **Tek fotoğraf yazdırma**

Fotoğrafları doğrudan foto indeks sayfası kullanmadan kontrol panelinden yazdırabilirsiniz.

- 1. Bellek kartını HP All-in-One ürününüzdeki uygun yuvaya yerleştirin. Bellek kartı yuvalarının yanındaki durum ışığı yanar.
- 2. Kağıt tepsisine fotoğraf kağıdı yükleyin. Basmak istediğiniz fotoğraf için doğru boyutta kağıt koyduğunuzdan emin olun.
- 3. Bellek kartında dosva adlarında ileri geri hareket etmek için,  $\blacktriangleleft$  veya  $\blacktriangleright$ düğmelerine basın. Yazdırmak istediğiniz dosya adı kontrol paneli ekranında görünürse, **Fotoğraf Seç** düğmesine basın. Seçilen dosya adının yanında bir onay işareti belirir.
- 4. **Fotoğraf** menüsünü görüntülemek için **Fotoğraf Menüsü**'ne basıp fotoğraf yazdırma seçeneklerini istenilen şekilde değiştirin. Basma işlemi tamamlandıktan sonra yazdırma seçeneği ayarları varsayılan ayarlara geri döner.
- 5. Seçilen fotoğrafları basmak için **Fotoğraf Yazdır**'a basın.

#### **Kenar boşluksuz baskılar oluşturma**

HP All-in-One aygıtınızın standart dışı özelliklerinden biri de, bellek kartındaki fotoğrafların kenarlıksız, profesyonel baskılara dönüştürülmesidir.

- 1. Bellek kartını HP All-in-One ürününüzdeki uygun yuvaya yerleştirin. Bellek kartı yuvalarının yanındaki durum ışığı yanar.
- 2. Bellek kartında dosya adlarında ileri geri hareket etmek için,  $\blacktriangleleft$  veya  $\blacktriangleright$ düğmelerini kullanın. Yazdırmak istediğiniz dosya adı kontrol paneli ekranında görünürse, **Fotoğraf Seçme** düğmesine basın. Seçilen dosya adının yanında bir onay işareti belirir.
- 3. Kağıt tepsisine 10 x 15 cm fotoğraf kağıdı yükleyin.
- **İpucu** Kullandığınız fotoğraf kağıdının delikleri varsa, delikleri size yakın
- kenarında kalacak şekilde yerleştirin.
- 4. Seçilen fotoğrafları kenar boşluksuz biçimde basmak için **Fotoğraf Yazdır**'a basın.

#### <span id="page-48-0"></span>**Fotoğraflardan seçimi kaldırma**

Kontrol panelini kullanarak fotoğraflardan seçimi kaldırabilirsiniz.

- ➔ Aşağıdakilerden birini yapın:
	- Ekranda seçili dosyanın seçimini kaldırmak için, **Fotoğraf Seçme** düğmesine basın.
	- **Tüm** dosyaların seçimini kaldırmak ve normal ekrana geri dönmek için **İptal** düğmesine basın.

## **PictBridge uyumlu bir dijital kameradan fotoğraf yazdırma**

HP All-in-One aygıtı PictBridge standardını destekler; bu özellik, PictBridge uyumlu bir kamerayı kamera bağlantı noktasına bağlayarak bellek kartında bulunan JPEG fotoğraflarını basmaya yarar.

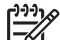

**Not** PictBridge bağlantı noktasından fotoğraf basarken, HP All-in-One aygıtınız yalnızca JPEG dosya biçimlerini destekler. PictBridge uyumlu bir dijital kamerada dosya biçimini değiştirme hakkında daha fazla bilgi için, kameranızla birlikte verilen belgelere bakın.

- 1. HP All-in-One aygıtının açık olduğundan ve başlatma işleminin tamamlandığından emin olun.
- 2. PictBridge uyumlu dijital kameranızı kameranızla birlikte sunulan USB kablosunu kullanarak HP All-in-One aygıtının ön kısmındaki kamera bağlantı noktasına bağlayın.
- 3. Kameranızı açın ve PictBridge modunda olduğundan emin olun.

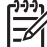

**Not** Kamera doğru şekilde bağlandığında, bellek kartı yuvalarının yanındaki durum ışığı yanar. Kameradan yazdırma sırasında durum ışığı yeşil renkli yanıp söner.

PictBridge uyumlu bir dijital kameradan yazdırma ile ilgili daha fazla bilgi için, kameranızla birlikte sağlanan belgelere bakın.

Kamera PictBridge uyumlu değilse ya da PictBridge modunda değilse, durum ışığı sarı renkli yanıp söner ve bilgisayarınızın ekranında bir hata mesajı görüntülenir (HP All-in-One yazılımı yüklüyse). Kameranın bağlantısını kesin, sorunu giderin ve kamerayı tekrar bağlayın. PictBridge kamera bağlantı noktası ile ilgili sorunları giderme hakkında daha fazla bilgi için, **HP Image Zone** yazılımınızla birlikte sağlanan **Sorun Giderme Yardımı**'na bakın.

PictBridge uyumlu kameranızı HP All-in-One aygıtına doğru şekilde bağladıktan sonra fotoğraflarınızı basabilirsiniz. HP All-in-One içine yüklenen kağıt boyutunun kameranızın ayarlarıyla aynı olduğundan emin olun. Kameranızın kağıt boyutu ayarı varsayılan olarak belirlendiyse, HP All-in-One kağıt tepsisinde bulunan kağıdı kullanır.

Kameradan basmakla ilgili fazla bilgi için kameranızla birlikte gelen kullanım kılavuzuna başvurun.

- **İpucu** Dijital kameranız PictBridge desteklemeyen bir HP modeli olsa da,
- doğrudan HP All-in-One aygıtından yazdırabilirsiniz. Kamerayı, kamera
- bağlantı noktası yerine HP All-in-One ürününün arkasında bulunan USB bağlantı noktasına bağlayın. Bu işlem yalnızca HP dijital kameralarla yapılabilir.

## **Geçerli fotoğrafı yazdırın**

**Fotoğraf Yazdır** düğmesini kullanarak şu anda kontrol paneli ekranında görüntülenen fotoğrafı basabilirsiniz.

- 1. Bellek kartını HP All-in-One ürününüzdeki uygun yuvaya yerleştirin.
- 2. Basmak istediğiniz fotoğrafın adına gidin.
- 3. Fotoğrafı geçerli ayarları kullanarak basmak için **Fotoğraf Yazdır**'a basın.

#### **DPOF dosyası basma**

Digital Print Order Format (Dijital Baskı Sıra Biçimi - DPOF), bazı dijital kameralar tarafından oluşturulabilen endüstri standardında bir dosyadır. Fotoğrafları kameranız ile seçtiğinizde, kamera, hangi fotoğrafların basılmak üzere işaretlendiğini gösteren Dijital Baskı Sıra Biçimi (DPOF) ile bir dosya oluşturur. HP All-in-One aygıtınız, DPOF dosyasını bellek kartından okuyabilir, böylece basılacak fotoğrafları yeniden seçmenize gerek kalmaz.

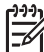

**Not** Tüm dijital kameralar fotoğraflarınızı yazdırılmak üzere işaretlemenize izin vermez. Dijital kameranızın Dijital Baskı Sıra Biçimini (DPOF) destekleyip desteklemediğini öğrenmek için kameranız ile birlikte verilen belgelere bakın. HP All-in-One, DPOF dosya biçimi 1.1'i destekler.

Kamera ile seçilmiş fotoğrafları yazdırdığınızda, HP All-in-One yazdırma ayarları uygulanmaz, fotoğraf düzeni ve kopya sayısı için, DPOF dosyasındaki ayarlar HP All-in-One ayarlarının yerini alır.

DPOF dosyası dijital kamera tarafından bellek kartı üzerinde saklanır ve aşağıdaki bilgileri belirler:

- Yazdırılacak fotoğraflar
- Yazdırılacak fotoğraf sayısı
- Fotoğrafa uygulanan döndürme
- Fotoğrafa uygulanan kırpma
- Index yazdırma (seçilen fotoğrafların küçük resimleri)

#### **Kamera ile seçilmiş fotoğrafları yazdırmak için**

1. Bellek kartını HP All-in-One aygıtınızın içindeki uygun yuvaya yerleştirin. DPOF işaretli fotoğraflar varsa, **DPOF Yazdır?** mesajı kontrol paneli ekranında belirir.

- 2. Aşağıdakilerden birini yapın:
	- Bellek kartındaki tüm DPOF işaretli fotoğrafları yazdırmak için **OK** düğmesine basın. Bu, **Evet**'i seçer ve DPOF ayarlarını kullanarak fotoğrafları yazdırır.
	- Önce sonra **OK** düğmesine basın. Bu, **Hayır**'ı seçer ve DPOF yazdırmayı atlar.

# <span id="page-51-0"></span>**7 Kopyalama özelliklerini kullanma**

HP All-in-One, asetatlar da dahil olmak üzere çeşitli kağıt türlerinde yüksek kaliteli renkli ve siyah beyaz kopyalar üretmenizi sağlar. Belirli bir kağıt boyutuna sığabilmesi için orijinalin boyutunu büyütebilir ya da küçültebilir, kopyanın koyuluğunu veya renk yoğunluğunu ayarlayabilir ve 10 x 15 cm kenarlıksız kopyalarda dahil yüksek kaliteli fotoğraf kopyaları çıkarmak için gereken özellikleri kullanabilirsiniz.

Bu bölümde, kopya hızını artırma, kopya kalitesini geliştirme, yazdırılacak kopya sayısını ayarlama yönergeleri, işiniz için en iyi kağıt türü ve boyutunu seçme, poster hazırlama ve ütülü baskı hazırlama bilgileri yer alır.

**İpucu** Standart kopyalama işlerinde en iyi kopyalama performansı için, kağıt boyutunu **Letter** veya **A4** olarak, kağıt türünü **Düz Kağıt** olarak ve kopya kalitesini **Hızlı** olarak ayarlayın.

- Kağıt boyutunu ayarlama konusunda bilgi için bkz: Kopyalama kağıt boyutunu ayarlama.
- Kağıt türünü ayarlama konusunda bilgi için bkz: Kopyalama kağ[ıt türünü ayarlama.](#page-52-0)
- Kopya kalitesini ayarlama konusunda bilgi için bkz: [Kopyalama hızını veya](#page-53-0) [kalitesini artırma.](#page-53-0)

Kenarlıksız fotoğraf kopyaları üretme, fotoğrafların kopyalarını tercihinize göre büyütme veya küçültme, bir sayfaya birden fazla fotoğraf kopyası çıkarma ve soluk fotoğrafların kopyalarında kaliteyi geliştirme gibi, fotoğraf kopyalama projelerinin nasıl gerçekleştirileceğini öğrenebilirsiniz.

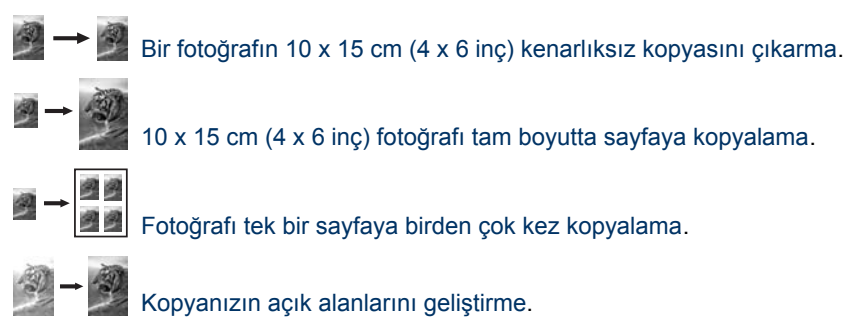

## **Kopyalama kağıt boyutunu ayarlama**

HP All-in-One aygıtınızın üzerinde kağıt türünü ayarlayabilirsiniz. Seçtiğiniz kağıt boyutu, kağıt tepsinizde yüklü olanla aynı olmalıdır. Kopyalama için varsayılan kağıt boyutu **Otomatik**'tir ve bu ayar HP All-in-One aygıtının kağıt tepsisindeki kağıdın boyutunu algılamasını sağlar.

- 1. Kağıt tepsisinde kağıt yüklü olduğundan emin olun.
- 2. Orijinal belgeyi ön yüzü alta gelecek şekilde, camın sağ ön köşesine yerleştirin.
- 3. **Kopya Kğt Boyutu** görüntüleninceye kadar **Kopya Menüsü** düğmesine basın.
- 4. Uygun kağıt boyutu görünene kadar bu düğmesine basın.
- 5. Görüntülenen kağıt boyutunu seçmek için **OK** tuşuna basın.

<span id="page-52-0"></span>6. **Kopyalama Başlat – Siyah** veya **Kopyalama Başlat – Renkli** düğmesine basın.

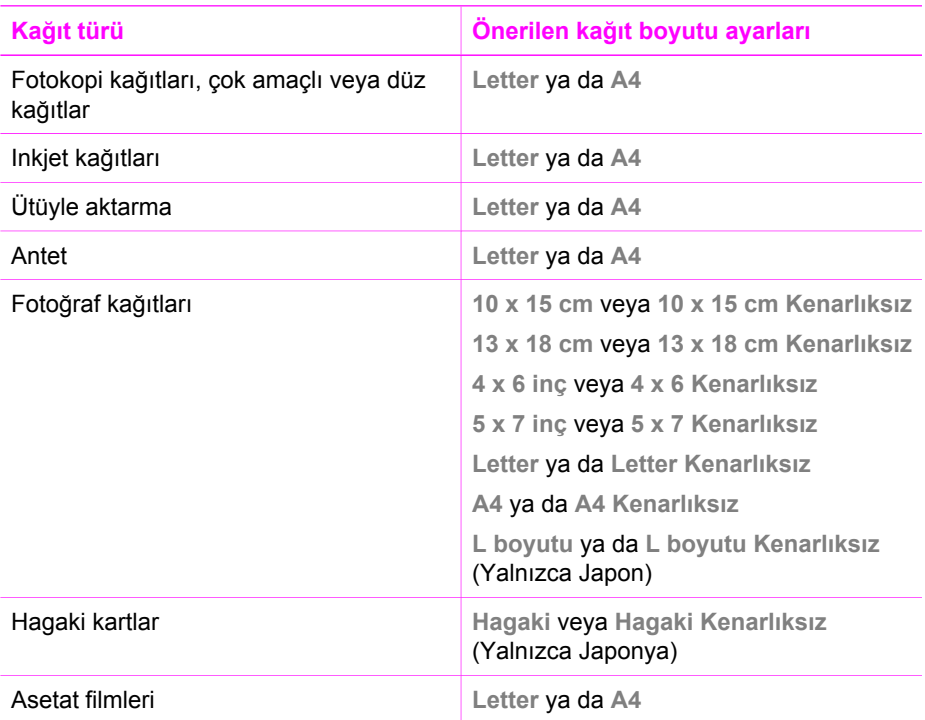

## **Kopyalama kağıt türünü ayarlama**

HP All-in-One aygıtınızın üzerinde kağıt türünü ayarlayabilirsiniz. Kopyalama için varsayılan kağıt türü **Otomatik**'tir ve bu ayar HP All-in-One aygıtının kağıt tepsisindeki kağıdın türünü algılamasını sağlar.

Özel kağıtlara kopyalama yapıyorsanız ya da **Otomatik** ayarını kullandığınızda baskı kalitesi kötü ise, kağıt türünü **Kopyalama Menüsü**'nden manuel olarak değiştirebilirsiniz.

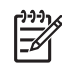

**Not** HP All-in-One ürünü, asetat filmleri otomatik olarak algılamaz. En iyi sonucu elde etmek için, asetat film üzerine baskı yapmadan önce kağıt türünü **Asetat** olarak ayarlayın.

- 1. Kağıt tepsisinde kağıt yüklü olduğundan emin olun.
- 2. Orijinal belgeyi ön yüzü alta gelecek şekilde, camın sağ ön köşesine yerleştirin.
- 3. **Kopya Kağıt Türü** görüntüleninceye kadar **Kopya Menüsü** düğmesine basın.
- 4. Kağıt türü görünene kadar bulğmesine basın, daha sonra **OK** düğmesine basın.
- 5. **Kopyalama Başlat Siyah** ya da **Kopyalama Başlat Renkli** düğmesine basın.

Kağıt tepsisinde bulunan kağıda göre hangi kağıt türü ayarını seçmeniz gerektiğini belirlemek için, aşağıdaki tabloya başvurun.

<span id="page-53-0"></span>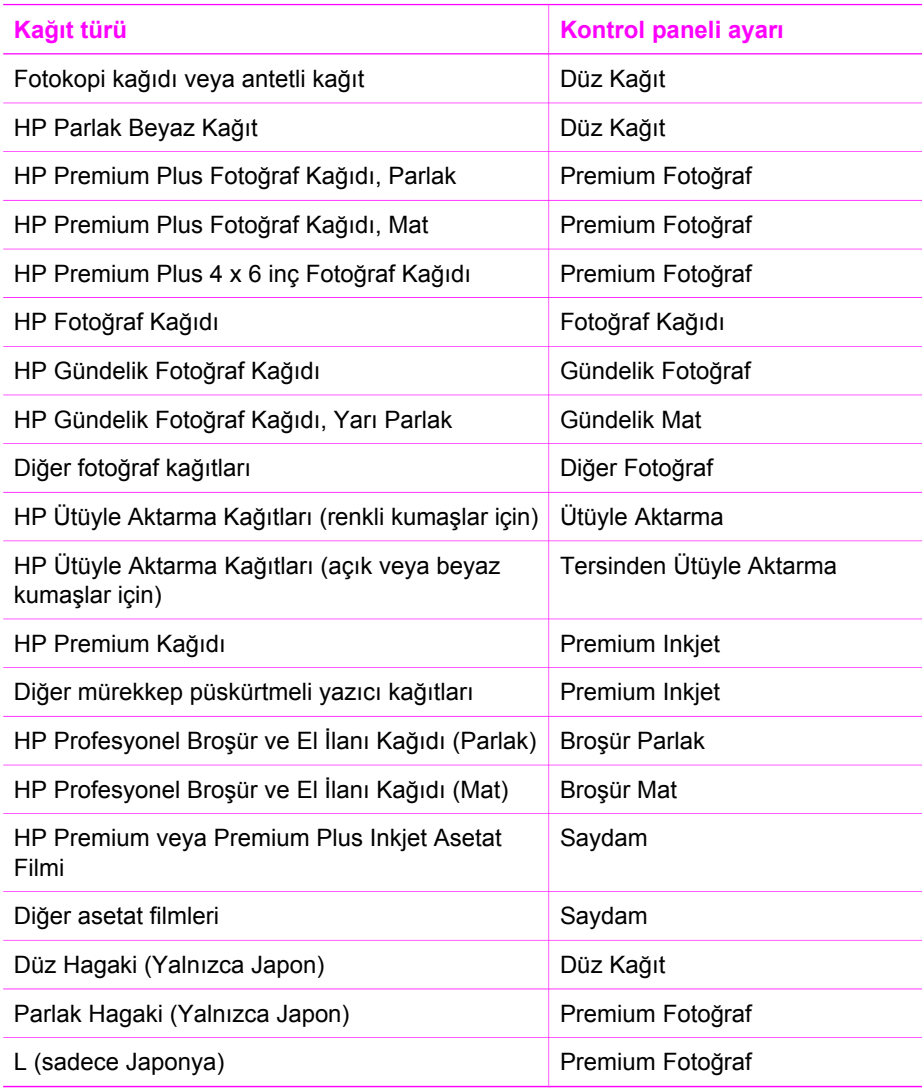

### **Kopyalama hızını veya kalitesini artırma**

HP All-in-One kopyalama hızını ve kalitesini etkileyen üç seçenek sunar.

- **Normal** seçeneği, yüksek kalitede çıktı sağlar ve kopyalama işlemlerinizin birçoğu için önerilen ayardır. **Normal** seçeneği **En İyi** seçeneğinden daha hızlı kopyalar.
- **En İyi** seçeneği, tüm kağıtlarda en yüksek kaliteyi sağlar ve bazen katı alanlarda oluşan bantlaşma (şerit oluşumu) etkisini ortadan kaldırır. **En İyi** seçeneği, diğer kalite ayarlarından daha yavaş kopyalar.
- **Hızlı** ayarı, **Normal** ayarından daha hızlı kopyalar. Metnin kalitesi **Normal** ayarı kalitesine yakındır, ancak grafiklerin kalitesi biraz daha düşük olabilir. **Hızlı** ayarı, daha az mürekkep kullanır ve yazıcı kartuşlarınızın ömrünü uzatır.

#### **Kopya kalitesi ayarını kontrol panelinden değiştirmek için**

- 1. Kağıt tepsisinde kağıt yüklü olduğundan emin olun.
- 2. Orijinal belgenizi ön yüzü alta gelecek şekilde, camın sağ ön köşesine yerleştirin.
- 3. **Kopya Kalitesi** görüntüleninceye kadar **Kopya Menüsü** düğmesine basın.
- 4. Kalite ayarı görünene kadar buğmesine basın, daha sonra OK düğmesine basın.
- 5. **Kopyalama Başlat Siyah** veya **Kopyalama Başlat Renkli** düğmesine basın.

## **Aynı orijinalin birden çok kopyasını yapma**

Kontrol panelinden ya da **HP Image Zone** yazılımından kopya sayısını ayarlayabilirsiniz.

- 1. Kağıt tepsisinde kağıt yüklü olduğundan emin olun.
- 2. Orijinal belgenizi ön yüzü alta gelecek şekilde, camın sağ ön köşesine yerleştirin.
- 3. **Kopya Sayısı**'na basın.
- 4. Kopya sayısını (maksimum değere kadar) girmek için < veya boklarına basın, daha sonra **OK** düğmesine basın.

(En büyük kopya sayısı değeri modele göre değişir.)

**İpucu** Büyük sayılarda kopyalarla uğraşırken ok düğmelerinden herhangi birine basılı tutarak sayının 5'er 5'er değişmesini sağlayabilirsiniz.

5. **Kopyalama Başlat – Siyah** veya **Kopyalama Başlat – Renkli** düğmesine basın. Bu örnekte, HP All-in-One, 10 x 15 cm boyutundaki orijinal belgenin altı kopyasını çıkarır.

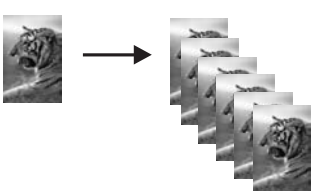

## **İki taraflı siyah beyaz bir belgeyi kopyalama**

Bir veya birden çok sayfalı bir belgeyi renkli ya da siyah beyaz kopyalamak için HP All-in-One aygıtını kullanabilirsiniz. Bu örnekte, iki sayfalı siyah beyaz orijinali kopyalamak için HP All-in-One kullanılmıştır.

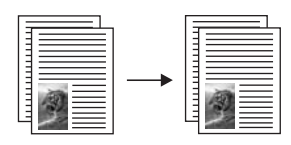

- 1. Kağıt tepsisinde kağıt yüklü olduğundan emin olun.
- 2. Orijinal belgenizin ilk sayfasını yüzü aşağıya gelecek şekilde camın sağ ön köşesine yerleştirin.
- <span id="page-55-0"></span>3. **Kopyalama Başlat Siyah**'a basın.
- 4. Camdan ilk sayfayı kaldırın ve ikinci sayfayı yerleştirin.
- 5. **Kopyalama Başlat Siyah**'a basın.

## **Bir fotoğrafın 10 x 15 cm (4 x 6 inç) kenarlıksız kopyasını çıkarma**

Fotoğrafın kenarlıksız bir kopyasını oluşturmak için **Tüm Sayfayı Doldur** ayarını kullanabilirsiniz. Orijinal belgenin orantılarını değiştirmeden kenarlıksız bir baskı elde etmek için, HP All-in-One görüntünün bir kısmını kenarlardan kırpabilir. Birçok durumda, bu kırpma önemli değildir.

Fotoğraf kopyalarken kaliteli sonuç almak için, kağıt tepsisine fotoğraf kağıdı yükleyin ve kopyalama ayarlarını doğru kağıt türü ve fotoğraf geliştirme ayarlarıyla değiştirin. Üstün baskı kalitesi için fotoğraf yazıcı kartuşu kullanmak da isteyebilirsiniz. Üç renkli ve fotoğraf yazıcı kartuşları takılı olduğunda, altı mürekkepli bir sisteme sahip olursunuz. Daha fazla bilgi için Fotoğ[raf yazıcı kartu](#page-88-0)şu kullanma bölümüne bakın.

#### **Fotoğrafı kontrol panelinden kopyalamak için**

1. Kağıt tepsisine 10 x 15 cm fotoğraf kağıdı yükleyin.

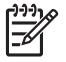

**Not** Kenarlıksız kopya çıkartmak için fotoğraf kağıdının (ya da diğer bir özel kağıdın) yüklenmiş olması gerekir. HP All-in-One aygıtınız kağıt tepsisinde düz kağıt algılarsa, kenarlıksız kopya çıkartmaz. Onun yerine, kopyanız kenarlıklı olur.

- 2. Orijinalinizi camın sağ ön köşesine yüzü alta gelecek şekilde yerleştirin. Fotoğrafı, uzun kenarı camın ön kenarına gelecek şekilde cama yerleştirin.
- 3. **Küçült/Büyüt**'e basın. **Küçült/Büyük** menüsü belirir.
- 4. Tüm Sayfayı Doldur belirene kadar buşuna basın, sonra da OK düğmesine basın.
- 5. **Kopyalama Başlat Renkli**'a basın.

HP All-in-One, aşağıda gösterildiği gibi, orijinal fotoğrafın 10 x 15 cm kenarlıksız kopyasını çıkarır.

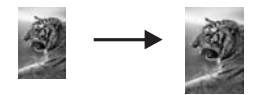

- <span id="page-56-0"></span>**İpucu** Çıktı kenarlıksız değilse, kağıt boyutunu uygun Kenarlıksız menü
- seçimine göre ayarlayın; Kağıt türünü **Fotoğraf Kağıdı** olarak ayarlayıp, **Fotoğraf** iyileştirme ayarını da yapın ve yeniden deneyin.
- Kağıt boyutunu ayarlamayla ilgili daha fazla bilgi için bkz: [Kopyalama ka](#page-51-0)ğıt [boyutunu ayarlama.](#page-51-0)
- Kağıt türünü ayarlamayla ilgili daha fazla bilgi için bkz: [Kopyalama ka](#page-52-0)ğıt [türünü ayarlama](#page-52-0).
- **Fotoğraf** geliştirmeyi ayarlama konusunda bilgi için bkz: [Kopyanızın açık](#page-60-0) [alanlarını geli](#page-60-0)ştirme.

## **10 x 15 cm (4 x 6 inç) fotoğrafı tam boyutta sayfaya kopyalama**

**Tüm Sayfayı Doldur** ayarını kullanarak, orijinalinizi, kağıt tepsisinde bulunan kağıt boyutunun yazdırılabilir alanına sığacak şekilde küçültebilir ya da büyütebilirsiniz. Bu örnekte, **Tüm Sayfayı Doldur** kullanılarak, 10 x 15 cm fotoğraf tam boy kenarlıksız kopya oluşturulacak şekilde büyütülmüştür. Fotoğraf kopyalarken, üstün baskı kalitesi için fotoğraf yazıcı kartuşu kullanmak isteyebilirsiniz. Üç renkli ve fotoğraf yazıcı kartuşları takılı olduğunda, altı mürekkepli bir sisteme sahip olursunuz. Daha fazla bilgi için, bkz. Fotoğ[raf yazıcı kartu](#page-88-0)şu kullanma.

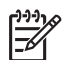

**Not** Orijinalin orantılarını değiştirmeden kenarlıksız bir baskı elde etmek üzere HP All-in-One kenar boşlukları etrafında resmin bir kısmını kırpabilir. Birçok durumda, bu kırpma önemli değildir.

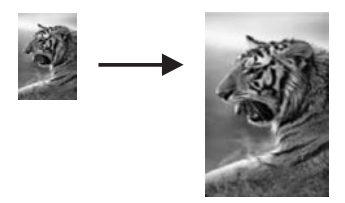

#### **Fotoğrafı tam boyutlu sayfaya kontrol panelinden kopyalamak için**

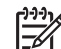

**Not** Cam ve kapak desteği temiz değilse, bu özellik doğru olarak çalışmaz. Daha fazla bilgi için, bkz. [HP All-in-One aygıtını temizleme](#page-81-0).

- 1. Kağıt tepsisine Letter veya A4 fotoğraf kağıdı yerleştirin.
	-

**Not** Kenarlıksız kopya çıkartmak için fotoğraf kağıdının (ya da diğer bir özel kağıdın) yüklenmiş olması gerekir. HP All-in-One aygıtınız kağıt tepsisinde düz kağıt algılarsa, kenarlıksız kopya çıkartmaz. Bunun yerine, kopyanız kenarlıklı olur.

- 2. Orijinalinizi camın sağ ön köşesine yüzü alta gelecek şekilde yerleştirin. Fotoğrafı, uzun kenarı camın ön kenarına gelecek şekilde cama yerleştirin.
- 3. **Küçült/Büyüt**'e basın.

- <span id="page-57-0"></span>4. **Tüm Sayfayı Doldur** belirene kadar tuşuna basın, sonra da **OK** düğmesine basın.
- 5. **Kopyalama Başlat Renkli**'a basın.
	- **İpucu** Çıktı kenarlıksız değilse, kağıt boyutunu **Letter Kenarlıksız** ya da
	- **A4 Kenarlıksız**, kağıt türünü de **Fotoğraf Kağıdı** olarak ayarlayıp,
		- **Fotoğraf** iyileştirme ayarını yapın ve ardından yeniden deneyin.
	- Kağıt boyutunu ayarlamayla ilgili daha fazla bilgi için bkz: [Kopyalama ka](#page-51-0)ğıt [boyutunu ayarlama.](#page-51-0)
	- Kağıt türünü ayarlamayla ilgili daha fazla bilgi için bkz: [Kopyalama ka](#page-52-0)ğıt [türünü ayarlama](#page-52-0).
	- **Fotoğraf** geliştirmeyi ayarlama konusunda bilgi için bkz: [Kopyanızın açık](#page-60-0) [alanlarını geli](#page-60-0)ştirme.

### **Fotoğrafı tek bir sayfaya birden çok kez kopyalama**

**Küçült/Büyüt** menüsündeki bir resim boyutunu seçerek, orijinal belgenin birden çok kopyasını tek bir sayfaya yazdırabilirsiniz.

Kullanılabilir boyutlardan birini seçtikten sonra, fotoğrafın, kağıt tepsisine yerleştirdiğiniz kağıdı dolduracak şekilde, birden çok kopyasını yazdırmak isteyip istemediğiniz sorulabilir.

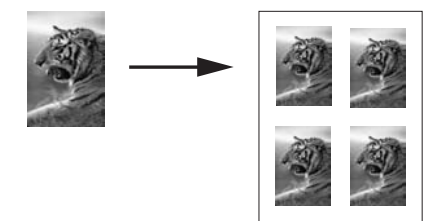

#### **Fotoğrafı bir sayfaya birden çok kez kontrol panelinden kopyalamak için**

1. Kağıt tepsisinde kağıt yüklü olduğundan emin olun.

**İpucu** Fotoğraf kopyalarken en iyi kaliteyi elde etmek için, kağıt tepsisine  $\frac{1}{2}$  $\frac{1}{2}$  fotoğraf kağıdı koyun.

- 2. Orijinalinizi camın sağ ön köşesine yüzü alta gelecek şekilde yerleştirin. Fotoğrafı, uzun kenarı camın ön kenarına gelecek şekilde cama yerleştirin.
- 3. **Küçült/Büyüt**'e basın.
- 4. **Görüntü Boyutu** belirene kadar düğmesine, ardından da **OK** düğmesine basın.
- 5. Fotoğrafı kopyalamak istediğiniz boyutu vurgulamak için bulüğmesine basın ve **Tamam**'a basın.

Seçtiğiniz görüntü boyutuna bağlı olarak, **Sayfaya Birden Fazla?** sorusu görüntülenebilir; bunun amacı, fotoğrafın, kağıt tepsisindeki kağıdı dolduracak şekilde birden çok kopyasını mı, yoksa yalnız bir kopyasını mı yazdırmak istediğinizi belirlemektir.

Bazı büyük resimlerde resim sayısı belirtmeniz istenmez. Bu durumda her sayfaya yalnızca bir görüntü kopyalanır.

- 6. **Sayfada Çok?** sorusu görüntülenirse, **Evet** veya **Hayır**'ı seçmek için düğmesine basın ve **OK** düğmesine basın.
- 7. **Kopyalama Başlat Renkli**'a basın.

## **Özel ayarlar kullanarak bir orijinal belgeyi yeniden boyutlandırma**

Bir belgenin kopyasını küçültmek veya büyütmek için kendi özel ayarlarınızı kullanabilirsiniz.

- 1. Kağıt tepsisinde kağıt yüklü olduğundan emin olun.
- 2. Orijinal belgeyi ön yüzü alta gelecek şekilde, camın sağ ön köşesine yerleştirin.
- 3. **Küçült/Büyüt**'e basın.
- 4. **Özel 100%** belirene kadar düğmesine, ardından da **OK** düğmesine basın.
- 5. Küçültme/büyütme yüzdesini değiştirmek için ◀ veya ▶ düğmesine basın, daha sonra **OK** düğmesine basın.

**İpucu** Ok düğmelerinden birini basılı tutarsanız, küçültme/büyütme yüzdesi 5 birim artacak şekilde değişir.

6. **Kopyalama Başlat Siyah** ya da **Kopyalama Başlat Renkli** düğmesine basın.

## **Orijinali Letter veya A4 kağıda sığdırmak için yeniden boyutlandırma**

Orijinalinizdeki resim veya metin kenar boşlukları olmadan sayfayı tamamen dolduruyorsa, sayfa kenarlarındaki istenmeyen metin veya resim kırpılmasını engellemek için orijinalinizi küçültmek üzere **Sayfaya Sığdır** özelliğini kullanın.

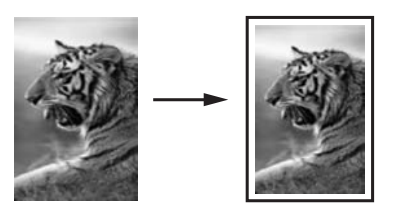

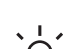

**İpucu** Küçük bir resmi tam boyutlu bir sayfanın yazdırılabilir alanına sığacak

şekilde büyütmek için **Sayfaya Sığdır** özelliğini de kullanabilirsiniz. Orijinal resmin oranlarını değiştirmeden veya kenarlarını kırpmadan bu işlemi yapmak için, HP All-in-One sayfanın kenarlarında eşit olmayan miktarlarda beyaz alan bırakabilir.

- 1. Kağıt tepsisinde kağıt yüklü olduğundan emin olun.
- 2. Orijinal belgenizi ön yüzü alta gelecek şekilde, camın sağ ön köşesine yerleştirin.
- 3. **Kopya Kğt Boyutu** görüntüleninceye kadar **Kopya Menüsü** düğmesine basın.
- 4. **Letter** veya **A4** görünene kadar düğmesine basın, uygun olduğu yerde **OK** düğmesine basın.
- 5. **Küçült/Büyüt**'e basın.
- 6. Sayfaya Sığdır belirene kadar  $\triangleright$  düğmesine, ardından da **OK** düğmesine basın.
- 7. **Kopyalama Başlat Siyah** veya **Kopyalama Başlat Renkli** düğmesine basın.

## **Rengi soluk orijinali kopyalama**

Çıkarmak istediğiniz kopyaların açıklığını veya koyuluğunu ayarlamak için **Daha Açık/ Daha Koyu** seçeneğini kullanın. Kopyanızdaki renklerin daha canlı ya da çekici görünmesi için renk yoğunluğunu ayarlayabilirsiniz.

- 1. Kağıt tepsisinde kağıt yüklü olduğundan emin olun.
- 2. Orijinal belgenizi ön yüzü alta gelecek şekilde, camın sağ ön köşesine yerleştirin.
- 3. **Daha açık/Daha koyu** görüntüleninceye kadar **Kopya Menüsü** düğmesine basın.
- 4. Kopyayı koyulaştırmak için düğmesine basın, sonra **OK** düğmesine basın.

Not Kopyayı daha açık hale getirmek için < okuna da basabilirsiniz.

- 5. **Renk Yoğunluğu** görüntüleninceye kadar **Kopya Menüsü** düğmesine basın.
- 6. düğmesine basarak görüntüyü daha canlı yapın ve **OK**'e basın.

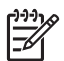

Not Kopyayı soluklaştırmak için < düğmesine de basabilirsiniz.

7. **Kopyalama Başlat – Siyah** veya **Kopyalama Başlat – Renkli** düğmesine basın.

## **Birçok kez fakslanmış bir belgeyi kopyalama**

**Geliştirmeler** özelliği ile, siyah metnin kenarlarını keskinleştirerek metin belgelerinin kalitesini ayarlayabilir veya fotoğrafların beyaz görünebilecek açık renklerini geliştirerek fotoğrafların kalitesini ayarlayabilirsiniz.

**Karma** geliştirme varsayılan seçenektir. Orijinallerin kenarlarını netleştirmek için **Karma** geliştirmeyi kullanın.

#### **Bulanık görünümlü belgeyi kontrol panelinden kopyalamak için**

- 1. Kağıt tepsisinde kağıt yüklü olduğundan emin olun.
- 2. Orijinal belgenizi ön yüzü alta gelecek şekilde, camın sağ ön köşesine yerleştirin.
- 3. **Geliştirmeler** görüntüleninceye kadar **Kopya Menüsü** düğmesine basın.
- 4. Metin görünene kadar ▶ düğmesine basın, daha sonra **OK** düğmesine basın.
- 5. **Kopyalama Başlat Siyah** veya **Kopyalama Başlat Renkli** düğmesine basın.

<span id="page-60-0"></span> $\frac{1}{2} \frac{1}{2}$ **İpucu** Aşağıdakilerden birisi olursa **Fotoğraf** veya **Yok** seçerek **Metin** geliştirmelerini kapatın.

- Kopyalarınızdaki bazı metinlerin etrafında rasgele renkli noktalar
- Büyük, siyah yazı tipleri, lekeli (düzgün değil) görünüyor
- İnce, renkli nesneler ya da çizgilerde siyah bölümler var
- Açık gri ile orta koyulukta gri alanlarda yatay tanecikler veya beyaz şeritler var

## **Kopyanızın açık alanlarını geliştirme**

Beyaz görünebilecek açık renkleri geliştirmek için **Fotoğraf** geliştirmelerini kullanın. **Metin** geliştirmeleri ile kopyalama yaptığınızda meydana gelebilecek sorunlardan herhangi birini ortadan kaldırmak veya azaltmak için **Fotoğraf** geliştirmeleri ile kopyalama yapabilirsiniz:

- Kopyalarınızdaki bazı metinlerin etrafında rasgele renkli noktalar
- Büyük, siyah yazı tipleri, lekeli (düzgün değil) görünüyor
- İnce, renkli nesneler ya da çizgilerde siyah bölümler var
- Açık gri ile orta koyulukta gri alanlarda yatay tanecikler veya beyaz şeritler var

#### **Fazla ışıklı fotoğrafı kontrol panelinden kopyalamak için**

1. Kağıt tepsisinde kağıt yüklü olduğundan emin olun.

**İpucu** Fotoğraf kopyalarken en iyi kaliteyi elde etmek için, kağıt tepsisine  $\int \int_{0}^{1}$  fotoğraf kağıdı koyun.

- 2. Orijinalinizi camın sağ ön köşesine yüzü alta gelecek şekilde yerleştirin. Fotoğrafı, uzun kenarı camın ön kenarına gelecek şekilde cama yerleştirin.
- 3. **Geliştirmeler** görüntüleninceye kadar **Kopya Menüsü** düğmesine basın.
- 4. **Fotoğraf** görünene kadar düğmesine basın, daha sonra **OK** düğmesine basın.
- 5. **Kopyalama Başlat Renkli**'a basın.

HP All-in-One aygıtınızla beraber verilen **HP Image Zone** yazılımını kullanarak fotoğraflar veya kopyaladığınız diğer belgeler için **Geliştirmeler** ayarlarını belirlemek kolaydır. Fare düğmenizi bir kez tıklatarak, bir fotoğrafı **Fotoğraf** geliştirmeleri, metin belgesini **Metin** geliştirmeleri ve hem resim hem de metin bulunan bir belgeyi **Fotoğraf** ve **Metin** geliştirmelerinin her ikisi de açık olarak kopyalanacak şekilde ayarlayabilirsiniz. Daha fazla bilgi için, **HP Image Zone Yardımı** ekran yönergelerine bakın.

## **Poster yapma**

**Poster** özelliğini kullanarak, orijinalinizin bölümler halinde büyütülmüş kopyalarını çıkarabilir ve bu bölümleri birleştirebilirsiniz.

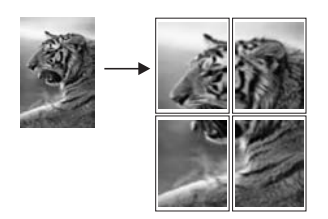

1. Kağıt tepsisinde kağıt yüklü olduğundan emin olun.

**İpucu** Fotoğrafı postere kopyalıyorsanız, en yüksek kalitede kopya elde etmek için tam boyutlu fotoğraf kağıdı kullanın.<br>- Q - etmek için tam boyutlu fotoğraf kağıdı kullanın.

- 2. Orijinal belgenizi ön yüzü alta gelecek şekilde, camın sağ ön köşesine yerleştirin. Fotoğraf kopyalarken, fotoğrafı uzun kenarı camın ön kenarına gelecek şekilde cama yerleştirin.
- 3. **Küçült/Büyüt**'e basın.
- 4. **Poster** görünene kadar düğmesine ve sonra da **OK** düğmesine basın. Varsayılan poster boyutu, iki sayfa genişliğindedir.
- 5. Poster genişliğini değiştirmek için bulüğmesine basın.
- 6. **Kopyalama Başlat Siyah** veya **Kopyalama Başlat Renkli** düğmesine basın. Poster genişliğinin belirlenmesinin sonra, HP All-in-One orijinal belgenin oranlarını korumak için uzunluğu otomatik olarak ayarlar.
	- **İpucu** Orijinal belge, maksimum büyütme yüzdesine eriştiği için seçilen
	- posterin boyutuna genişletilemiyorsa, daha küçük genişliği denemenizi isteyen bir hata iletisi görüntülenir. Daha küçük bir poster boyutu seçip, yeniden kopyalayın.
- 7. Poster yazdırıldıktan sonra, kağıtların kenarlarını kırpın ve birbirine bantlayın.

HP All-in-One aygıtınızla birlikte gelen **HP Image Zone** yazılımını kullanarak fotoğraflarınızla daha yaratıcı çalışmalar yapabilirsiniz. Daha fazla bilgi için, **HP Image Zone Yardımı** ekran yönergelerine bakın.

## **Renkli ütüyle aktarma hazırlama**

Bir görüntü veya metini ütüyle aktarma kağıdı üzerine kopyalayabilir ve sonra bunu bir T-shirt, yastık kılıfı, peçete ve diğer kumaşlara kopyalayabilirsiniz.

**İpucu** Tişörte aktarmayı uygulamadan önce eski bir bez üzerinde deneme  $\frac{1}{2}$  /  $\frac{1}{2}$  yapın.

- 1. Kağıt tepsisine uygun ütüyle aktarma kağıdını yerleştirin.
- 2. Orijinal belgenizi ön yüzü alta gelecek şekilde, camın sağ ön köşesine yerleştirin. Fotoğraf kopyalarken, fotoğrafı uzun kenarı camın ön kenarına gelecek şekilde cama yerleştirin.
- 3. **Kopya Kağıt Türü** görüntüleninceye kadar **Kopya Menüsü** düğmesine basın.
- 4. düğmesine **Ütüyle Aktarma** ya da **Tersinden Ütüyle Aktarma** belirene kadar basın ve **OK** düğmesine basın.
	- Renkli kumaşlar için HP Ütüyle Aktarma kullanıyorsanız, kağıt türü olarak **Ütüyle Aktarma** seçeneğini belirtin. Renkli kumaşlar için HP Ütüyle Aktarma kullanıyorsanız, görüntünün kumaş üzerinde düzgün görünmesi için ters çevrilmesi gerekmez.
	- Açık renk veya beyaz kumaşlar için HP Ütüyle Aktarma kullanıyorsanız, **Ütüyle Aktarma - Ayna** seçeneğini belirtin. HP All-in-One orijinal belgenin ayna görüntüsünü otomatik olarak kopyalar, böylece beyaz veya açık renk bir kumaşa görüntüyü ütüyle transfer ettiğinizde düzgün görünür.
- 5. **Kopyalama Başlat Siyah** veya **Kopyalama Başlat Renkli** düğmesine basın.

## **Varsayılan kopyalama ayarlarını değiştirme**

- 1. Kağıt tepsisinde kağıt yüklü olduğundan emin olun.
- 2. Orijinal belgeyi ön yüzü alta gelecek şekilde, camın sağ ön köşesine yerleştirin.
- 3. **Kopyala Menüsü** içindeki ayarlarda gereken tüm değişiklikleri yapın.
- 4. **Yeni Varsayılan Belirle** görüntüleninceye kadar **Kopya Menüsü** düğmesine basın.
- 5. Evet belirene kadar > düğmesine basın.
- 6. Ayarları yeni varsayılan ayarlar olarak kabul etmek için **OK** tuşuna basın.
- 7. **Kopyalama Başlat Siyah** ya da **Kopyalama Başlat Renkli** düğmesine basın.

Burada belirlediğiniz ayarlar yalnızca HP All-in-One aygıtında kaydedilir. Bunlar yazılımdaki ayarları değiştirmez. En sık kullanılan ayarlarınızı HP All-in-One aygıtınızla birlikte sağlanan HP Image Zone yazılımını kullanarak kaydedebilirsiniz. Daha fazla bilgi için, **HP Image Zone Yardımı** ekran yönergelerine bakın.

## **Kopyalamayı durdurma**

➔ Kopyalamayı durdurmak için kontrol panelindeki **İptal** düğmesine basın.

## **8 Tarama özelliklerini kullanma**

Tarama, metin ve resimleri, bilgisayarınızda kullanılabilecek elektronik biçime dönüştürme işlemidir. Neredeyse her şeyi tarayabilirsiniz: HP All-in-One aygıtının üzerindeki camı çizmemeye özen gösterdiğiniz sürece fotoğraf, dergi yazıları ve metinli belgeler. Bellek kartına taramak taranan görüntülerinizin daha çok taşınabilir hale gelmesini sağlar.

HP All-in-One aygıtınızın tarama özelliklerini kullanarak aşağıdakileri yapabilirsiniz:

- Bir makale metnini sözcük işlemci programınızda tarayın ve alıntı olarak raporlarda kullanın.
- Bir amblemi tarayıp yayıncılık yazılımınızdan geçirerek kartvizit ve broşür yazdırın.
- En sevdiğiniz basılı belgeleri tarayıp e-posta mesajlarına ekleyerek arkadaşlarınıza ve yakınlarınıza gönderin.
- Evinizin veya ofisinizin fotoğraflı bir envanterini oluşturun veya çok değerli fotoğrafları elektronik bir albümde arşivleyin.
- 

**Not** Metin tarama (optik karakter okuma ya da OCR olarak da bilinir),

magazinlerdeki makalelerin, kitapların ve diğer basılı malzemenin içeriğini kullandığınız sözcük işlemciye (ve başka pek çok programa) düzenlenebilir metin olarak getirir. En iyi sonuçları almak için, OCR işlemini doğru yapmayı öğrenmeniz gerekir. OCR yazılımını ilk kez kullandığınızda taradığınız metinlerin mükemmel olmasını beklemeyin. OCR yazılımını kullanmak, zaman ve deneyim isteyen bir sanattır. Belgeleri ve özellikle hem metin hem de resim içeren belgeleri tarama hakkında daha fazla bilgi için, OCR yazılımınız ile birlikte gelen belgelere bakın.

Tarama özelliklerini kullanmak için HP All-in-One aygıtı ve bilgisayarınız birbirine bağlı ve açık olmalıdır. Taramaya başlamadan önce bilgisayarınıza HP All-in-One yazılımı yüklenmiş ve çalışıyor olmalıdır. Windows yüklü bilgisayarda HP All-in-One yazılımının çalıştığını doğrulamak için ekranın sağ alt köşesinde, saatin yanında bulunan sistem tepsisinde HP All-in-One simgesinin bulunup bulunmadığına bakın. HP All-in-One yazılımı Macintosh üzerinde her zaman çalışır.

**Not** Windows sistem tepsisindeki Hewlett-Packard Digital Imaging Monitor simgesini kapatırsanız, HP All-in-One ürününüz, bazı tarama işlevlerini kaybedebilir ve **Bağlantı Yok** hata mesajı alabilirsiniz. Bu durumda, bilgisayarınızı yeniden başlatarak ya da **HP Image Zone** yazılımını başlatarak tüm işlevleri geri yükleyebilirsiniz.

Bilgisayardan nasıl tarama yapılacağı, taramalarınızın nasıl ayarlanacağı, yeniden boyutlandırılacağı, döndürüleceği, kırpılacağı ve netleştirileceği hakkında bilgi için, yazılımınızla birlikte sağlanan ve ekranda görüntülenen **HP Image Zone Yardımı**'na bakın.

Bu bölümde, çeşitli hedeflere tarama gönderme ve alma, önizleme görüntüsünü ayarlama hakkında bilgiler yer almaktadır.

## **Bir uygulamaya tarama**

Cam üzerine yerleştirilen orijinalleri doğrudan kontrol panelinden tarayabilirsiniz.

- 1. Orijinal belgeyi ön yüzü aşağı bakacak şekilde, camın sağ ön köşesine yerleştirin.
- 2. Tarama alanında **Tarama Hedefi**'ne basın.

**Tarama Hedefi** menüsü belirir. **Tarama Hedefi** menüsü taramalarınızı gönderebileceğiniz hedefleri ve uygulamaları listeler. Varsayılan hedef, bu menüyü en son kullandığınızda seçmiş olduğunuz hedeftir. **Tarama Hedefi** menüsü yapılandırılabilir. Bilgisayarınızdaki **HP Image Zone** yazılımını kullanarak **Tarama Hedefi** menüsünde hangi uygulamaların ve hedeflerin görüntüleneceğini belirleyebilirsiniz.

3. Taramayı alacağınız uygulamayı seçmek için, istediğiniz hedef kontrol paneli ekranında belirinceye kadar  $\triangleright$  düğmesine, sonra da Tarama Başlat düğmesine basın.

Bilgisayardaki **HP Tarama** penceresinde, üzerinde taramayı düzenleyebileceğiniz bir önizleme görüntüsü belirir.

Önizleme görüntüsünü düzenleme hakkında daha fazla bilgi için, yazılımınızla birlikte sağlanan ve ekranda görüntülenen **HP Image Zone Yardımı**'na bakın.

4. **HP Tarama** penceresindeki önizleme görüntüsünde tüm düzenlemeleri yapın. İşiniz bittiğinde **Kabul** düğmesini tıklatın.

**HP Tarama** penceresinde taramayı düzenleme hakkında daha fazla bilgi için ekranda yer alan **HP Image Zone Yardım**'a bakın.

HP All-in-One aygıtı, taramayı seçilmiş olan hedefe gönderir. **HP Image Zone** öğesini seçerseniz, uygulama otomatik olarak açılır ve görüntüyü gösterir.

**HP Image Zone** taradığınız görüntüyü düzenlemek için kullanabileceğiniz birçok araç içermektedir. Parlaklığı, netliği, renk tonunu veya doyumu ayarlayarak, tüm görüntü kalitesini iyileştirebilirsiniz. Ayrıca, görüntüyü kırpabilir, düz hale getirebilir, döndürebilir veya yeniden boyutlandırabilirsiniz. Taranmış görüntü, görünmesini istediğiniz biçimi aldığında, onu başka bir uygulamada açabilirsiniz, e-posta ile gönderebilirsiniz, bir dosyaya kaydedebilirsiniz veya yazdırabilirsiniz. **HP Image Zone** kullanımı hakkında daha fazla bilgi için, yazılımınızla birlikte sağlanan ve ekranda görüntülenen **HP Image Zone Yardımı**'nda **HP Gallery** bölümüne bakın.

## **Taramayı bellek kartına gönderme**

Taranan görüntüyü HP All-in-One üzerindeki bellek kartı yuvalarından birine takılı olan bellek kartına JPEG resmi biçiminde gönderebilirsiniz. Bu, taranan resimden kenarlıksız baskılar ve albüm sayfaları oluşturmak için bellek kartı özelliklerini kullanmanıza olanak tanır. Ayrıca bellek kartının desteklediği diğer aygıtlardan taranmış görüntüye erişebilmenizi sağlar.

- 1. Orijinal belgeyi ön yüzü aşağı bakacak şekilde, camın sağ ön köşesine yerleştirin.
- 2. Tarama alanında, **Tarama Hedefi** basın. Çeşitli seçenekler ve hedefler listeleyen bir **Tarama Hedefi** menüsü görüntülenir. Varsayılan hedef, bu menüyü en son kullandığınızda seçmiş olduğunuz hedeftir.
- 3. Kontrol paneli ekranında **Bellek Kartı** belirene kadar **Tarama Hedefi** düğmesine basın.
- 4. **Tarama Başlat** düğmesine basın.

HP All-in-One aygıtı görüntüyü tarar ve dosyayı JPEG biçiminde bellek kartına kaydeder.

## **Taramayı durdurma**

➔ Taramayı durdurmak için kontrol panelindeki **İptal** düğmesine basın veya **HP Image Zone** yazılımında **İptal**'i tıklatın.

## **9 Bilgisayarınızdan yazdırma**

HP All-in-One aygıtı yazdırmaya olanak tanıyan herhangi bir yazılım uygulamasıyla birlikte kullanılabilir. Yazdırma işlemini Windows bilgisayarla ve Macintosh'la yapmak için verilen yönergeler arasında bazı değişiklikler vardır. Bu bölümde, işletim sisteminiz ile ilgili yönergeleri izlediğinizden emin olun.

Bu bölümde anlatılan yazdırma yeteneklerine ek olarak, kenarlıksız baskılar ve bültenler gibi özel yadırma işlerini yazdırabilir; görüntüleri doğrudan bellek kartından veya PictBridge destekleyen bir dijital kameradan yazdırabilir ve **HP Image Zone** yazılımında projelerinizi yazdırırken taranmış görüntüleri de kullanabilirsiniz.

- Bellek kartından veya dijital kameradan yazdırma hakkında daha fazla bilgi için, bkz: [Bellek kartı ya da PictBridge kamera kullanma.](#page-39-0)
- Özel yazdırma işlerini gerçekleştirme veya **HP Image Zone** ürününde resim basma konusunda daha fazla bilgi için, **HP Image Zone Yardımı** ekran yönergelerine bakın.

## **Bir yazılım uygulamasından yazdırma**

Yazdırma ayarlarının çoğu, yazdırmayı üzerinden yaptığınız yazılım programı ya da HP ColorSmart teknolojisi tarafından otomatik olarak belirlenir. Yazdırma değiştireceğiniz, özel türlerde kağıt ya da asetat film üzerine yazdıracağınız ya da özel özellikleri kullanacağınız zaman, ayarları elinizle değiştirmeniz gerekir.

#### **Belgenizi oluşturmak için kullandığınız yazılım programından yazdırmak için (Windows kullanıcıları)**

- 1. Kağıt tepsisinde kağıt yüklü olduğundan emin olun.
- 2. Yazılım uygulamanızın **Dosya** menüsünde **Yazdır**'ı tıklatın.
- 3. Yazıcı olarak HP All-in-One aygıtını seçin.
- 4. Ayarları değiştirmeniz gerekirse, **Özellikler** iletişim kutusunu açan düğmeyi tıklatın. Yazılım uygulamanıza bağlı olarak, bu düğme **Özellikler**, **Seçenekler**, **Yazıcı Ayarı**, **Yazıcı** veya **Tercihler** olarak adlandırılabilir.
- 5. **Kağıt/Kalite**, **Tamamlama**, **Etkiler**, **Temel** ve **Renkli** sekmelerinde bulunan özellikleri kullanarak yazdırma işiniz için uygun seçenekleri seçin.

```
İpucu Yazdırma işiniz için, Yazdırma Kısayolları sekmesindeki önceden
```
- tanımlanmış yazdırma görevlerinden birini seçerek uygun ayarları kolaylıkla seçebilirsiniz. **Ne yapmak istiyorsunuz?** listesinde bir yazdırma işini tıklatın. Yazdırma görevi türü için varsayılan ayarlar, **Yazdırma Kısayolları** sekmesinde ayarlanır ve özetlenir. Gerekirse, ayarları burada ayarlayabilirsiniz veya değişikliklerinizi **Özellikler** iletişim kutusundaki diğer sekmelerde yapabilirsiniz.
- 6. **Özellikler** iletişim kutusunu kapatmak için **OK** tuşunu tıklatın.
- 7. Yazdırmayı başlatmak için **Yazdır**'ı veya **OK** tuşunu tıklatın.
- 1. Kağıt tepsisinde kağıt yüklü olduğundan emin olun.
- 2. Yazdırmaya başlamadan önce **Chooser**'da (Seçici) (OS 9), **Print Center**'de (Yazdırma Merkezi) (OS 10.2 veya daha eski) veya **Printer Setup Utility**'de (Yazıcı Kurulum Yardımcı Programı) (OS 10.3 veya daha yeni) HP All-in-One aygıtını seçin.
- 3. Yazılım uygulamanızın **File** (Dosya) menüsünde **Page Setup** (Sayfa Ayarı)'nı seçin.

Kağıt boyutunu, yönünü ve ölçeklendirmeyi belirtmenize olanak tanıyan **Page Setup** (Sayfa Ayarı) iletişim kutusu görünür.

- 4. Sayfa özelliklerini belirtin:
	- Kağıt boyutunu seçin.
	- Sayfa yönünü seçin.
	- Ölçekleme oranını girin.

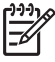

**Not** OS 9 için, **Page Setup** (Sayfa Ayarı) iletişim kutusu, resmin ayna (ya da ters) görüntüsünü yazdırma ve çift taraflı yazdırma için sayfa kenar boşluklarını ayarlamaya ilişkin seçenekler içerir.

- 5. **OK** tuşunu tıklatın.
- 6. Yazılım uygulamanızın **File** (Dosya) menüsünde **Print** (Yazdır)'ı seçin. **Pring** (Yazdır) iletişim kutusu açılır. OS 9 kullanıyorsanız **General** (Genel) paneli açılır. OS X kullanıyorsanız, **Copies & Pages** (Kopyalar ve Sayfalar) paneli açılır.
- 7. Beliren menüdeki her seçenek için, projeniz için uygun olduğu şekilde yazdırma ayarlarını değiştirin.
- 8. Yazdırmayı başlatmak için **Print** (Yazdır)'ı tıklatın.

## **Yazdırma ayarlarını değiştirme**

HP All-in-One aygıtının yazdırma ayarlarını, neredeyse tüm yazıcı görevleri için kendi isteğinize göre değiştirebilirsiniz.

#### **Windows kullanıcıları**

Yazdırma ayarlarını değiştirmeden önce, yalnızca geçerli yazdırma işinin ayarlarını değiştirmek ya da bu ayarları ilerideki tüm yazdırma işleri için varsayılan olarak atamak istediğinizi belirlemeniz gerekir. Yazdırma ayarlarını görüntüleme şekliniz, değişikliği daha sonra yapacağınız tüm yazdırma işlerine ya da yalnızca geçerli yazdırma işine uygulamak istemenize bağlı olarak değişir.

#### **İleride yapılacak tüm işler için yazdırma ayarlarının değiştirme**

- 1. **HP Yönlendirici** uygulamasında, **Ayarlar** menüsünü tıklatın, imleci **Yazdırma Ayarları**'nın üzerine getirin ve ardından **Yazıcı Ayarları** seçeneğini tıklatın.
- 2. Yazıcı ayarlarında değişiklik yaptıktan sonra **OK** tuşunu tıklatın.

#### **Geçerli yazdırma işi için yazdırma ayarlarını değiştirmek için**

- 1. Yazılım uygulamanızın **Dosya** menüsünde **Yazdır**'ı tıklatın.
- 2. HP All-in-One aygıtının seçili yazıcı olduğundan emin olun.
- 3. **Özellikler** iletişim kutusunu açan düğmeyi tıklatın. Yazılım uygulamanıza bağlı olarak, bu düğme **Özellikler**, **Seçenekler**, **Yazıcı Ayarı**, **Yazıcı** veya **Tercihler** olarak adlandırılabilir.
- 4. Yazıcı ayarlarında değişiklik yaptıktan sonra **OK** tuşunu tıklatın.
- 5. İşi yazdırmak için **Yazdır** iletişim kutusunda **Yazdır**'ı veya **OK**tuşunu tıklatın.

#### **Macintosh kullanıcıları**

**Sayfa Yapısı** ve **Yazdır** iletişim kutularını kullanarak yazdırma işiniz için gereken ayarları yapın. Hangi iletişim kutusunu kullanacağınız, hangi ayarı değiştirmek istediğinize göre değişir.

#### **Kağıt boyutunu, yönlendirmeyi ya da ölçekleme oranını değiştirmek için**

- 1. Yazdırmaya başlamadan önce **Chooser**'da (Seçici) (OS 9), **Print Center**'de (Yazdırma Merkezi) (OS 10.2 veya daha eski) veya **Printer Setup Utility**'de (Yazıcı Kurulum Yardımcı Programı) (OS 10.3 veya daha yeni) HP All-in-One aygıtını seçin.
- 2. Yazılım uygulamanızın **File** (Dosya) menüsünde **Print Setup** (Sayfa Ayarı)'nı seçin.
- 3. Kağıt boyutuna, yönlendirmeye ve ölçekleme oranı ayarlarına gerek değişiklikleri uyguladıktan sonra **OK** tuşunu tıklatın.

#### **Diğer tüm yazdırma ayarlarını değiştirmek için**

- 1. Yazdırmaya başlamadan önce **Chooser**'da (Seçici) (OS 9), **Print Center**'de (Yazdırma Merkezi) (OS 10.2 veya daha eski) veya **Printer Setup Utility**'de (Yazıcı Kurulum Yardımcı Programı) (OS 10.3 veya daha yeni) HP All-in-One aygıtını seçin.
- 2. Yazılım uygulamanızın **File** (Dosya) menüsünde **Print** (Yazdır)'ı seçin.
- 3. Yazdırma ayarlarında değişiklik yaptıktan **Print** (Yazdır)'ı tıklatarak yazdırma işini başlatın.

### **Yazdırma işini durdurma**

Yazdırma işini HP All-in-One veya bilgisayardan durdurabilecek olsanız da, en iyi sonucu almak için HP All-in-One aygıtından durdurmanızı öneririz.

#### **Yazdırma işini HP All-in-One aygıtından durdurmak için**

➔ Kontrol panelinde **İptal** düğmesine basın. Renkli grafik ekranda **Yazdırma İptal Edildi** mesajının çıkmasını bekleyin. Mesaj görünmezse, yeniden **İptal**'e basın.

#### Bölüm 9

## **10 HP Instant Share kullanma**

HP Instant Share, aileniz ve arkadaşlarınızla fotoğraf paylaşımını kolaylaştırır. Bilgisayarınıza yüklü **HP Image Zone** yazılımını kullanarak, paylaşmak üzere bir veya daha fazla fotoğraf seçebilir, fotoğrafınız için bir hedef belirleyip fotoğrafları buralara gönderebilirsiniz. Hatta, fotoğraflarınızı bir çevrimiçi fotoğraf albümüne ya da bir çevrimiçi fotoğraf basma hizmetine yükleyebilirsiniz. Kullanılabilecek hizmetler ülkeye/ bölgeye göre değişir.

**HP Instant Share E-posta** ile, aileniz ve arkadaşlarınız her zaman görüntüleyebilecekleri fotoğrafları alırlar (uzun süre alan yüklemelere ya da açılamayacak büyüklükte görüntülere son). Fotoğraflarınızın küçük görüntüleri olan bir e-posta, aileniz ya da arkadaşlarınızın resimlerinizi görüntüleyebilecekleri, paylaşabilecekleri, yazdırabilecekleri ve kaydedebilecekleri güvenli bir Web sayfasına bağlantı ile gönderilir.

### **Genel bakış**

HP All-in-One aygıtınız USB ile bağlı ise, fotoğraflarınızı aygıtınızı ve bilgisayarınızda kurulu olan **HP Image Zone** yazılımını kullanarak arkadaşlarınız ve akrabalarınızla paylaşabilirsiniz. USB bağlantılı aygıt, USB kablosuyla bir bilgisayara bağlanmış HP All-in-One aygıtıdır. HP All-in-One bilgisayara Internet erişimi için bağlanır.

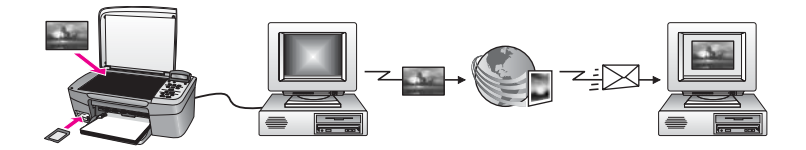

HP All-in-One aygıtınızdan istediğiniz hedefe görüntü göndermek için HP Instant Share yazılımını kullanın. Hedef, örneğin bir e-posta adresi, çevrimiçi bir fotoğraf albümü ya da bir çevrimiçi fotoğraf bitirme hizmeti olabilir. Sunulan hizmetler ülkelere/ bölgelere göre değişiklik gösterebilir.

**Not** Resimlerinizi bir arkadaşınızın ya da akrabanızın ağa bağlı HP All-in-One aygıtına veya fotoğraf yazıcısına gönderebilirsiniz. Bir aygıta göndermek için, HP Passport kullanıcı kimliğiniz ve parolanız olması gerekir. Alıcı aygıt ayarlanmış ve HP Instant Share ile kaydedilmiş olmalıdır. Ayrıca, alıcı aygıta atanan alıcının adını da almanız gerekir. Diğer yönergeler 6. adımda ([HP All-in-One aygıtınızı kullanarak görüntü gönderme](#page-72-0) konusu) sağlanmıştır.
# **Başlayın**

HP All-in-One aygıtınızda HP Instant Share yazılımını kullanabilmeniz için, elinizde şunlar bulunmalıdır:

- USB kablosuyla bilgisayara bağlı HP All-in-One.
- HP All-in-One aygıtının bağlı olduğu bilgisayar üzerinden Internet erişimi.
- Bilgisayarınızda yüklü **HP Image Zone** yazılımı. Macintosh kullanıcıları, **HP Instant Share** istemci uygulaması yazılımının da yüklü olduğunu görecektir.

HP All-in-One aygıtınızı kurduktan ve **HP Image Zone** yazılımını yükledikten sonra, HP Instant Share hizmetini kullanarak fotoğraf paylaşmaya başlayabilirsiniz. HP All-in-One aygıtınızı kurma ile ilgili daha fazla bilgi için, aygıtınızla birlikte sağlanan Kurulum Kılavuzu'na bakın.

# **HP All-in-One aygıtınızı kullanarak görüntü gönderme**

Görüntüler fotoğraf ya da taranmış belgeler olabilir. Her ikisini de HP All-in-One aygıtınızı ve HP Instant Share programınızı kullanarak arkadaşlarınız ve yakınlarınızla paylaşabilirsiniz. Bellek kartındaki fotoğrafları bilgisayarınıza aktarın veya resim tarayın, paylaşılacak bir veya birden çok resim seçin ve resimlerinizi istediğiniz hedefe gönderin.

## **Bellek kartından fotoğraf gönderme**

Bellek kartından alınan fotoğraflar, HP photo transfer yazılımı kullanılarak bilgisayarınıza transfer edilir. Görüntüler transfer edildikten sonra, HP Instant Share hizmetini kullanarak görüntülerinizi paylaşmak için **HP Image Zone** yazılımını kullanın.

- Görüntüleri bellek kartından transfer etme hakkında daha fazla bilgi için, bkz. Fotoğ[rafları bilgisayarınıza transfer etme.](#page-41-0)
- Fotoğraflarınızı paylaşmak için **HP Image Zone** yazılımını kullanma hakkında daha fazla bilgi için, bkz. [Bilgisayarınızı kullanarak görüntü gönderme](#page-74-0).

## **Taranmış görüntü gönderme**

Kontrol panelindeki **Tarama Hedefi** düğmesine basarak taranmış görüntüleri paylaşabilirsiniz. **Tarama Hedefi** düğmesini kullanmadan önce, resmi ön yüzü alta gelecek biçimde cama yerleştirin, resmi göndermek istediğiniz hedefi seçin ve taramayı başlatın.

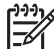

**Not** Resmi tarama hakkında daha fazla bilgi için, bkz: [Tarama özelliklerini](#page-63-0) [kullanma](#page-63-0).

#### **Taranmış resmi HP All-in-One aygıtınızdan göndermek için**

- 1. Orijinal belgenizi ön yüzü alta gelecek şekilde, camın sağ ön köşesine yerleştirin.
- 2. HP All-in-One aygıtınızın kontrol panelinde **Tarama Hedefi** düğmesine basın. Kontrol paneli ekranında **Tarama Hedefi** menüsü belirir.
- 3. ve boklarını kullanarak HP Instant Share vurgulanabilir.
- 4. Hedefi seçmek için **OK** veya **Taramayı Başlat**'ı tıklatın. Görüntü taranır ve bilgisayarınıza yüklenir.

Windows kullanıcıları: bilgisayarınızda **HP Image Zone** yazılımı açılır. **HP Instant Share** sekmesi görüntülenir. Taranmış resmin küçük resim görüntüsü Seçim Tepsisi'nde görünür.

Macintosh kullanıcıları: bilgisayarınızda **HP Instant Share** istemci uygulama yazılımı açılır. Taranmış resmin küçük resmi **HP Instant Share** penceresinde görünür.

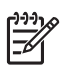

- **Not** Macintosh OS'nin X v10.2'den (OS 9 v9.1.5 dahil) önceki bir sürümünü kullanıyorsanız, fotoğraflarınız Macintosh'unuzda **HP Gallery**'ye yüklenir. **E-posta**'yı tıklatın. Taranmış görüntüyü, bilgisayarınızın ekranındaki komut istemlerini izleyerek e-posta eki olarak gönderin.
- 5. İşletim sisteminize uygun adımları izleyin:

#### **Windows tabanlı bir bilgisayar kullanıyorsanız:**

a. **HP Instant Share** sekmesinin **Kontrol** veya **Çalışma** alanında, taranmış resmi göndermek için kullanmak istediğiniz hizmetin bağlantısını veya simgesini tıklatın.

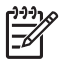

**Not Tüm Hizmetleri Göster**'i tıklatırsanız, aşağıdaki hizmetlerden ülkenizde/bölgenizde mevcut olanlar arasından seçim yapabilirsiniz: **HP Instant Share E-posta** ve **Çevrimiçi Albüm Oluşturma**. Ekrandaki yönergeleri izleyin.

Çalışma alanında **Çevrimiçi Çalış** ekranı görünür.

b. **İleri**'yi tıklatın ve ekrandaki yönergeleri izleyin.

#### **Macintosh kullanıyorsanız:**

- a. Paylaşmak istediğiniz taranmış resmin **HP Instant Share** penceresinde göründüğünden emin olun. Fotoğraf kaldırmak için **-** düğmesini, ya da pencereye fotoğraf eklemek için **+** düğmesini kullanın.
- b. **Devam**'ı tıklatın ve ekrandaki yönergeleri izleyin.
- c. HP Instant Share hizmetleri listesinden, taranmış resmi göndermek için kullanmak istediğiniz hizmeti seçin.
- d. Ekrandaki yönergeleri izleyin.
- 6. **HP Instant Share E-posta** hizmetinden şunları yapabilirsiniz:
	- Web üzerinden görüntülenebilecek, yazdırılabilecek veya kaydedilebilecek fotoğraf küçük görüntülerini e-posta iletisiyle gönderin.
	- Bir e-posta adres defteri açın ve bakımını yapın. **Adres Defteri**'ni tıklatıp HP Instant Share kaydını yaptırın ve HP Passport hesabı oluşturun.
	- E-posta iletinizi birden fazla adrese gönderin. İlgili bağlantıyı tıklatın.
	- Arkadaşınızın veya yakınlarınızın ağa bağlı aygıtına, bir grup taranmış görüntü gönderin. **E-posta adresi** metin kutusuna, ardına @send.hp.com ifadesini ekleyeceğiniz alıcı tarafından atanmış adı yazın. HP Instant Share hizmetine HP Passport **kullanıcı adınız** ve **parolanız** ile giriş yapmanız istenecektir.

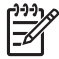

**Not** HP Instant Share yazılımını daha önce kurmadıysanız, **HP Passport ile Oturum Açma** ekranında **HP Passport hesabına** **gerek duyuyorum** seçeneğini tıklatın. HP Passport kullanıcı kimliği ve parolası alın.

# <span id="page-74-0"></span>**Bilgisayarınızı kullanarak görüntü gönderme**

HP Instant Share yoluyla görüntü göndermek için HP All-in-One aygıtınızı kullanabileceğiniz gibi, bilgisayarınızda yüklü olan **HP Image Zone** yazılımını da kullanabilirsiniz. **HP Image Zone** yazılımı, bir veya daha çok görüntü seçip düzenlemenize ve HP Instant Share yazılımına erişerek bir hizmet seçip (örneğin, **HP Instant Share E-posta**) görüntülerinizi göndermenize olanak sağlar. En azından, görüntülerinizi aşağıdaki yollardan paylaşabilirsiniz:

- HP Instant Share E-posta (bir e-posta adresine gönderme)
- HP Instant Share E-posta (bir aygıta gönderme)
- Çevrimiçi Albümler
- Çevrimiçi fotoğraf basma (kullanılabilirlik ülkeye/bölgeye bağlıdır)

## **HP Image Zone yazılımını (Windows) kullanarak görüntü gönderme**

Görüntüleri arkadaşlarınızla ve akrabalarınızla paylaşmak için, **HP Image Zone** yazılımını kullanabilirsiniz. **HP Image Zone** uygulamasını açın, paylaşmak istediğiniz görüntüleri seçin ve **HP Instant Share E-posta** hizmetini kullanarak iletin.

- 1. Masaüstünüzdeki **HP Image Zone** simgesini çift tıklatın. **HP Image Zone** penceresi bilgisayarınızda açılır. **Görüntülerim** sekmesi pencerede görünür.
- 2. Kaydedildikleri klasörlerden bir ya da daha fazla görüntü seçin. Daha fazla bilgi için **HP Image Zone Yardımı** ekran yönergelerine bakın.

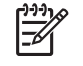

**Not** Görüntüyü düzenlemek ve istediğiniz sonuca ulaşabilmek için, **HP Image Zone** görüntü düzenleme araçlarını kullanın. Daha fazla bilgi için **HP Image Zone Yardımı** ekran yönergelerine bakın.

- 3. **HP Instant Share** sekmesini tıklatın. **HP Instant Share** sekmesi **HP Image Zone** penceresinde görünür.
- 4. **HP Instant Share** sekmesinin **Kontrol** veya **Çalışma** alanında, taranmış görüntüyü göndermek için kullanmak istediğiniz hizmetin bağlantısını veya simgesini tıklatın.

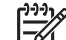

**Not Tüm Hizmetleri Göster**'i tıklatırsanız, aşağıdaki hizmetlerden ülkenizde/bölgenizde mevcut olanlar arasından seçim yapabilirsiniz: **HP Instant Share E-posta** ve **Çevrimiçi Albüm Oluşturma**. Ekrandaki yönergeleri izleyin.

**HP Instant Share** sekmesinin **Çalışma** alanında **Çevrimiçi Çalış** ekranı görünür.

- 5. **İleri** 'yi tıklatın ve ekrandaki yönergeleri izleyin.
- 6. **HP Instant Share E-posta** hizmetinden şunları yapabilirsiniz:
	- Web üzerinden görüntülenebilecek, yazdırılabilecek veya kaydedilebilecek fotoğraf küçük görüntülerini e-posta iletisiyle gönderin.
	- Bir e-posta adres defteri açın ve bakımını yapın. **Adres Defteri**'ni tıklatıp HP Instant Share kaydını yaptırın ve HP Passport hesabı oluşturun.
- E-posta iletinizi birden fazla adrese gönderin. İlgili bağlantıyı tıklatın.
- Arkadaşınızın veya yakınlarınızın ağa bağlı aygıtına, bir grup taranmış görüntü gönderin. **E-posta adresi** metin kutusuna, ardına @send.hp.com ifadesini ekleyeceğiniz alıcı tarafından atanmış adı yazın. HP Instant Share hizmetine HP Passport **kullanıcı adınız** ve **parolanız** ile giriş yapmanız istenecektir.

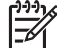

**Not** HP Instant Share yazılımını daha önce kurmadıysanız,**gerek duyuyorum** seçeneğini tıklatın. HP Passport kullanıcı kimliği ve parolası alın. **HP Passport ile Oturum Açma** ekranında **HP Passport hesabına**

### **ve üstü kullanıcılar) görüntüleri gönderme HP Instant Share istemci uygulama yazılımını kullanarak (Macintosh OS X v10.2**

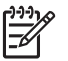

**Not** Macintosh OS X v10.2.1 ve v10.2.2 **desteklenmez**.

Görüntüleri arkadaşlarınızla ve akrabalarınızla paylaşmak için, HP Instant Share istemci uygulamasını kullanabilirsiniz. HP Instant Share penceresini açın, paylaşmak istediğiniz görüntüleri seçin ve bunları **HP Instant Share E-posta** hizmetini kullanarak iletin.

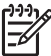

**Not HP Instant Share** istemci uygulaması yazılımını kullanma hakkında daha fazla bilgi için, ekranda görüntülenen **HP Image Zone Yardımı**'na bakın.

#### **HP Instant Share istemci uygulamasını kullanmak için**

- 1. Dock'tan **HP Image Zone** simgesini seçin. Masaüstünüzde **HP Image Zone** penceresi açılır.
- 2. **HP Image Zone** uygulamasında pencerenin en üstünde **Hizmetler** düğmesini tıklatın.

**HP Image Zone** penceresinin alt tarafında uygulamalar listesi görünür.

- 3. Uygulamalar listesinden **HP Instant Share** uygulamasını seçin. **HP Instant Share** istemci uygulaması yazılımı bilgisayarınızda açılır.
- 4. Görüntü eklemek için **+** düğmesini, ya da pencereden görüntü kaldırmak için  düğmesini kullanın.

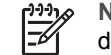

**Not HP Instant Share** istemci uygulaması yazılımını kullanma hakkında daha fazla bilgi için, **HP Image Zone Yardımı** ekran yönergelerine bakın.

- 5. Paylaşmak istediğiniz görüntülerin **HP Instant Share** penceresinde göründüğünden emin olun.
- 6. **Devam**'ı tıklatın ve ekrandaki yönergeleri izleyin.
- 7. HP Instant Share hizmetleri listesinden, taranmış görüntü göndermek için kullanmak istediğiniz hizmeti seçin.
- 8. Ekrandaki yönergeleri izleyin.
- 9. **HP Instant Share E-posta** hizmetinden şunları yapabilirsiniz:
	- Web üzerinden görüntülenebilecek, yazdırılabilecek veya kaydedilebilecek fotoğraf küçük görüntülerini e-posta iletisiyle gönderin.
	- Bir e-posta adres defteri açın ve bakımını yapın. **Adres Defteri**'ni tıklatıp HP Instant Share kaydını yaptırın ve HP Passport hesabı oluşturun.
	- E-posta iletinizi birden fazla adrese gönderin. İlgili bağlantıyı tıklatın.
	- Arkadaşınızın veya yakınlarınızın ağa bağlı aygıtına, bir grup taranmış görüntü gönderin. **E-posta adresi** metin kutusuna, ardına @send.hp.com hizmetine HP Passport **kullanıcı adınız** ve **parolanız** ile giriş yapmanız istenecektir. ifadesini ekleyeceğiniz alıcı tarafından atanmış adı yazın. HP Instant Share

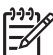

**Not** HP Instant Share yazılımını daha önce kurmadıysanız,

**gerek duyuyorum** seçeneğini tıklatın. HP Passport kullanıcı kimliği ve parolası alın. **HP Passport ile Oturum Açma** ekranında **HP Passport hesabına**

## **HP Image Zone (v10.2'den önceki Macintosh OS X) yazılımını kullanarak görüntüleri paylaşma**

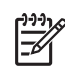

**Not** Macintosh OS X v10.0 ve v10.0.4 **desteklenmez**.

E-posta hesabı olan herkesle görüntüleri paylaşabilirsiniz. Sadece **HP Image Zone** uygulamasını başlatın ve **HP Gallery** uygulamasını açın. Sonra, bilgisayarınızda yüklü e-posta uygulamasını kullanarak yeni bir e-posta mesajı oluşturun.

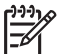

**Not** Daha fazla bilgi için, ekranda görüntülenen **HP Image Zone Yardımı HP Gallery** bölümüne bakın.

## **E-posta seçeneğini HP Image Zone içinden kullanmak için**

- 1. Dock'tan **HP Image Zone** simgesini seçin. Masaüstünüzde **HP Image Zone** penceresi açılır.
- 2. **HP Image Zone** penceresinin üst bölümünde **Hizmetler** düğmesini tıklatın. **HP Image Zone** penceresinin alt bölümünde uygulamalar listesi görünür.
- 3. Uygulamalar listesinden **HP Gallery** öğesini seçin. **HP Gallery** penceresi bilgisayarınızda açılır.
- 4. Paylaşacak bir veya daha fazla görüntü seçin. Daha fazla bilgi için, **HP Image Zone Yardımı** ekran yönergelerine bakın.
- 5. **E-posta**'yı tıklatın. Macintosh üzerindeki e-posta programı açılır. Görüntüleri, bilgisayarınızın ekranındaki komut istemlerini izleyerek e-posta eki olarak gönderin.

## **HP Yönlendirici (Macintosh OS 9) kullanarak görüntüleri paylaşın**

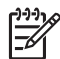

**Not** Macintosh OS 9 v9.1.5 ve daha sonraki sürümler ile v9.2.6 ve daha sonraki sürümler **desteklenir**.

E-posta hesabı olan herkesle görüntüleri paylaşabilirsiniz. Sadece **HP Yönlendirici** uygulamasını başlatın ve **HP Gallery** uygulamasını açın. Sonra, bilgisayarınızda yüklü e-posta uygulamasını kullanarak yeni bir e-posta mesajı oluşturun.

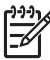

**Not** Daha fazla bilgi için, ekranda görüntülenen **HP Image Zone Yardımı HP Gallery** bölümüne bakın.

#### **E-posta seçeneğini HP Yönlendirici içinden kullanmak için**

- 1. Masaüstünüzdeki **HP Yönlendirici** kısayolunu çift tıklatın. Masaüstünüzde **HP Yönlendirici** menüsü açılır.
- 2. **HP Gallery** öğesini çift tıklatın. Masaüstünüzde **HP Gallery** penceresi açılır.
- 3. Paylaşacak bir veya daha fazla görüntü seçin. Daha fazla bilgi için, **HP Image Zone Yardımı** ekran yönergelerine bakın.
- 4. **E-posta**'yı tıklatın. Macintosh üzerindeki e-posta programı açılır. Görüntüleri, bilgisayarınızın ekranındaki komut istemlerini izleyerek e-posta eki olarak gönderin.

# <span id="page-79-0"></span>**11 Sarf malzemeleri siparişi**

Önerilen türde HP kağıtlarını ve yazıcı kartuşlarını çevrimiçi olarak HP web sitesinden sipariş edebilirsiniz.

## **Kağıt, asetat film veya diğer ortamları sipariş etme**

HP Premium Kağıdı, HP Premium Plus Fotoğraf Kağıdı, HP Premium Inkjet Asetat Filmi veya HP Tişörte Ütüyle Aktarma Kağıdı gibi ortamları sipariş etmek için [www.hp.com](http://www.hp.com) sitesine gidin. İstenirse, ülkenizi/bölgenizi seçin, ürün seçmek için istenenleri yapın ve sayfadaki alışveriş bağlantılarından birini tıklatın.

# **Yazıcı kartuşları sipariş etme**

Yazıcı kartuşu sipariş numaraları ülkeye/bölgeye göre değişir. Bu kılavuzda listelenen sipariş numaraları halihazırda HP All-in-One aygıtınızda takılı olan yazıcı kartuşlarının üzerindeki numaralarla uyuşmuyorsa, numaraları takılı yazıcı kartuşlarıyla aynı olan yeni yazıcı kartuşları sipariş edin. HP All-in-One yazıcınız aşağıdaki kartuşları destekler:

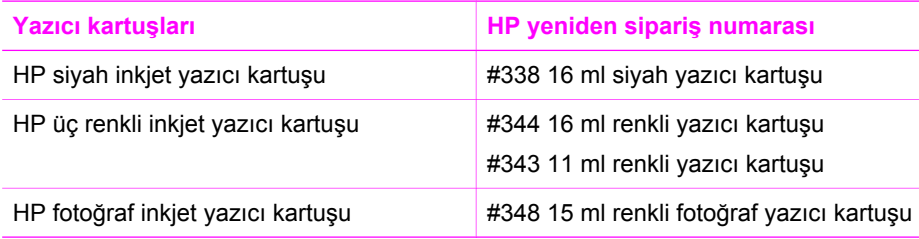

Aygıtınız tarafından desteklenen tüm yazıcı kartuşları için verilen sipariş numaralarına aşağıdakileri yaparak erişebilirsiniz.

- **Windows kullanıcıları** için: **HP Yönlendirici** aygıtınızda **Ayarlar**'ı tıklatın, **Yazdırma Ayarları**'nın üzerine gidin ve **Yazıcı Araç Kutusu**'nu tıklatın. **Tahmini Mürekkep Seviyeleri** sekmesini tıklatın, ve sonra **Yazıcı Kartuşu Siparişi Verme Bilgisi**ni tıklatın.
- **Mac kullanıcıları** için: **HP Yönlendirici** (OS 9) veya **HP Image Zone** (OS X) içinde, **Settings** (Ayarlar) ve **Maintain Printer** (Yazıcı Bakımı) öğelerini seçin. İstenirse, HP All-in-One aygıtınızı seçip, **Utilities** (Malzemeler) seçeneğini tıklatın. Açılan menüde **Supplies** (Tedarikçiler) seçeneğini belirtin.

Ayrıca, yerel bir HP bayisine de başvurabilir veya [www.hp.com/support](http://www.hp.com/support) adresine giderek ülkenize/bölgenize ait doğru yazıcı kartuşu yeni sipariş numaralarını kontrol edebilirsiniz.

HP All-in-One aygıtınız için yazıcı kartuşu sipariş etmek üzere [www.hp.com](http://productfinder.support.hp.com/tps/Hub?h_product=hppsc1600a390313&h_lang=tr&h_cc=all&h_tool=prodhomes) sitesine gidin. İstenirse, ülkenizi/bölgenizi seçin, ürün seçmek için istenenleri yapın ve sayfadaki alışveriş bağlantılarından birini tıklatın.

**şi**

# **Diğer sarf malzemelerini sipariş etme**

Diğer sarf malzemelerini (HP All-in-One yazılım, basılı Kullanıcı Kılavuzu'nun bir kopyası, bir Kurulum Kılavuzu veya müşteri tarafından değiştirilebilen başka parçalar) sipariş etmek için aşağıdan ilgili numarayı arayın:

- ABD veya Kanada'da **1-800-474-6836 (1-800-HP invent)** numaralı telefonu arayın.
- Avrupa'da +49 180 5 290220 (Almanya) ya da +44 870 606 9081 (İngiltere) numaralı telefonları arayın.

HP All-in-One yazılımını diğer ülkelerden/bölgelerden sipariş etmek için ülkenize/ bölgenize ait telefon numarasını arayın. Aşağıda verilen numaralar, bu kılavuzun baskıya girdiği tarihte güncel olan numaralardır. Güncel numaraların listesini görmek için [www.hp.com](http://productfinder.support.hp.com/tps/Hub?h_product=hppsc1600a390313&h_lang=tr&h_cc=all&h_tool=prodhomes) sitesine gidin. İstendiğinde ülkenizi/bölgenizi seçin, sonra teknik desteği arama bilgileri için **Contact HP** (HP'ye başvurun) bağlantısını tıklatın.

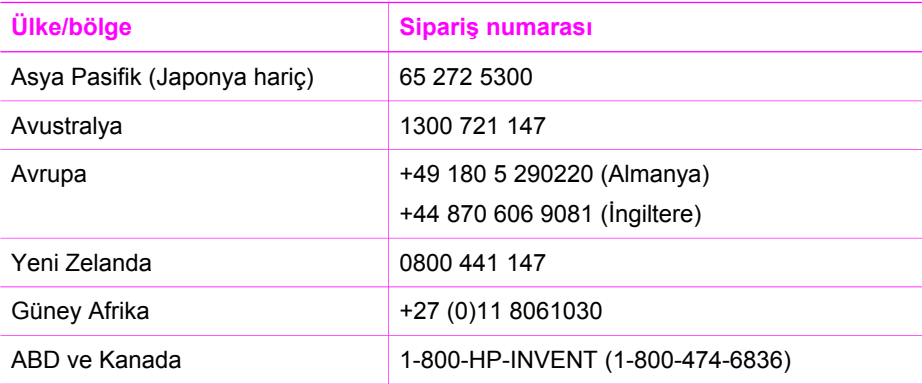

# **12 HP All-in-One aygıtınızın bakımı**

HP All-in-One fazla bakım gerektirmez. Bazen, camı ve kapak desteğini yüzeydeki tozu alarak kopyalarınızın ve taramalarınızın sürekli net olmalarını sağlamak amacıyla temizlemek isteyebilirsiniz. Ara sıra yazıcı kartuşlarınızı değiştirmeniz, hizalamanız veya temizlemeniz de gerekir. Bu bölümde, HP All-in-One aygıtınızın en iyi biçimde çalışmasını sağlamak için uygulayabileceğiniz yönergeler verilmektedir. Gerekli olduğunda bu basit bakım yordamlarını uygulayın.

# **HP All-in-One aygıtını temizleme**

Parmak izleri, lekeler, saç vb ile kirlenen cam ya da kapak desteği, performansı düşürür ve **Sayfaya Sığdır** gibi özelliklerin tam olarak uygulanmasını etkiler. Kopyaların ve taramalarınızın temiz kalmasını sağlamak için, camı ve kapak desteğini temizlemeniz gerekebilir. Ayrıca HP All-in-One aygıtının dış yüzeyinin tozunu almak isteyebilirsiniz.

### **Camın temizlenmesi**

Parmak izleri, lekeler, saç vb ile kirlenen cam, performansı düşürür ve **Sayfaya Sığdır** gibi özelliklerin tam olarak uygulanmasını etkiler.

- 1. HP All-in-One aygıtını kapatın, fişini çekin ve kapağı kaldırın.
- 2. Camı, aşındırmayan bir cam temizleyicisi ile hafifçe nemlendirilmiş sünger veya yumuşak bir bezle silin.

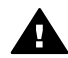

**Uyarı** Cam üzerinde aşındırıcı, aseton, benzen veya karbon tetraklor kullanmayın; bunlar cama zarar verebilir. Camın üzerine doğrudan sıvı dökmeyin veya püskürtmeyin; sıvı camın altına geçerek aygıta zarar verebilir.

3. Camın lekelenmesini önlemek için ipek veya güderi süngerle kurulayın.

#### **Kapak desteğinin temizlenmesi**

HP All-in-One kapağının altındaki beyaz renkli belge desteği üzerinde küçük de olsa artıklar toplanabilir.

- 1. HP All-in-One aygıtını kapatın, fişini çekin ve kapağı kaldırın.
- 2. Beyaz belge desteğini, fazla sert olmayan bir sabun ve ılık su ile hafifçe nemlendirilmiş yumuşak bir bez ya da süngerle silerek temizleyin.
- 3. Parçacıkları çözmek için desteği nazik bir şekilde yıkayın. Desteği ovmayın.
- 4. Desteği, güderi veya yumuşak bir bezle kurulayın.

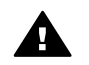

**Uyarı** Desteği çizebileceğinden, kağıt bazlı bezler kullanmayın.

5. Bu, desteğin temizlenmesi için yeterli olmazsa izopropil alkol kullanarak önceki adımları yineleyin ve kalan alkolü temizlemek için desteği nemli bezle boydan boya silin.

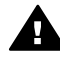

**Uyarı** Camın üzerine veya HP All-in-One aygıtının boyalı kısımlarına alkol dökmemeye dikkat edin, bu aygıta zarar verebilir.

#### <span id="page-82-0"></span>**Dış yüzeyin temizlenmesi**

Toz, leke ve benekleri temizlemek için yumuşak bir bez ya da hafifçe nemlendirilmiş bir sünger kullanın. HP All-in-One aygıtının iç kısmının temizlenmesi gerekmez. HP All-in-One aygıtının kontrol paneline ve iç kısmına herhangi bir sıvı değmemesine özen gösterin.

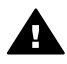

**Uyarı** HP All-in-One aygıtının boyalı bölümlerine zarar gelmesini önlemek için kontrol panelinde, kapakta veya diğer boyalı bölümlerde, alkol ya da alkol esaslı temizlik ürünleri kullanmayın.

# **Mürekkep düzeylerini kontrol etme**

Bir yazıcı kartuşunun ne kadar süre sonra değiştirilmesi gerektiğini anlamak için, mürekkep seviyesini kolayca kontrol edebilirsiniz. Mürekkep seviyesi, yazıcı kartuşlarında kalan yaklaşık mürekkep miktarını gösterir.

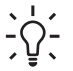

**İpucu** Yazıcı kartuşlarının değişmesi gerekip gerekmediğini, bir otomatik

sınama raporu yazdırarak görebilirsiniz. Daha fazla bilgi için, bkz. Otomatik test raporu yazdırma.

#### **HP Yönlendirici yazılımından mürekkep düzeylerini kontrol etmek için (Windows)**

1. **HP Yönlendirici** aygıtınızda **Ayarlar**'ı tıklatın, **Yazdırma Ayarları**'nın üzerine gidin ve **Yazıcı Araç Kutusu**'nu tıklatın.

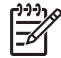

**Not Yazıcı Araç Kutusu**'nu **Yazdırma Özellikleri** iletişim kutusundan da açabilirsiniz. **Yazdırma Özellikleri** iletişim kutusunda, **Servisler** sekmesini tıklatın ve ardından **Aygıta bakım yap** öğesini tıklatın.

2. **Tahmini Mürekkep Seviyesi** sekmesini tıklatın. Yazıcı kartuşları için tahmini mürekkep düzeyleri görünür.

#### **HP Image Zone yazılımından mürekkep düzeylerini kontrol etmek için (Macintosh)**

- 1. **HP Yönlendirici** (OS 9) veya **HP Image Zone** (OS X) içinde, **Settings** (Ayarlar) ve **Maintain Printer** (Yazıcı Bakımı) öğelerini seçin.
- 2. **Select Printer** (Yazıcı Seç) iletişim kutusu açılırsa, HP All-in-One aygıtını seçin, sonra **Utilities**'ı (Yardımcı Programlar) tıklatın.
- 3. Açılan menüden **Ink Level**'ı (Mürekkep Düzeyi) seçin. Yazıcı kartuşları için tahmini mürekkep düzeyleri görünür.

# **Otomatik test raporu yazdırma**

Yazdırma ile ilgili sorunlar yaşıyorsanız, yazıcı kartuşlarını değiştirmeden önce, bir otomatik sınama raporu yazdırın. Bu rapor, yazıcı kartuşları da dahil olmak üzere, aygıtınızın çeşitli yönleri hakkında bilgi sağlar.

1. Kağıt tepsisine Letter, A4 veya kullanılmamış legal düz beyaz kağıt yükleyin.

2. **Rapor Yazdır** görünene kadar **Ayarlar** düğmesine basın, daha sonra **OK** düğmesine basın.

**Otomatik Sınama Raporu** görünür.

- 3. **OK** düğmesine basın.
- 4. HP All-in-One bir otomatik sınama raporu yazdırır, bu rapor yazdırma ile ilgili sorunun kaynağını gösterebilir. Raporun mürekkep sınama alanının bir örneği aşağıda gösterilmektedir.

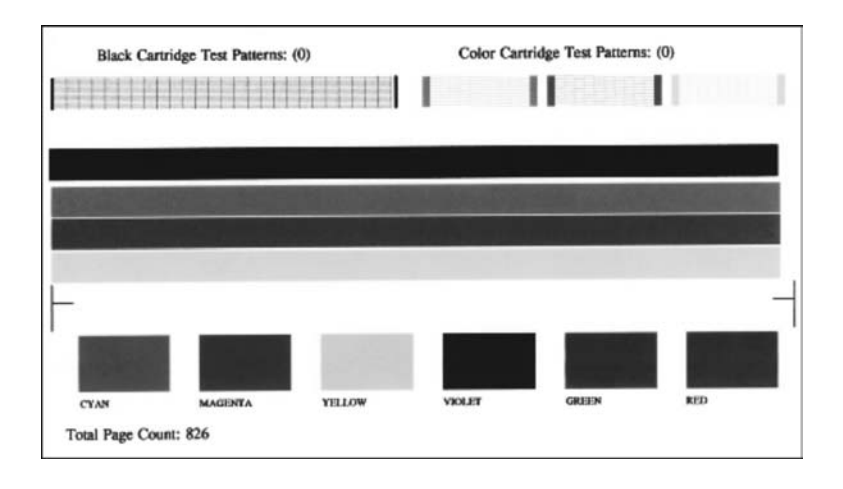

- 5. Sınama desenleri düzgün görünüyorlar ve tam bir tablo biçimindeler. Bir desende birkaç çizgiden daha fazlası kırık ise, sorun mürekkep püskürteçlerinde olabilir. Yazıcı kartuşlarını temizlemeniz gerekebilir. Daha fazla bilgi için Yazıcı kartuş[larını temizleme](#page-91-0) bölümüne bakın.
- 6. Renkli çizgilerin sayfa boyunca uzandığından emin olun. Siyah çizgi yoksa, soluk renkte ise, çizikli ise veya şeritler varsa, sorun sağ yuvadaki siyah yazıcı kartuşunda veya fotoğraf yazıcı kartuşunda olabilir. Kalan diğer üç çizgi yoksa, soluk renkte ise, çizikli ise veya şeritler varsa, sorun sol yuvadaki üç renkli yazıcı kartuşunda olabilir.
- 7. Renk bloklarının düzgün olduğundan ve aşağıdaki renkleri gösterdiğinden emin olun.

Mavi, mor, sarı, menekşe, yeşil ve kırmızı renk bloklarını görebiliyor olmalısınız. Renk blokları yoksa veya bir renk bloğu lekeli ise ya da bloğun altındaki etiketle aynı değilse, üç renkli yazıcı kartuşunda hiç mürekkep kalmamış olabilir. Yazıcı kartuşunu değiştirmeniz gerekebilir. Yazıcı kartuşlarını değiştirme hakkında daha fazla bilgi için, bkz: [Yazıcı kartu](#page-85-0)şlarını değiştirme.

8. Renk bloklarında ve renkli çizgilerde ince düzensiz çizgiler veya beyaz çizgiler olup olmadığına bakın.

İnce düzensiz çizgiler, püskürteçlerin tıkanmış olduğunu veya kirli temaslar olmuş olduğunu gösteriyor olabilir. Yazıcı kartuşlarını temizlemeniz gerekebilir. Yazıcı kartuşlarını temizleme hakkında daha fazla bilgi için, bkz: [Yazıcı kartu](#page-91-0)şlarını [temizleme](#page-91-0). Alkollü temizlik maddesi kullanmayın.

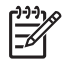

**Not** Normal ve bozuk yazıcı kartuşlarından alınan örnek sınama desenleri, renk çizgileri ve renk bloklarını görmek için, yazılımınızla birlikte sağlanan ve ekranda görüntülenen **HP Image Zone Yardımı**'na bakın.

# **Yazıcı kartuşlarıyla çalışma**

HP All-in-One aygıtınızdan en iyi baskı kalitesini elde etmek için, bazı basit bakım yordamlarını uygulamanız gerekir. Bu bölümde, yazıcı kartuşlarının kullanımı ile ilgili genel bilgiler, değiştirilmesi, hizalanması ve temizlenmesi ile ilgili yönergeler yer almaktadır.

#### **Yazıcı kartuşlarının tutulması**

Yazıcı kartuşunu değiştirmeden veya temizlemeden önce, parça adlarını ve yazıcı kartuşlarını nasıl tutacağınızı bilmeniz gerekir.

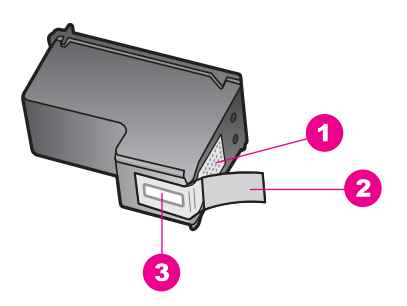

- 1 Bakır renkli temas noktaları
- 2 Pembe renkli çekme kulakçıklı plastik bant (kurulmadan önce çıkarılması gerekir)
- 3 Bandın altındaki mürekkep püskürteçleri

Yazıcı kartuşlarını, etiketleri üste gelecek şekilde siyah plastik kenarlardan tutun. Bakır temas noktalarına ya da mürekkep püskürteçlerine dokunmayın.

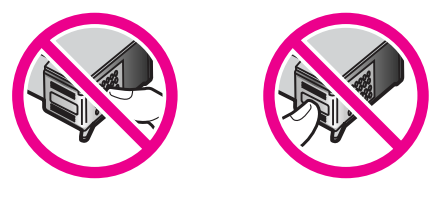

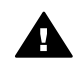

**Uyarı** Yazıcı kartuşlarını düşürmemeye dikkat edin. Düşerlerse zarar görebilir ve kullanılmaz hale gelebilirler.

## <span id="page-85-0"></span>**Yazıcı kartuşlarını değiştirme**

Yazıcı kartuşunun mürekkep düzeyi azaldığında, renkli grafik ekranda bir mesaj görüntülenir.

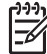

**Not** Kartuşlarınızda kalan tahmini mürekkep miktarlarını HP All-in-One aygıtınızla birlikte sağlanan **HP Image Zone** yazılımını kullanrak da kontrol edebilirsiniz. Daha fazla bilgi için [Mürekkep düzeylerini kontrol etme](#page-82-0) bölümüne bakın.

Renkli grafik ekranda düşük mürekkep düzeyi mesajı görüntülendiğinde, yedek kartuşunuz olduğundan emin olun. Ayrıca, soluk renkli metin gördüğünüzde veya yazdırma kartuşları ile ilgili baskı kalitesi sorunları yaşarsanız, yine yazıcı kartuşunuzu değiştirmeniz gerekir.

**I**<sub>pucu</sub> Bu yönergeleri, yüksek kaliteli renkli fotoğraflar basmak için siyah yazıcı kartuşunun yerine fotoğraf yazıcı kartuşu takmak için de kullanabilirsiniz.

HP All-in-One yazıcınızın desteklediği tüm yazıcı kartuşlarına ilişkin yeniden sipariş numaralarını bulmak için, bkz. [Yazıcı kartu](#page-79-0)şları sipariş etme. HP All-in-One aygıtınız için yazıcı kartuşu sipariş etmek üzere [www.hp.com](http://productfinder.support.hp.com/tps/Hub?h_product=hppsc1600a390313&h_lang=tr&h_cc=all&h_tool=prodhomes) sitesine gidin. İstenirse, ülkenizi/ bölgenizi seçin, ürün seçmek için istenenleri yapın ve sayfadaki alışveriş bağlantılarından birini tıklatın.

#### **Yazıcı kartuşlarını değiştirmek için**

1. HP All-in-One aygıtının açık olduğundan emin olun.

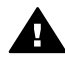

**Uyarı** Siz yazıcı kartuşlarına erişmek üzere kartuş taşıyıcısının erişim kapağını kaldırırken HP All-in-One kapalı olursa, HP All-in-One kartuşları serbest bırakmaz. Yazıcı kartuşları sağ tarafa güvenli bir şekilde yerleştirilmemişse, siz onları çıkartmaya çalışırken HP All-in-One zarar görebilir.

2. Aygıtın ön orta bölümünden çekerek, kapak yerine oturuncaya dek yazdırma taşıyıcısı erişim kapağını açın.

Yazdırma taşıyıcısı HP All-in-One içinde en sağ tarafa doğru hareket eder.

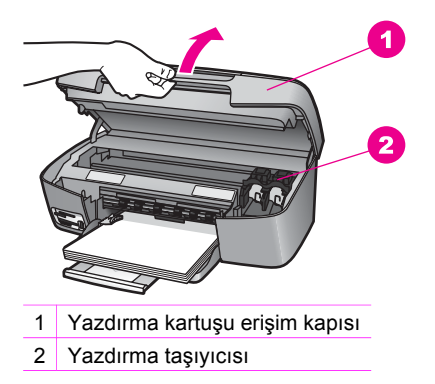

3. Yazdırma taşıyıcısı boşta kalana ve ses bitene kadar bekleyin, sonra bir yazıcı kartuşunun üzerine yavaşça bastırarak serbest kalmasını sağlayın. Üç renkli yazıcı kartuşunu değiştiriyorsanız, soldaki yuvada bulunan yazıcı kartuşunu çıkartın.

Siyah kartuşu veya fotoğraf yazıcı kartuşunu değiştiriyorsanız, sağdaki yuvada bulunan yazıcı kartuşunu çıkartın.

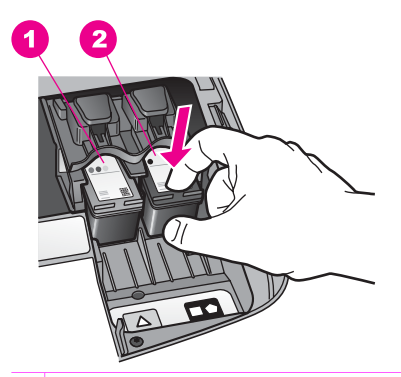

1 Üç renkli yazıcı kartuşunun yazıcı kartuşu yuvası

- 2 Siyah ve fotoğraf yazıcı kartuşunun yazıcı kartuşu yuvası
- 4. Yuvasındaki yazıcı kartuşunu kendinize doğru çekin.
- 5. Fotoğraf yazıcı kartuşunu takmak için siyah yazıcı kartuşunu çıkartıyorsanız, siyah yazıcı kartuşunu yazıcı kartuşu koruyucusunun içinde saklayın. Daha fazla bilgi için Yazıcı kartuş[u koruyucusunun kullanılması](#page-88-0) bölümüne bakın. Mürekkebi azaldığı veya tükendiği için yazıcı kartuşunu değiştirecekseniz, kartuşu geri dönüşüme gönderin. HP Inkjet Sarf Malzemeleri Geri Dönüşüm Programı pek çok ülke/bölgede geçerlidir ve kullanılmış yazıcı kartuşlarını ücretsiz olarak geri dönüştürebilmenizi sağlar. Daha fazla bilgi içim, şu web sitesine gidin:

#### [www.hp.com/hpinfo/globalcitizenship/environment/recycle/inkjet.html](http://www.hp.com/hpinfo/globalcitizenship/environment/recycle/inkjet.html)

6. Yeni yazıcı kartuşunu ambalajından çıkarın ve yalnızca siyah plastiğe dokunmaya özen göstererek, plastik bandı pembe açma etiketini kullanarak hafifçe sökün.

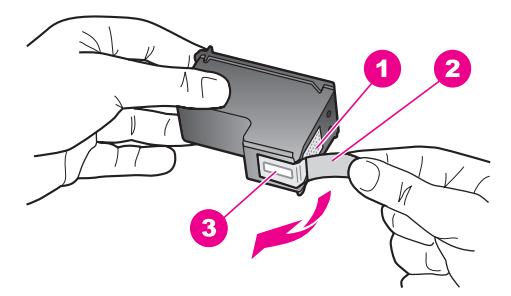

- 1 Bakır renkli temas noktaları
- 2 Pembe renkli çekme kulakçıklı plastik bant (kurulmadan önce çıkarılması gerekir)
- 3 Bandın altındaki mürekkep püskürteçleri
	- **Dikkat uyarısı** Bakır temas noktalarına ya da mürekkep püskürteçlerine dokunmayın. Bu parçalara dokunulması, tıkanma, mürekkep bozulması ya da elektrik bağlantısında arızaya neden olabilir.

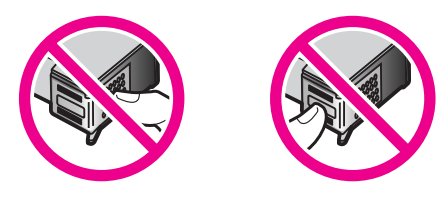

7. Yeni yazıcı kartuşunu boş yuvaya yerleştirin. Kartuşu yerine oturuncaya kadar itin. Takmakta olduğunuz yazıcı kartuşunun etiketinde beyaz renkli bir üçgen varsa, yazıcı kartuşunu soldaki yuvaya takın. Yuvanın etiketi yeşildir ve üzerinde içi dolu beyaz bir üçgen vardır.

Takmakta olduğunuz yazıcı kartuşunun etiketinde beyaz renkli bir kare veya beşgen varsa, yazıcı kartuşunu sağdaki yuvaya takın. Yuvanın etiketi siyahtır ve üzerinde beyaz renkli, içi dolu bir kare ile bir beşgen vardır.

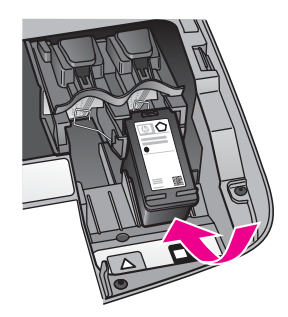

8. Taşıyıcı erişim kapağını kapatın.

<span id="page-88-0"></span>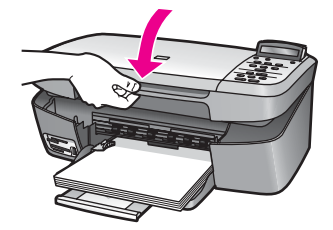

#### **Fotoğraf yazıcı kartuşu kullanma**

Bir fotoğraf yazdırma kartuşu satın alarak, HP All-in-One ile bastığınız ve kopyaladığınız renkli fotoğrafların kalitesini iyileştirebilirsiniz. Siyah kartuşu çıkarın ve yerine fotoğraf yazıcı kartuşunu yerleştirin. Üç-renkli yazıcı kartuşu ve fotoğraf yazıcı kartuşu takılı olduğunda, altı mürekkepli bir sisteme sahip olursunuz. Bu durum yazdırma kalitesinin artmasını sağlar.

Metin belgeleri yazdırmak istediğinizde, tekrar siyah yazıcı kartuşuna geçin. Yazıcı kartuşunuzu kullanılmadığında güvende tutmak için yazıcı kartuşu koruyucusu kullanın.

- Fotoğraf yazıcı kartuşu satın alma hakkında daha fazla bilgi için, bkz: [Yazıcı](#page-79-0) kartuş[ları sipari](#page-79-0)ş etme.
- [Yazıcı](#page-85-0) kartuşlarının değiştirilmesi hakkında daha fazla bilgi için, bkz: Yazıcı kartuş[larını de](#page-85-0)ğiştirme.
- Yazıcı kartuşu koruyucusunu kullanma ile ilgili daha fazla bilgi için bkz: Yazıcı kartuşu koruyucusunun kullanılması.

#### **Yazıcı kartuşu koruyucusunun kullanılması**

Bazı ülkelerde/bölgelerde bir fotoğraf yazıcı kartuşu satın aldığınızda, aynı zamanda bir yazıcı kartuşu koruyucu da alabilirsiniz. Diğer ülkelerde/bölgelerde, yazıcı kartuşu koruyucusu HP All-in-One aygıtınızla aynı kutuda sağlanır. Ne yazıcı kartuşunuz, ne de HP All-in-One aygıtınız yazıcı kartuşu koruyucusuyla gelmezse, HP Destek'ten bir adet sipariş edebilirsiniz. [www.hp.com/support](http://productfinder.support.hp.com/tps/Hub?h_product=hppsc1600a390313&h_lang=tr&h_cc=all&h_tool=prodhomes) adresine gidin.

Yazıcı kartuşu koruyucusu, kullanılmadığında yazıcı kartuşunuzu güvende tutmak ve kurumasını önlemek için tasarlanmıştır. HP All-in-One aygıtından bir yazıcı kartuşunu çıkarırken daha sonra yeniden kullanmayı düşünüyorsanız, yazıcı kartuş koruyucusunda saklayın. Örneğin, siyah yazıcı kartuşunu çıkardıktan sonra, fotoğraf ve üç renkli yazıcı kartuşlarıyla kaliteli fotoğraf baskıları yapabilmek için, kartuşu bir yazıcı kartuşu koruyucusunda saklayın.

#### **Yazıcı kartuşunu kartuş koruyucunun içine yerleştirmek için**

1. Yazıcı kartuşunu hafifçe eğerek koruyucunun içine doğru kaydırın ve yerine oturmasını sağlayın.

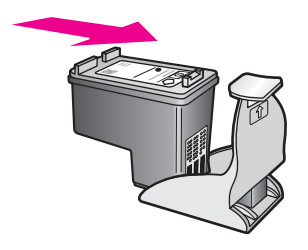

2. Güvenli tutma için, yazıcı kartuş koruyucusunu HP All-in-One ürününün yazıcı kartuş saklama alanında saklayın. Taşıyıcı erişim kapağını açıp, yazıcı kartuş koruyucusunu, aşağıda gösterildiği gibi aygıta yerleştirin.

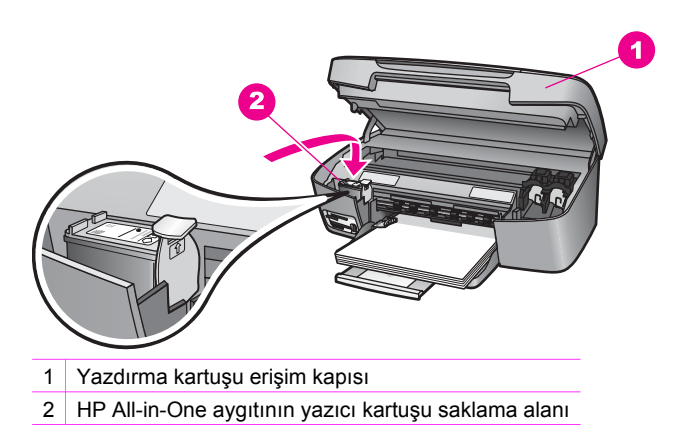

3. Kartuş taşıyıcı erişim kapağını kapatın.

#### **Yazıcı kartuşunu kartuş koruyucusundan çıkarmak için**

→ Yazıcı kartuşunu koruyucudan çıkarmak için, kartuş koruyucunun üst tarafını aşağıya ve arkaya doğru bastırarak kartuşu serbest duruma getirin ve kaydırarak koruyucudan çıkartın.

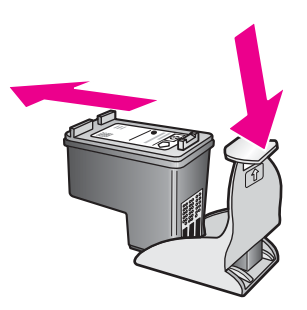

### <span id="page-90-0"></span>**Yazıcı kartuşlarını hizalama**

Bir yazdırma kartuşu taktığınızda veya değiştirdiğinizde, HP All-in-One sizden kartuşları hizalamanızı ister. Yazıcı kartuşlarını, istediğiniz zaman kontrol panelinden veya bilgisayarınızdaki **HP Image Zone** yazılımını kullanarak da hizalayabilirsiniz. Yazıcı kartuşlarının hizalanması yüksek kalitede çıktı sağlar.

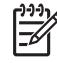

**Not** Aynı yazıcı kartuşunu çıkartıp taktığınızda, HP All-in-One sizden yazıcı kartuşlarını hizalamanızı istemez. HP All-in-One aygıtınız bu yazıcı kartuşunun hizalama değerlerini anımsayacağından, kartuşları yeniden hizalamanız gerekmez.

#### **Uyarı mesajı aldığınızda yazıcı kartuşlarını kontrol paneli kullanarak hizalamak için**

1. Kağıt tepsisinde Letter veya A4 türünde, kullanılmamış düz beyaz kağıt yüklü olduğundan emin olun ve **OK** düğmesine basın. HP All-in-One bir yazıcı kartuşu hizalama sayfası yazdırır ve yazıcı kartuşlarını hizalar. Sayfayı geri dönüştürün ya da atın.

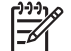

**Not** Yazıcı kartuşlarını hizalarken giriş tepsisinde renkli kağıt yüklü ise, hizalama başarısız olur. Kağıt tepsisine kullanılmamış düz beyaz kağıt yükleyin ve hizalama işlemini tekrar deneyin.

Hizalama yine başarısız olursa, sensör veya yazıcı kartuşu arızalı olabilir. HP müşteri desteğine başvurun. Şu adrese gidin: [www.hp.com/support](http://www.hp.com/support). İstendiğinde ülkenizi/bölgenizi seçin, sonra teknik desteği arama bilgileri için **Contact HP** (HP'ye başvurun) bağlantısını tıklatın.

2. **OK** düğmesine basın.

#### **Yazıcı kartuşlarını kontrol panelini kullanarak başka bir zaman hizalamak için**

- 1. Kağıt tepsisine Letter veya A4 türünde, kullanılmamış düz beyaz kağıt yükleyin.
- 2. **Araçlar** görünene kadar **Ayarlar** düğmesine basın, daha sonra **OK** düğmesine basın.
- 3. **Yazıcı Kartuşlarını Hizala** görünene kadar okuna basın, daha sonra **OK** düğmesine basın.

HP All-in-One bir yazıcı kartuşu hizalama sayfası yazdırır ve yazıcı kartuşlarını hizalar. Sayfayı geri dönüştürün ya da atın.

4. **OK** düğmesine basın.

<span id="page-91-0"></span>HP All-in-One aygıtınızla sağlanan **HP Image Zone** yazılımını kullanarak yazıcı kartuşlarını hizalama hakkında bilgi için, yazılımınızla birlikte sağlanan ve ekranda görüntülenen **HP Image Zone Yardımı**'na bakın.

#### **Yazıcı kartuşlarını temizleme**

Bu özelliği, Otomatik Sınama Raporu renkli çubuklarda kesik veya beyaz çizgiler gösterdiğinde kullanın. Yazıcı kartuşlarını gereksiz yere temizlemeyin, mürekkep ziyan olur ve yazıcı kartuşlarının ömrü kısalır.

#### **Kartuşları kontrol panelini kullanarak temizlemek için**

- 1. Kağıt tepsisine Letter veya A4 türünde, kullanılmamış düz beyaz kağıt yükleyin.
- 2. **Araçlar** görünene kadar **Ayarlar** düğmesine basın, daha sonra **OK** düğmesine basın.

**Yzc Kartuşunu Temizle** görünür.

3. **OK** düğmesine basın.

HP All-in-One tekrar kullanabileceğiniz veya atabileceğiniz bir sayfa yazdırır. Yazıcı kartuşlarını temizledikten sonra kopyalama veya baskı kalitesi hala düşükse, ilgili yazıcı kartuşunu değiştirmeden önce kartuş temas noktalarını temizlemeyi deneyin. Yazıcı kartuşlarının temas noktalarını temizleme ile ilgili bilgi için bkz: Yazıcı kartuşlarının temas noktalarını temizleme. Yazıcı kartuşlarını değiştirme ile ilgili bilgi için bkz: [Yazıcı kartu](#page-85-0)şlarını değiştirme.

HP All-in-One aygıtınızla sağlanan **HP Image Zone** yazılımını kullanarak yazıcı kartuşlarını temizleme hakkında bilgi için, yazılımınızla birlikte sağlanan ve ekranda görüntülenen **HP Image Zone Yardımı**'na bakın.

#### **Yazıcı kartuşlarının temas noktalarını temizleme**

Yazıcı kartuşlarının temas noktalarını, sadece, yazıcı kartuşlarını temizlemeniz veya hizalamanız sonrasında, renkli grafik ekranda, kartuşlardan birini kontrol etmenizi söyleyen yinelenen bir mesaj alıyorsanız temizleyin.

Yazıcı kartuşu temas noktalarını temizlemeden önce, yazıcı kartuşunu çıkarın ve temas noktalarının üzerinde bir şey olmadığından emin olduktan sonra kartuşu yeniden takın. Yazıcı kartuşlarını kontrol etmenizi isteyen mesajlar almaya devam ederseniz, yazıcı kartuşu temas noktalarını temizleyin.

Şu gereçlerin bulunduğundan emin olun:

Kuru sünger uçlu çubuklar, tiftiksiz bir kumaş parçası ya da dağılmayacak veya liflerini bırakmayacak herhangi bir yumuşak bez.

**İpucu** Havsız kahve filtreleri yazıcı kartuşlarını temizlemeye uygundur.  $\frac{1}{2} \sum_{i=1}^{n} \frac{1}{i}$ 

● Damıtılmış, filtre veya şişe suyu (musluk suyunda yazıcı kartuşuna zarar verebilecek pislikler bulunabilir).

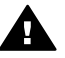

**Uyarı** Yazıcı kartuşu kontak noktalarını temizlemek için baskı levhası temizleyicileri veya alkol **kullanmayın**. Bunlar yazıcı kartuşuna veya HP All-in-One aygıtına zarar verebilir.

#### **Yazıcı kartuşlarının temas noktalarını temizlemek için**

- 1. HP All-in-One aygıtını açın, ardından taşıyıcı erişim kapağını açın. Yazdırma taşıyıcısı HP All-in-One içinde en sağ tarafa doğru hareket eder.
- 2. Yazdırma taşıyıcısı boşta kalana ve ses bitene kadar bekleyin, sonra HP All-in-One aygıtının arka tarafından güç kablosunun fişini çekin.
- 3. Yazıcı kartuşunun üzerine hafifçe bastırarak serbest kalmasını sağlayın, sonra yuvadan dışarıya kendinize doğru çekin.

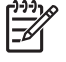

**Not** İki yazıcı kartuşunu aynı anda çıkarmayın. Her yazıcı kartuşunu tek tek çıkarıp temizleyin. Bir yazıcı kartuşunu HP All-in-One aygıtının dışında 30 dakikadan fazla tutmayın.

- 4. Yazıcı kartuşu temas noktalarında mürekkep ya da pislik birikintisi olup olmadığını kontrol edin.
- 5. Temiz bir sünger uçlu çubuğu ya da lifsiz kumaş parçasını suya batırın ve emdiği suyun fazlasını sıkın.
- 6. Yazıcı kartuşunu yanlarından tutun.
- 7. Sadece bakır renkli temas noktalarını temizleyin. Mürekkep püskürteç alanının temizlenmesi konusunda bilgi için bkz: Mürekkep püskürtücülerin etrafındaki bölgeyi temizleme.

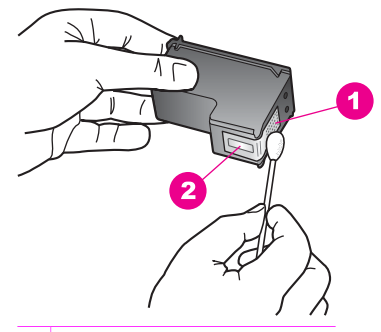

- 1 Bakır renkli temas noktaları
- 2 Püskürteçler (temizlemeyin)
- 8. Yazıcı kartuşunu kuruması için yaklaşık on dakika bırakın.
- 9. Yazıcı kartuşunu tekrar yuvasına yerleştirin. Kartuşu yerine oturuncaya kadar itin.
- 10. Gerekiyorsa, diğer yazıcı kartuşu için aynı işlemi yineleyin.
- 11. Yazdırma taşıyıcısının erişim kapağını yumuşak bir hareketle kapatın ve güç kablosunun fişini tekrar HP All-in-One aygıtının arka tarafındaki yerine takın.

## **Mürekkep püskürtücülerin etrafındaki bölgeyi temizleme**

HP All-in-One tozlu bir ortamda kullanılıyorsa, aygıtın içinde az miktarda bir kalıntı birikebilir. Bu kalıntı toz, kıl, halı tüyü veya elbise tüyü olabilir. Kalıntılar yazıcı kartuşlarına bulaştığında, mürekkebin sayfalarda çizgi veya leke oluşturmasına neden olabilir. Mürekkep çizgileri, burada açıklandığı şekilde mürekkep püskürteçlerinin etrafı temizlenerek giderilebilir.

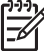

**Not** Mürekkep püskürtücülerinin etrafını yalnızca, kontrol panelini veya **HP Image Zone** yazılımını kullanarak yazıcı kartuşlarını temizlemenize rağmen çizgiler veya lekeler oluşmaya devam ederse temizleyin. Daha fazla

bilgi için, bkz. Yazıcı kartuş[larını temizleme.](#page-91-0)

Şu gereçlerin bulunduğundan emin olun:

Kuru sünger uçlu çubuklar, tiftiksiz bir kumaş parçası ya da dağılmayacak veya liflerini bırakmayacak herhangi bir yumuşak bez.

**İpucu** Havsız kahve filtreleri yazıcı kartuşlarını temizlemeye uygundur.

● Damıtılmış, filtre veya şişe suyu (musluk suyunda yazıcı kartuşuna zarar verebilecek pislikler bulunabilir).

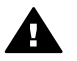

**Uyarı** Bakır temas noktalarına ya da mürekkep püskürteçlerine **dokunmayın**. Bu parçalara dokunulması, tıkanma, mürekkep bozulması ya da elektrik bağlantısında arızaya neden olabilir.

#### **Mürekkep püskürteçlerinin etrafındaki alanı temizlemek için**

- 1. HP All-in-One aygıtını açın, ardından taşıyıcı erişim kapağını açın. Yazdırma taşıyıcısı HP All-in-One içinde en sağ tarafa doğru hareket eder.
- 2. Yazdırma taşıyıcısı boşta kalana ve ses bitene kadar bekleyin, sonra HP All-in-One aygıtının arka tarafından güç kablosunun fişini çekin.
- 3. Yazıcı kartuşunun üzerine hafifçe bastırarak serbest kalmasını sağlayın, sonra yuvadan dışarıya kendinize doğru çekin.

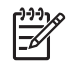

**Not** İki yazıcı kartuşunu aynı anda çıkarmayın. Her yazıcı kartuşunu tek tek çıkarıp temizleyin. Bir yazıcı kartuşunu HP All-in-One aygıtının dışında 30 dakikadan fazla tutmayın.

- 4. Yazıcı kartuşunu, mürekkep püskürteçleri yukarı gelecek şekilde bir kağıt parçasının üzerine koyun.
- 5. Temiz bir sünger uçlu çubuğu saf suyla hafifçe nemlendirin.
- 6. Mürekkep püskürteci alanının üstünü ve kenarlarını aşağıda gösterildiği gibi pamuklu çubukla temizleyin.

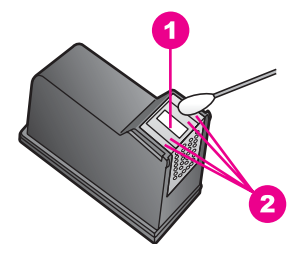

- 1 Püskürteç plakası (temizlemeyin)
- 2 Mürekkep püskürteci alanının üstü ve kenarları

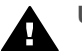

**Uyarı** Mürekkep püskürteci plakasını **temizlemeyin**.

- 7. Mürekkep püskürtme ucunu kuruması için yaklaşık on dakika bırakın.
- 8. Yazıcı kartuşunu tekrar yuvasına yerleştirin. Kartuşu yerine oturuncaya kadar itin.
- 9. Gerekiyorsa, diğer yazıcı kartuşu için aynı işlemi yineleyin.
- 10. Yazdırma taşıyıcısının erişim kapağını yumuşak bir hareketle kapatın ve güç kablosunun fişini tekrar HP All-in-One aygıtının arka tarafındaki yerine takın.

# **Aygıt ayarlarını değiştirme**

İlerleme hızı ve istem gecikme süresi ayarlarını HP All-in-One üzerindeki ayarları değiştirerek sizin tercihleriniz doğrultusunda çalışmasını sağlayabilirsiniz. Orijinal fabrika ayarlarını, aygıtınızı satın aldığınız günkü haline getirebilirsiniz. Bu, belirlediğiniz tüm yeni varsayılanları silecektir.

## **Kayma hızını ayarlama**

**Kaydırma Hızı** seçeneği, mesajların kontrol paneli ekranında kayma hızını kontrol etmenizi sağlar. Örneğin, "**Kağıdı yükleyin ve OK'e basın.**" mesajı görünürse, bu kontrol paneli ekranına sığmayacaktır ve kaydırılması gerekir. Kaymasının nedeni mesajın tamamını okuyabilmenizdir. Kayma hızını seçebilirsiniz: **Normal**, **Hızlı** ya da **Yavaş**. Varsayılan değer **Normal**'dir.

- 1. **Tercihler** görünene kadar **Ayarlar** düğmesine basın, daha sonra **OK** düğmesine basın.
- 2. Kayma Hızını Ayarla görünene kadar ▶ okuna basın, daha sonra OK düğmesine basın.
- 3. Kayma hızı seçmek için önce buğmesine, sonra da OK düğmesine basın.

## **İstem gecikmesi süresini ayarlama**

**İstem Gecikmesi Süresi** seçeneği, yeni bir harekete geçmeniz için sizi uyaran bir mesajın öncesinde geçen zaman miktarını kontrol etmenizi sağlar. Örneğin, **Kopya Menüsü** düğmesine basarsanız ve başka bir düğmeye basmadan istem gecikme süresi kadar bir zaman geçerse, kontrol paneli ekranında "**Seçenekler için Kopya Menüsü düğmesine basın.**" mesajı görüntülenir. **Hızlı**, **Normal**, **Yavaş** ya da **Kapalı** seçeneklerinden birini belirtebilirsiniz. **Kapalı**'yı seçerseniz, renkli grafik ekranda

ipuçları görüntülenmez fakat mürekkep az uyarıları ve hata mesajları gibi mesajlar görüntülenmeye devam eder.

- 1. **Tercihler** görünene kadar **Ayarlar** düğmesine basın, daha sonra **OK** düğmesine basın.
- 2. **İstem Gecikme Süresini Ayarla görünene kadar** bokuna basın, daha sonra OK düğmesine basın.
- 3. Bir gecikme süresi seçmek için bulğmesine basın, daha sonra **OK** düğmesine basın.

#### **Fabrika ayarlarına dönme**

Geçerli ayarları, HP All-in-One aygıtınızı satın aldığınız günkü haline geri yükleyebilirsiniz.

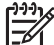

**Not** Fabrika ayarlarına geri dönme işlemi, tarama ayarlarında ve dil, ülke/ bölge ayarlarında yapmış olduğunuz değişikliklere etki etmez.

Bu işlemi sadece kontrol panelinden gerçekleştirebilirsiniz.

- 1. **Araçlar** görünene kadar **Ayarlar** düğmesine basın, daha sonra **OK** düğmesine basın.
- 2. Fbr Ayarlarına Dön görünene kadar ▶ okuna basın, daha sonra OK düğmesine basın.

Varsayılan fabrika ayarları geri yüklenir.

Bölüm 12

# **13 Sorun giderme bilgileri**

Bu bölüm, HP All-in-One aygıtıyla ilgili sorun giderme bilgilerini içerir. Yükleme ve yapılandırma konularında ve aygıtın çalıştırılmasıyla ilgili bazı konularda özel bilgiler verilmektedir. Sorun giderme hakkında daha fazla bilgi için, yazılımınızla birlikte verilen, **HP Image Zone Help** ekran yönergelerine bakın.

Birçok sorun, HP All-in-One yazılımı bilgisayara yüklenmeden HP All-in-One aygıtının USB kabloyla bilgisayara bağlanmasından kaynaklanır. HP All-in-One aygıtını yazılım yükleme ekranında belirtilmeden önce bilgisayarınıza bağladıysanız, kurulumu düzeltmek için aşağıdaki adımları izlemeniz gerekir:

- 1. USB kablosunu bilgisayarınızdan çıkartın.
- 2. Yazılımı kaldırın (yüklemeyi tamamladıysanız).
- 3. Bilgisayarınızı yeniden başlatın.
- 4. HP All-in-One aygıtını kapatın, bir dakika bekleyin ve aygıtınızı yeniden başlatın.
- 5. HP All-in-One yazılımını yeniden yükleyin. Yazılım yükleme ekranı sizden istemeden USB kablosunu bilgisayara bağlamayın.

Yazılımın kaldırılması ve yeniden yüklenmesi hakkında daha fazla bilgi için, bkz. [Yazılımı kaldırma ve yeniden yükleme.](#page-108-0)

Bu bölüm aşağıdaki konuları içermektedir:

- **Kurulum sorunlarını giderme** Donanım kurulumu, yazılım yüklenmesi ve HP Instant Share kurulumuyla ilgili sorun giderme bilgilerini içerir.
- **Aygıtın çalışmasıyla ilgili sorunları giderme** HP All-in-One özelliklerini kullanılırken normal görevler sırasında oluşabilecek sorunlar hakkında bilgiler yer alır.
- **Aygıt güncelleştirmesi**: HP müşteri destek servisinin önerisine ya da kontrol paneli ekranında beliren bir mesaja göre, HP destek web sitesini ziyaret ederek aygıtınız için güncelleştirme sürümü indirebilirsiniz. Bu bölüm, aygıtınızın güncelleştirilmesiyle ilgili bilgileri içerir.

# **HP Desteği'ni aramadan önce**

Bir sorunla karşılaşırsanız aşağıdaki adımları izleyin:

- 1. HP All-in-One ile birlikte gelen belgelere bakın.
	- **Kurulum Kılavuzu**: Kurulum Kılavuzu, HP All-in-One aygıtının nasıl kurulacağını açıklamaktadır.
	- **Kullanıcı Kılavuzu**: Kullanıcı Kılavuzu, şu anda okumakta olduğunuz kitaptır. Bu kitap HP All-in-One aygıtının temel özelliklerini tanımlar, HP All-in-One aygıtını bir bilgisayara bağlamadan nasıl kullanabileceğinizi açıklar ve kurulumla/çalıştırmayla ilgili sorun giderme bilgilerini içerir.
- <span id="page-98-0"></span>– **HP Image Zone Yardımı**: Ekranda görüntülenen **HP Image Zone Yardımı**, HP All-in-One aygıtını bir bilgisayarla birlikte nasıl kullanabileceğinizi açıklar ve Kullanıcı Kılavuzu'nda yer almayan ek sorun giderme bilgilerini içerir.
- **Benioku dosyası**: Benioku dosyası, olası yükleme sorunlarıyla ilgili bilgiler içerir. Daha fazla bilgi için Benioku dosyasını görüntüleme bölümüne bakın.
- 2. Belgelerdeki bilgileri kullanarak sorunu çözemiyorsanız, aşağıdakileri yapmak için [www.hp.com/support](http://productfinder.support.hp.com/tps/Hub?h_product=hppsc1600a390313&h_lang=tr&h_cc=all&h_tool=prodhomes) adresini ziyaret edin:
	- Çevrimiçi destek sayfalarına erişmek
	- Sorularınıza yanıt almak için HP'ye e-posta mesajı göndermek
	- Çevrimiçi sohbet olanağını kullanarak bir HP teknik elemanıyla bağlantı kurmak
	- Yazılım güncelleştirmelerini denetlemek

Destek seçenekleri ve desteğin kullanılabilirliği ürüne, ülkeye/bölgeye ve dile göre değişir.

- 3. Ürünü satın aldığınız yere başvurun. HP All-in-One aygıtında bir donanım arızası varsa, HP All-in-One aygıtını satın aldığınız yere götürmeniz istenecektir. HP All-in-One aygıtının sınırlı garanti süresi içinde servis ücretsizdir. Garanti süresi dolduktan sonra sizden bir servis ücreti alınır.
- 4. Ekrandaki Yardım'ı veya HP Web sitelerini kullanarak sorunu çözemezseniz ülkeniz/bölgeniz için verilen numaradan HP Müşteri Desteği'ni arayın. Daha fazla bilgi için [HP deste](#page-115-0)ği alma bölümüne bakın.

# **Benioku dosyasını görüntüleme**

Olası kurulum sorunları ve sistem gereksinimleriyle ilgili bilgiler için Benioku dosyasına bakın.

- Windows'ta, Benioku dosyasına Windows görev çubuğundan **Başlat**'ı tıklatarak, **Programlar**'ın veya **Tüm Programlar**'ın üzerine gelerek, **Hewlett-Packard**'ın üzerine gelip, **HP PSC 1600 All-in-One series** öğesinin üzerine gelerek ve sonra da **BeniOku Dosyasını Göster**'i tıklatarak erişebilirsiniz.
- Macintosh OS 9 veya OS X'te, Benioku dosyasına, HP All-in-One yazılımı CD-ROM'unun en üst düzeyindeki dosyadaki simgeyi çift tıklatarak ulaşabilirsiniz.

# **Kurulum sorunlarını giderme**

Bu bölüm, yazılım yükleme ve donanım kurma işlemleriyle ilgili en sık karşılaşılan sorunlardan bazılarını gidermeniz için yükleme ve yapılandırma ipuçları içerir.

## **Donanım kurma sorunlarını giderme**

Bu bölümü, HP All-in-One donanımını kurarken karşılaşabileceğiniz sorunları çözmede kullanın.

## **HP All-in-One aygıtım açılmıyor**

**Çözüm** Aşağıdakileri deneyin:

Güç kablosunun, HP All-in-One aygıtına ve güç kaynağı adaptörüne, aşağıda gösterildiği gibi düzgün bağlandığından emin olun.

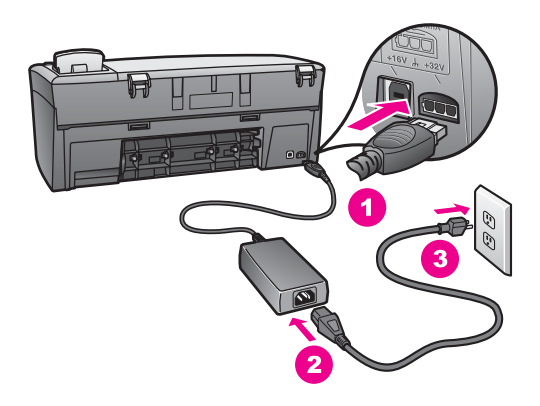

- Güç kablosunu topraklı bir prize, akım düzenleyici regülatöre ya da ara kabloya takın. Ara kablo kullanıyorsanız, kabloda elektrik olup olmadığına bakın.
- Prizi deneyip bozuk olup olmadığına bakın. Çalıştığını bildiğiniz bir aygıtı aynı prize takın ve aygıta elektrik gelip gelmediğine bakın. Gelmiyorsa, elektrik prizinde bir sorun olabilir.
- HP All-in-One aygıtını anahtarlı bir prize taktıysanız, anahtarın açık olduğundan emin olun.
- **Açık** düğmesine bastığınızda, HP All-in-One aygıtının açılması için birkaç saniye bekleyin.

#### **USB kablom bağlı değil**

**Çözüm** USB kablosunu takmadan önce, HP All-in-One aygıtınızla birlikte sağlanan yazılımı yüklemeniz gerekir. Yükleme sırasında ekrandaki yönergelerde belirtilinceye kadar USB kablosunu takmayın. USB kablosunu zamanından önce takmak hatalara yol açabilir.

Bilgisayarınızı, HP All-in-One aygıtına bir USB kablosu ile bağlamak gayet basittir. USB kablonuzun bir ucunu bilgisayarınızın arkasına, diğer ucunu HP All-in-One aygıtının arkasına takın. Kabloyu, bilgisayarınızın arkasındaki herhangi bir USB bağlantı noktasına takabilirsiniz.

**Not** USB kablosunu klavyenizdeki USB bağlantı noktasına takmayın.

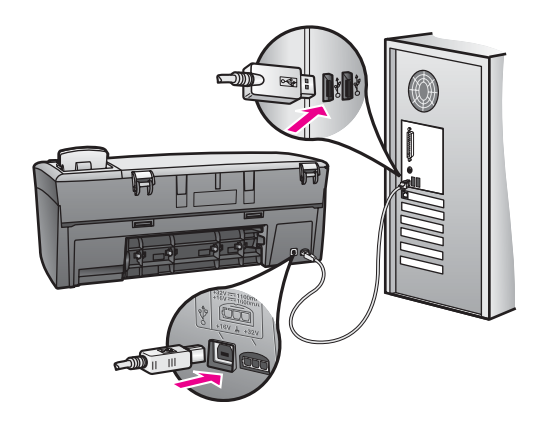

#### **Kontrol paneli ekranında kontrol paneli kaplamasını takmamı isteyen bir mesaj aldım**

**Çözüm** Bu, kontrol paneli kaplamasının takılmamış olduğu veya yanlış takılmış olduğu anlamına gelebilir. Kaplamayı HP All-in-One aygıtının üstündeki düğmelerle hizaladığınızdan emin olun ve sıkıca bastırarak yerine oturmasını sağlayın.

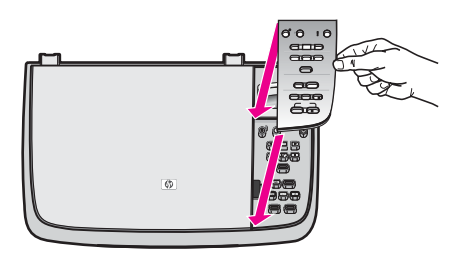

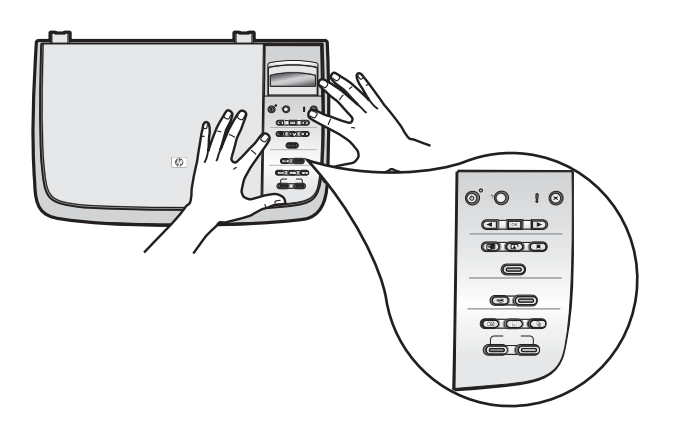

#### **Kontrol paneli ekranında yanlış dil görüntüleniyor**

**Çözüm** Genellikle, dili ve ülkeyi/bölgeyi, HP All-in-One aygıtını ilk kez kurmanız sırasında ayarlarsınız. Ancak, aşağıdaki yordamları izleyerek bu ayarları istediğiniz zaman değiştirebilirsiniz:

- 1. **Tercihler** görünene kadar **Ayarlar** düğmesine, sonra da **OK** düğmesine basın.
- 2. Dil ve Ülke/Bölge Bilgilerini Ayarla belirene kadar **b** düğmesine, sonra da **OK** düğmesine basın.

Bir dil listesi verilir.  $\blacktriangleleft$  veya  $\blacktriangleright$  tuşuna basarak diller arasında ilerleyebilirsiniz.

- 3. Uygun dilin üzerine geldiğinizde **OK** düğmesine basın.
- 4. İstendiğinde, **Evet** seçeneğini belirlemek için **OK**, **Hayır** seçeneğini belirlemek için de **İptal** düğmesine basın.

Seçili dil için bir ülkeler/bölgeler listesi verilerek seçim yapmanız istenir.

- 5. Uygun ülke/bölge seçmek için ▶ düğmesine basın, sonra da **OK** düğmesine basın.
- 6. İstendiğinde, **Evet** veya **Hayır** seçeneğini belirlemek için , sonra da **OK** düğmesine basın.

Dil ve ülke/bölgeyi, aşağıdaki gibi bir **Otomatik Sınama Raporu** yazdırarak doğrulayabilirsiniz:

- 1. **Rapor Yazdır** görünene kadar **Ayarlar** düğmesine basın, daha sonra **OK** düğmesine basın.
- 2. Otomatik Test yazısı görünene kadar ▶ düğmesine, ardından da OK düğmesine basın.

#### **Kontrol paneli ekranındaki menülerde yanlış ölçüler görüntüleniyor**

**Çözüm** HP All-in-One aygıtınızı ayarlarken yanlış ülke/bölge seçmiş olabilirsiniz. Seçtiğiniz ülke/bölge kontrol paneli ekranında gösterilen kağıt boyutlarını belirler.

Ülkeyi/bölgeyi değiştirmek için, önce varsayılan dili yeniden ayarlamanız gerekir. Genellikle, dili ve ülkeyi/bölgeyi, HP All-in-One aygıtını ilk kez kurmanız sırasında ayarlarsınız. Ancak, aşağıdaki yordamları izleyerek bu ayarları istediğiniz zaman değiştirebilirsiniz:

- 1. **Tercihler** görünene kadar **Ayarlar** düğmesine, sonra da **OK** düğmesine basın.
- 2. Dil ve Ülke/Bölge Bilgilerini Ayarla belirene kadar **b** düğmesine, sonra da **OK** düğmesine basın.

Bir dil listesi verilir.  $\blacktriangleleft$  veya  $\blacktriangleright$  tuşuna basarak diller arasında ilerleyebilirsiniz.

- 3. Uygun dilin üzerine geldiğinizde **OK** düğmesine basın.
- 4. İstendiğinde, **Evet** seçeneğini belirlemek için **OK**, **Hayır** seçeneğini belirlemek için de **İptal** düğmesine basın. Seçtiğiniz dil için geçerli olan tüm ülkeler/bölgeler için sizden istemde bulunulur.
- 5. Uygun ülke/bölge seçmek için bulüğmesine basın, sonra da **OK** düğmesine basın.

6. İstendiğinde, **Evet** veya **Hayır** seçeneğini belirlemek için , sonra da **OK** düğmesine basın.

Dil ve ülke/bölgeyi doğrulamak üzere bir **Otomatik Sınama Raporu** yazdırmak için:

- 1. **Rapor Yazdır** görünene kadar **Ayarlar** düğmesine basın, daha sonra **OK** düğmesine basın.
- 2. Otomatik Test yazısı görünene kadar **b**üğmesine, ardından da **OK** düğmesine basın.

#### **Kontrol paneli ekranında yazıcı kartuşlarını hizalamamı söyleyen bir mesaj aldım**

**Neden** Her yeni yazıcı kartuşu taktığınızda, HP All-in-One aygıtı sizden kartuşları hizalamanızı ister.

**Not** Aynı yazıcı kartuşunu çıkartıp taktığınızda, HP All-in-One sizden

yazıcı kartuşlarını hizalamanızı istemez. HP All-in-One aygıtı bu yazıcı kartuşunun hizalama değerlerini anımsar, böylece yazıcı kartuşlarını yeniden hizalamak zorunda kalmazsınız.

**Çözüm** Yazıcı kartuşlarını hizalayın.

- 1. Kağıt tepsisinde Letter veya A4 türünde, kullanılmamış düz beyaz kağıt yüklü olduğundan emin olun ve **OK** düğmesine basın. HP All-in-One, yazıcı kartuşu hizalama sayfası yazdırır ve yazıcı kartuşlarını hizalar. Sayfayı geri dönüştürün ya da atın.
- 2. **OK** tuşuna basın. Yazıcı kartuşlarını hizalama hakkında daha fazla bilgi için, bkz. [Yazıcı](#page-90-0) kartuş[larını hizalama](#page-90-0).

#### **Kontrol paneli ekranında yazıcı kartuşunun hizalanamadığını bildiren bir mesaj aldım**

**Neden** Kağıt tepsisine yanlış türde kağıt yerleştirilmiş.

**Çözüm** Yazıcı kartuşlarını hizalarken kağıt tepsisine renkli kağıt yüklediyseniz, hizalama başarısız olur. Kağıt tepsisine kullanılmamış düz beyaz Letter veya A4 kağıt yükleyin ve yeniden hizalamayı deneyin. Daha fazla bilgi için, bkz. [Yazıcı](#page-90-0) kartuş[larını hizalama](#page-90-0).

Hizalama işlemi yine başarısız olursa, algılayıcınız ya da yazıcı kartuşunuz hatalı olabilir. HP Müşteri Desteğine başvurun. [www.hp.com/support](http://productfinder.support.hp.com/tps/Hub?h_product=hppsc1600a390313&h_lang=tr&h_cc=all&h_tool=prodhomes) adresine gidin. İstendiğinde ülkenizi/bölgenizi seçin, sonra teknik desteği arama bilgileri için **Contact HP** (HP'ye başvurun) bağlantısını tıklatın.

**Neden** Yazıcı kartuşları koruyucu bantla kaplı.

**Çözüm** Her bir yazıcı kartuşunu kontrol edin. Bant mürekkep püskürteçlerini hala kapatıyorsa, pembe renkli çekme kulakçığını kullanarak bandı yazıcı kartuşlarından dikkatlice ayırın. Mürekkep püskürtücülere ya da bakır renkli temas noktalarına dokunmayın.

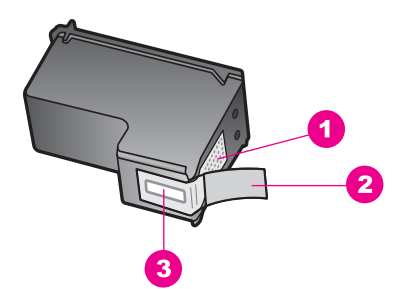

- 1 Bakır renkli temas noktaları
- 2 Pembe açma etiketli plastik bant (kurma işleminden önce çıkarılması gerekir)
- 3 Bandın altındaki mürekkep püskürteçleri

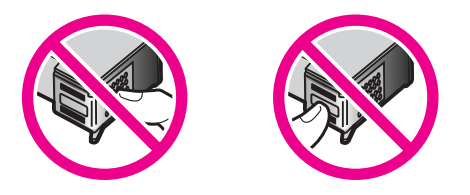

Yazıcı kartuşlarını tekrar yerleştirip tam yerleştiğinden ve yerine oturduğundan emin olun; hizalamayı yeniden deneyin. Daha fazla bilgi için, bkz. [Yazıcı](#page-90-0) kartuş[larını hizalama](#page-90-0).

**Neden** Yazıcı kartuşunun temas noktaları yazdırma taşıyıcısının temas noktalarına değmiyor.

**Çözüm** Yazıcı kartuşlarını sökün ve yeniden takın. Tam yerleştiklerinden ve yerine oturduklarından emin olun; hizalamayı yeniden deneyin. Daha fazla bilgi için, bkz. Yazıcı kartuş[larını hizalama](#page-90-0).

**Neden** HP yazıcı kartuşu kullanmıyorsunuz ya da doldurulmuş kartuş kullanıyorsunuz.

**Çözüm** HP yazıcı kartuşlarını kullanmazsanız hizalama başarısız olabilir. Doldurulmuş kartuş kullandığınızda da hizalama gerçekleştirlmeyebilir. Yeniden doldurulmamış özgün HP yazıcı kartuşlarıyla kullanmakta olduklarınızı değiştirip, hizalamayı yeniden deneyin. Yazıcı kartuşlarını değiştirme hakkında daha fazla bilgi için, bkz. [Yazıcı kartu](#page-85-0)şlarını değiştirme. Yazıcı kartuşlarını hizalama hakkında daha fazla bilgi için, bkz. Yazıcı kartuş[larını hizalama.](#page-90-0)

**Neden** Yazıcı kartuşu ya da sensörü arızalı.

**Çözüm** HP Müşteri Desteğine başvurun. [www.hp.com/support](http://productfinder.support.hp.com/tps/Hub?h_product=hppsc1600a390313&h_lang=tr&h_cc=all&h_tool=prodhomes) adresine gidin. İstendiğinde ülkenizi/bölgenizi seçin, sonra teknik desteği arama bilgileri için **Contact HP** (HP'ye başvurun) bağlantısını tıklatın.

#### **HP All-in-One aygıtı yazdırmıyor**

**Çözüm** HP All-in-One ve bilgisayarınız birbiriyle iletişim kurmuyorsa aşağıdakileri deneyin:

- HP All-in-One aygıtının kontrol paneli ekranına bakın. Kontrol paneli ekranı boşsa ve **Açık** düğmesinin yanındaki ışık yanmıyorsa, HP All-in-One kapalıdır. Güç kablosunun HP All-in-One aygıtına ve prize düzgün şekilde takıldığından emin olun. HP All-in-One aygıtını açmak için **Açık** düğmesine basın.
- USB kablosunu kontrol edin. Eski bir kablo kullanıyorsanız, gerektiği gibi çalışmıyor olabilir. USB kablosunun çalışıp çalışmadığını anlamak için başka bir ürüne takmayı deneyin. Sorunlarla karşılaşırsanız, USB kablosu bozuk olabilir. Ayrıca kablonun uzunluğu en fazla 3 metreolmalıdır.
- Bilgisayarınızın USB bağlantısı için hazır olduğundan emin olun. Bazı işletim sistemleri (örneğin, Windows 95 ve Windows NT) USB bağlantılarını desteklemez. Daha fazla bilgi için işletim sisteminizin belgelerine bakın.
- HP All-in-One ile bilgisayarınız arasındaki bağlantıyı kontrol edin. USB kablosunun HP All-in-One aygıtının arkasındaki USB bağlantı noktasına düzgün şekilde takılı olup olmadığını kontrol edin. USB kablosunun diğer ucunun bilgisayarınızdaki USB bağlantı noktasına takılı olduğundan emin olun. Kablo doğru şekilde takıldıktan sonra, HP All-in-One aygıtını kapatın ve tekrar açın.

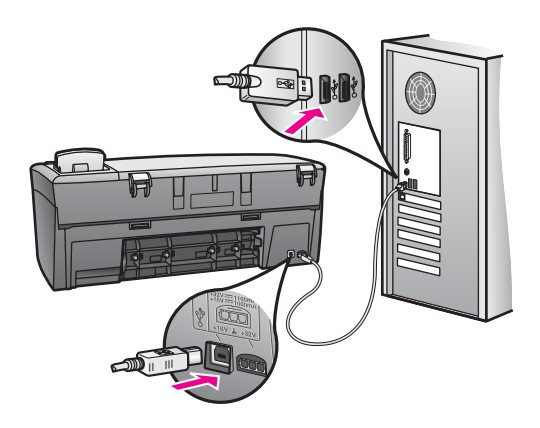

- Macintosh kullanıyorsanız: USB bağlantınızı doğrulamak için Apple System Profiler (OS 9) veya System Profiler (OS X) uygulamalarını denetleyin. HP All-in-One USB penceresinde gösteriliyorsa, Bilgisayarınız ve HP All-in-One aygıtınızın arasındaki USB bağlantısı çalışmaktadır. Çalışıyorsa, yazılımla ilgili bir sorun olabilir. HP All-in-One aygıtının algılanıp algılanmadığını görmek için, **HP All-in-One Ayar Yardımcısı**'nı çalıştırmayı deneyin. (**HP All-in-One Ayar Yardımcısı**'na **HP Image Zone** yazılımından erişebilirsiniz.)
- Diğer yazıcıları veya tarayıcıları kontrol edin. Daha eski ürünlerin bilgisayarınızla bağlantısını kesmeniz gerekebilir.
- USB kablosunu bilgisayarınızdaki başka bir USB bağlantı noktasına takmayı deneyin. Bağlantıları kontrol ettikten sonra, bilgisayarınızı yeniden başlatmayı deneyin. HP All-in-One aygıtını kapatıp tekrar açın.
- Bağlantıları kontrol ettikten sonra, bilgisayarınızı yeniden başlatmayı deneyin. HP All-in-One aygıtını kapatıp tekrar açın.

HP All-in-One aygıtının kurulumu ve bilgisayarınıza bağlanması hakkında daha fazla bilgi için, HP All-in-One ile birlikte gelen Kurulum Kılavuzu'na bakın.

#### **Kontrol paneli ekranında kağıt sıkışıklığı ya da taşıyıcının engellendiğiyle ilgili bir mesaj aldım**

**Neden** HP All-in-One aygıtında paket malzemesi kalmış veya kağıt sıkışmış olabilir.

**Çözüm** Yazıcı kartuşlarını görmek için yazdırma taşıyıcısı erişim kapağını açın ve ambalaj malzemesi, bant ya da başka yabancı madde varsa çıkarın. HP All-in-One aygıtını kapatıp bir dakika bekleyin, sonra **Açık** düğmesine basarak HP All-in-One aygıtını yeniden açın.

Sıkışan kağıtları temizleme hakkında daha fazla bilgi için, bkz: [HP All-in-One](#page-110-0) [aygıtında ka](#page-110-0)ğıt sıkıştı.

#### **Yazılım yükleme sorunlarını giderme**

Yükleme sırasında, bir yazılım sorunu ile karşılaşırsanız, olası bir çözüm için aşağıdaki başlıklara bakın. Yükleme sırasında, bir donanım sorunu ile karşılaşırsanız, bkz. [Donanım kurma sorunlarını giderme](#page-98-0).

HP All-in-One yazılımının normal yüklemesi sırasında, şunlar olur:

- HP All-in-One CD-ROM'u otomatik olarak çalışır
- Yazılım yüklenir
- Dosyalar sabit sürücünüze kopyalanır
- HP All-in-One aygıtını prize takmanız istenir.
- Yükleme sihirbazı ekranında, yeşil bir OK ve onay imi görünür.
- Bilgisayarınızı yeniden başlatmanız istenir
- Kayıt süreci işler

Bu aşamalardan herhangi biri gerçekleşmemişse, yüklemede bir sorun olabilir. Bir bilgisayardaki yüklemeyi kontrol etmek için, aşağıdakileri doğrulayın:

● **HP Yönlendirici** programını başlatın ve aşağıdaki simgelerin görüntülenip görüntülenmediğini denetleyin: **Resim Tara** ve **Belge Tara**. **HP Yönlendirici** yazılımını başlatma hakkında daha fazla bilgi için, yazılımınızla birlikte gelen **HP Image Zone Yardımı** ekran yönergelerine bakın. Simgeler hemen görüntülenmiyorsa, HP All-in-One aygıtının bilgisayarınıza bağlanması için birkaç dakika beklemeniz gerekebilir. Aksi takdirde, bkz: [HP Yönlendirici aygıtında bazı](#page-107-0) [simgeler görünmüyor.](#page-107-0)

- Yazıcılar iletişim kutusunu açın ve HP All-in-One aygıtının burada listelenip listelenmediğini kontrol edin.
- Windows görev çubuğunun en sağında yer alan sistem tepsisinde HP All-in-One simgesi olup olmadığına bakın. Bu, HP All-in-One aygıtının hazır durumda olduğunu gösterir.

#### **CD-ROM'u bilgisayarımın CD-ROM sürücüsüne yerleştirdiğimde hiçbir şey olmuyor.**

#### **Çözüm** Aşağıdakileri yapın:

- 1. Windows **Başlat** menüsünde **Çalıştır**'ı tıklatın.
- 2. **Çalıştır** iletişim kutusuna **d:\setup.exe** yazın (CD-ROM sürücünüze D harfi atanmamışsa uygun sürücü harfini kullanın) ve ardından **Tamam**'ı tıklatın.

#### **Minimum sistem kontrolü ekranı görünür.**

**Çözüm** Sisteminiz, yazılımı yüklemek için minimum gereksinimleri karşılamıyor. Sorunun tam olarak ne olduğunu görmek için **Ayrıntılar**'ı tıklatın ve yazılımı yüklemeye çalışmadan önce sorunu giderin.

#### **USB bağlantısının takılması istendiğinde kırmızı bir X görünüyor**

**Çözüm** Normal olarak, tak ve çalıştırın başarılı olduğunu gösteren yeşil bir doğru işareti görünür. Kırmızı bir X, tak ve çalıştırın başarısız olduğunu gösterir.

#### Aşağıdakileri yapın:

- 1. Kontrol paneli kaplamasının sıkıca tutturulmuş olduğundan emin olun, sonra, HP All-in-One aygıtını prizden çekin ve tekrar prize takın.
- 2. USB ve güç kablolarının takılı olduğunu doğrulayın.

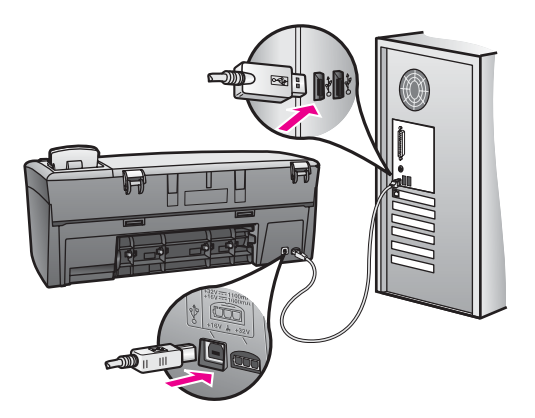

- <span id="page-107-0"></span>3. USB kablosunun, düzgün bir şekilde kurulmuş olduğunu aşağıdaki gibi doğrulayın:
	- USB kablosunu çıkartın ve yeniden takın.
	- USB kablosunu, klavye göbeğine ya da güç yüklü olamayan bir göbeğe takmayın.
	- USB kablosunun 3 metre ya da daha kısa bir uzunlukta olduğunu doğrulayın.
	- Bilgisayarınıza bağlı birçok USB aygıtı varsa, yükleme sırasında diğer aygıtların bağlantılarını çıkarmanız gerekebilir.
- 4. Yüklemeye devam edin ve istendiğinde bilgisayarı yeniden başlatın. Ardından **HP Yönlendirici** uygulamasını açın ve ana simgelerin (**Resim Tara** ve **Belge Tara**) görünüp görünmediğine bakın.
- 5. Ana simgeler görünmüyorsa yazılımı kaldırın ve yeniden yükleyin. Daha fazla bilgi için [Yazılımı kaldırma ve yeniden yükleme](#page-108-0) bölümüne bakın.

#### **Bilinmeyen bir hatanın meydana geldiğini söyleyen bir mesaj aldım.**

**Çözüm** Yükleme işlemine devam etmeyi deneyin. Bu işe yaramazsa, yüklemeyi durdurup yeniden başlatın ve ekrandaki yönergeleri izleyin. Bir hata oluşursa, yazılımı kaldırmanız ve yeniden yüklemeniz gerekebilir. Daha fazla bilgi için [Yazılımı kaldırma ve yeniden yükleme](#page-108-0) bölümüne bakın.

#### **HP Yönlendirici aygıtında bazı simgeler görünmüyor**

Ana simgeler (**Resim Tara** ve **Belge Tara**) görünmüyorsa, kurulum tamamlanmamış olabilir.

**Çözüm** Yüklemeniz tamamlanmamışsa, yazılımı kaldırmanız ve yeniden yüklemeniz gerekebilir. Bunu, HP All-in-One program dosyalarını sabit sürücünüzden silerek yapmayın. Dosyaları mutlaka HP All-in-One program grubunda verilen kaldırma programını kullanarak uygun biçimde kaldırın. Daha fazla bilgi için [Yazılımı kaldırma ve yeniden yükleme](#page-108-0) bölümüne bakın.

#### **Kayıt ekranı çıkmıyor**

**Çözüm** Windows'da, **Başlat**'ı tıklatıp **Programlar** veya **Tüm Programlar**'ın (XP), **Hewlett-Packard**'ın, **HP PSC 1600 All-in-One series**'ın üzerine gelerek ve **Şimdi Kaydol** öğesini tıklatarak, Windows görev çubuğundan kayıt ekranına ulaşabilirsiniz.

#### **Dijital Görüntüleme Monitörü sistem tepsisinde görünmüyor.**

**Çözüm** sağında yer alan sistem tepsisinde görüntülenmezse, ana simgelerin (**Resim Tara** ve **Belge Tara**) burada olup olmadığını denetlemek için **HP Yönlendirici HP Image Zone Yardımı**'nda **HP Yönlendirici'yi Kullanma** bölümüne bakın. Digital Imaging Monitor simgesi, Windows görev çubuğunun en uygulamasını başlatın. Daha fazla bilgi için, yazılımınızla birlikte gelen
#### **Yazılımı kaldırma ve yeniden yükleme**

Yükleme işlemi yarım kaldıysa veya USB kablosunu bilgisayara yazılım yükleme ekranında belirtilmeden önce taktıysanız, yazılımı kaldırıp yeniden yüklemeniz gerekebilir. Bunu, HP All-in-One program dosyalarını sabit sürücünüzden silerek yapmayın. Dosyaları mutlaka HP All-in-One program grubunda verilen kaldırma programını kullanarak uygun biçimde kaldırın.

Yeniden yükleme hem Windows, hem Macintosh bilgisayarlarında 20-40 dakika arası bir zaman alabilir. Windows bilgisayarlarından yazılımı kaldırmanın üç yöntemi vardır.

#### **Windows bilgisayarından kaldırmanın 1. yöntemi**

- 1. HP All-in-One aygıtının, bilgisayarınıza bağlantısını çıkartın. HP All-in-One aygıtını yazılımı yeniden yükleyene kadar bilgisayarınıza bağlamayın.
- 2. Windows görev çubuğunda sırasıyla **Başlat**, **Programlar** veya **Tüm Programlar** (XP), **Hewlett-Packard**, **HP PSC 1600 All-in-One series** ve **yazılımı kaldır** seçeneklerini tıklatın.
- 3. Ekrandaki yönergeleri izleyin.
- 4. Ortak dosyaları kaldırmayı isteyip istemediğiniz sorulursa, **Hayır**'ı tıklatın. Bu dosyalar silinirse, onları kullanan diğer programlar düzgün biçimde çalışmayabilir.
- 5. Bilgisayarınızı yeniden başlatın.

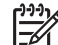

**Not** Bilgisayarınızı yeniden başlatmadan önce, HP All-in-One aygıtınızın bağlantısını çıkarmanız önemlidir. HP All-in-One aygıtını yazılımı yeniden yükleyene kadar bilgisayarınıza bağlamayın.

- 6. Yazılımı tekrar yüklemek için, HP All-in-One CD-ROM'unu bilgisayarınızın CD-ROM sürücüsüne yerleştirin ve ekranda görünen yönergeler ile HP All-in-One aygıtınızla birlikte verilen Kurulum Kılavuzu'ndaki yönergeleri izleyin.
- 7. Yazılım yüklendikten sonra HP All-in-One aygıtını bilgisayarınıza bağlayın.
- 8. HP All-in-One aygıtını açmak için **Açık** düğmesine basın. HP All-in-One aygıtını bağladıktan ve açtıktan sonra, tüm Tak ve Kullan işlemlerinin tamamlanması için birkaç dakika beklemeniz gerekebilir.
- 9. Ekrandaki yönergeleri izleyin.

Yazılım kurulumu tamamlandığında, Digital Imaging Monitor simgesi, Windows görev çubuğunun en sağındaki Windows sistem tepsisinde belirir.

Yazılımın düzgün bir biçimde yüklenmiş olduğunu doğrulamak için, masaüstündeki **HP Yönlendirici** simgesini çift tıklatın. **HP Yönlendirici** ana simgeleri (**Resim Tara** ve **Belge Tara**) içeriyorsa, yazılım düzgün olarak yüklenmiş demektir.

#### **Windows bilgisayarından kaldırmanın 2. yöntemi**

**Not** Windows Başlat menüsünde **yazılımı kaldır** öğesi bulunmuyorsa bu yöntemi kullanın.

1. Windows görev çubuğunda **Başlat**, **Ayarlar** ve **Denetim Masası**'nı tıklatın.

- 2. **Program Ekle/Kaldır** seçeneğini çift tıklatın.
- 3. **HP All-in-One & Officejet & OfficeJet 4.0** programını seçin ve ardından **Değiştir/Kaldır** 'ı tıklatın.

Ekrandaki yönergeleri izleyin.

- 4. HP All-in-One aygıtının, bilgisayarınıza bağlantısını çıkartın.
- 5. Bilgisayarınızı yeniden başlatın.

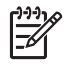

**Not** Bilgisayarınızı yeniden başlatmadan önce, HP All-in-One aygıtınızın bağlantısını çıkarmanız önemlidir. HP All-in-One aygıtını yazılımı yeniden yükleyene kadar bilgisayarınıza bağlamayın.

- 6. Kurulum programını başlatın.
- 7. Yüklemeye devam etmek için ekrandaki yönergeleri ve HP All-in-One aygıtınızla birlikte sağlanan Kurulum Kılavuzu'nda yer alan yönergeleri izleyin.

#### **Windows bilgisayarından kaldırmanın 3. yöntemi**

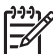

**Not** Windows Başlat menüsünde **Yazılımı Kaldır** öğesi yoksa bu yöntemi de kullanabilirsiniz.

- 1. HP PSC 1600 All-in-One series yazılımı Kurulum programını çalıştırın.
- 2. **Kaldır** seçeneğini seçin ve ekrandaki yönergeleri izleyin.
- 3. HP All-in-One aygıtının, bilgisayarınıza bağlantısını çıkartın.
- 4. Bilgisayarınızı yeniden başlatın.

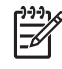

**Not** Bilgisayarınızı yeniden başlatmadan önce, HP All-in-One aygıtınızın bağlantısını çıkarmanız önemlidir. HP All-in-One aygıtını yazılımı yeniden yükleyene kadar bilgisayarınıza bağlamayın.

- 5. HP PSC 1600 All-in-One series yazılımı Kurulum programını tekrar çalıştırın.
- 6. **Yeniden Yükleme** programını başlatın.
- 7. Ekrandaki yönergeleri ve HP All-in-One aygıtınızla birlikte gelen Kurulum Kılavuzu'ndaki yönergeleri izleyin.

#### **Macintosh bilgisayarından kaldırma**

- 1. HP All-in-One aygıtının Macintosh'unuzdan bağlantısını çıkarın.
- 2. **Applications:HP All-in-One Yazılımı** klasörünü çift tıklatın.
- 3. **HP Kaldırıcı** öğesini çift tıklatın. Ekranda görüntülenen yönergeleri izleyin.
- 4. Yazılım kaldırıldıktan sonra, HP All-in-One aygıtınızın bağlantısını çıkarın ve bilgisayarınızı yeniden çalıştırın.

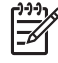

**Not** Bilgisayarınızı yeniden başlatmadan önce, HP All-in-One aygıtınızın bağlantısını çıkarmanız önemlidir. HP All-in-One aygıtını yazılımı yeniden yükleyene kadar bilgisayarınıza bağlamayın.

- 5. Yazılımı tekrar yüklemek için HP All-in-One CD-ROM'unu bilgisayarınızın CD-ROM sürücüsüne yerleştirin.
- 6. Önce masaüstünde CD-ROM simgesini, sonra da **HP All-in-One kurucusu**'nu çift tıklatın.

7. Ekrandaki yönergeleri ve HP All-in-One aygıtınızla birlikte gelen Kurulum Kılavuzu'ndaki yönergeleri izleyin.

## <span id="page-110-0"></span>**Aygıtın çalışmasıyla ilgili sorunları giderme**

**HP Image Zone Yardımı** içindeki HP PSC 1600 All-in-One series sorun giderme bölümünde, HP All-in-One aygıtınızla ilgili genel sorunlardan bazıları hakkında sorun giderme ipuçları yer alır.

Sorun giderme bilgilerine bir Windows bilgisayarından ulaşmak için, **HP Yönlendirici** programına gidin, **Yardım** öğesini tıklatın ve ardından **Sorun Giderme ve Destek** seçeneğini seçin. Sorun giderme bilgileri, ayrıca, bazı hata mesajlarında görünen Yardım düğmesi aracılığıyla da verilmektedir.

Sorun giderme bilgilerine, Macintosh OS X'den erişmek için Dock'taki **HP Image Zone** simgesini tıklatın, menü çubuğundan **Help**'i (Yardım) seçin, Help (Yardım) menüsünden **HP Image Zone Yardımı**'nı ve Help Viewer'da **1600 series ile ilgili Sorun Giderme** seçeneğini belirleyin.

Internet erişiminiz varsa, [www.hp.com/support](http://productfinder.support.hp.com/tps/Hub?h_product=hppsc1600a390313&h_lang=tr&h_cc=all&h_tool=prodhomes) adresindeki HP web sitesinden yardım alabilirsiniz.

Web sitesi ayrıca sık sorulan soruların yanıtlarını da vermektedir.

#### **Kağıt sorunlarını giderme**

Kağıt sıkışmalarını önlemek üzere yalnızca HP All-in-One ürününüz için önerilen türdeki kağıtları kullanın. Önerilen kağıtlar istesi için, ekrandaki **HP Image Zone Yardımı** konularına bakın veya [www.hp.com/support](http://productfinder.support.hp.com/tps/Hub?h_product=hppsc1600a390313&h_lang=tr&h_cc=all&h_tool=prodhomes) adresine gidin.

Kağıt tepsisine kıvrılmış, kırışmış, uçları kıvrık veya yırtık kağıt yerleştirmeyin. Daha fazla bilgi için Kağıt sıkış[malarından kaçınma](#page-30-0) bölümüne bakın.

Aygıtınızda kağıt sıkışması olursa, sıkışmayı gidermek için aşağıdaki yönergeleri izleyin.

#### **HP All-in-One aygıtında kağıt sıkıştı**

#### **Çözüm**

1. Arka temizleme kapağının solundaki tırnağı içeri doğru bastırarak kapağı açın. Kapağı HP All-in-One aygıtından dışarı çekerek çıkartın.

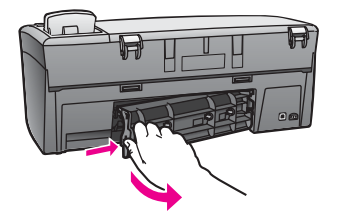

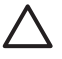

**Dikkat uyarısı** Bir kağıt sıkışmasını, HP All-in-One aygıtının ön tarafından gidermeye çalışmak yazdırma mekanizmasına zarar

verebilir. Kağıt sıkışmalarına her zaman arka temizleme kapağından erişin ve sıkışmayı buradan giderin.

<span id="page-111-0"></span>2. Kağıdı yavaşça silindirlerden dışarı çıkarın.

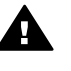

**Uyarı** Kağıt silindirlerden dışarı çıkarılırken yırtılırsa, silindirlerde ve dişlilerde kağıt parçası kalıp kalmadığını kontrol edin. HP All-in-One aygıtından tüm kağıt parçalarını temizlemezseniz, kağıt sıkışma sorunları devam eder.

- 3. Arka temizleme kapağını yerine takın. Yerine oturuncaya kadar itin.
- 4. Yarıda kalan yazdırma işine devam etmek için **OK** düğmesine basın.

#### **Yazıcı kartuşu sorunlarını giderme**

Yazdırma konusunda sorunlarla karşılaşıyorsanız, yazıcı kartuşlarından birinde sorun olabilir. Aşağıdakileri deneyin:

1. Sağ taraftaki yazıcı kartuşunu çıkarın ve plastik bandın çıkarılıp çıkarılmadığına bakın. Hala mürekkep püskürtme uçlarının üzerindeyse, plastik bandı ucundan tutarak çıkarın. Mürekkep püskürtücülere ya da bakır renkli temas noktalarına dokunmayın.

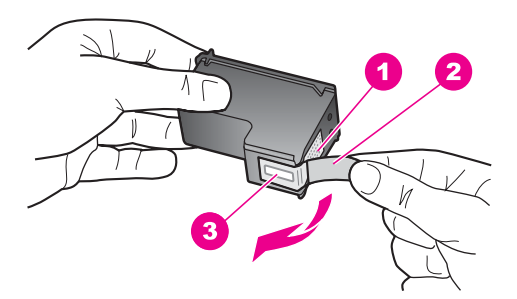

- 1 Bakır renkli temas noktaları
- 2 Pembe açma etiketli plastik bant (kartuşu takmadan önce çıkarılması gerekir)
- 3 Bandın altındaki mürekkep püskürteçleri
- 2. Yazıcı kartuşunu yeniden takın.

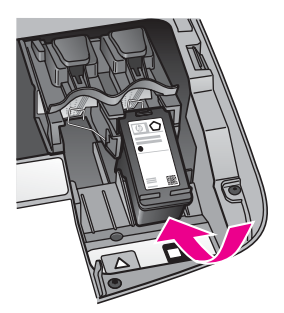

- <span id="page-112-0"></span>3. Sol taraftaki yazıcı kartuşu için 1. ve 2. adımları tekrarlayın.
- 4. Sorun devam ederse, yazıcı kartuşlarıyla ilgili bir sorun olup olmadığını anlamak için bir otomatik sınama raporu yazdırın. Bu rapor, yazıcı kartuşlarınız hakkında durum bilgisi gibi yararlı bilgiler sağlar. Daha fazla bilgi için, bkz. [Otomatik test raporu yazdırma.](#page-82-0)
- 5. Otomatik sınama raporu bir sorun olduğunu gösterirse, yazıcı kartuşlarını temizleyin.

Daha fazla bilgi için, bkz. Yazıcı kartuş[larını temizleme](#page-91-0).

- 6. Sorun devam ederse, yazıcı kartuşlarının bakır renkli temas noktalarını temizleyin. Daha fazla bilgi için, bkz. Yazıcı kartuş[larının temas noktalarını temizleme](#page-91-0).
- 7. Yazdırma konusunda sorunlar yine devam ederse, sorunun hangi kartuşta olduğunu bulun ve o kartuşu değiştirin.

#### **Yazdırma sorunlarını giderme**

#### **Belgem yazdırılmadı**

**Çözüm** Birden çok yazıcı yüklediyseniz, yazdırma işi için yazılım uygulamanızda HP PSC 1600 All-in-One series aygıtın seçtiğinizden emin olun.

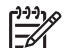

**Not** Yazılım uygulamanızdan yazdırdığınızda yazıcının otomatik olarak seçilmesini sağlamak için HP All-in-One aygıtını varsayılan yazıcı olarak ayarlayabilirsiniz. Daha fazla bilgi için, **HP Image Zone** yazılımınızla birlikte verilen ve ekranda görüntülenen Sorun Giderme Yardımı'na bakın.

**Çözüm** Kağıt sıkışmasını veya kağıdın bittiğini bildiren bir mesaj gibi bir hata olmadığından emin olmak için HP All-in-One aygıtınızın durumunu denetleyin. Aşağıdakileri deneyin:

- Hata mesajı olup olmadığını görmek için HP All-in-One aygıtınızın kontrol paneli ekranını kontrol edin.
- Windows kullanıcıları: HP All-in-One aygıtının durumunu bilgisayarınızdan denetleyin. **HP Yönlendirici** içinde **Durum**'u tıkatın.

Belirlenen hataları giderin. Hata mesajları hakkında daha fazla bilgi için, **HP Image Zone** yazılımınızla birlikte verilen ve ekranda görüntülenen Sorun Giderme Yardımı'na bakın.

#### **Bellek kartıyla ilgili sorun giderme**

Aşağıdaki sorun giderme ipucu, yalnızca iPhoto Macintosh kullanıcıları için geçerlidir

#### **Bir bellek kartında video klipleriniz var ama bellek kartının içeriğini aldıktan sonra iPhoto'da görünmüyorlar.**

**Çözüm** iPhoto sadece hareketsiz fotoğraflarla çalışır. Hem video klipleri hem de hareketsiz görüntüleri yönetmek için, bunun yerine,**HP Yönlendirici** aygıtından **Görüntüleri Aktar** seçeneğini kullanın.

## <span id="page-113-0"></span>**Aygıt güncelleştirmesi**

HP müşteri desteği veya bilgisayarınız bir mesajla isterse, HP All-in-One aygıtınızı güncelleştirin. Birçok güncelleştirme yöntemi vardır; bu yöntemlerin tümünde **Aygıt Güncelleştirme Sihirbazı**'nı başlatmak için bir dosyayı karşıdan bilgisayarınıza yüklemeniz gerekir.

#### **Aygıt güncelleştirmesi (Windows)**

Aygıtınızla ilgili yazılım güncelleştirmelerini almak için aşağıdaki yöntemlerden birini kullanın:

- HP müşteri desteğinin istemesi durumunda, [www.hp.com/support](http://productfinder.support.hp.com/tps/Hub?h_product=hppsc1600a390313&h_lang=tr&h_cc=all&h_tool=prodhomes) adresinden HP All-in-One aygıtınız için güncelleştirme indirmek üzere Web tarayıcınızı kullanın. Güncelleştirme, .exe uzantılı, kendiliğinden açılan bir yürütülebilir dosya olacaktır. .exe dosyasını çift tıklattığınızda bilgisayarınızda **Aygıt Güncelleştirme Sihirbazı** açılır.
- HP destek web sitesinde belirli aralıklarla aygıt güncelleştirmeleri aramak için, **HP Image Zone** yazılımıyla birlikte verilen **Yazılım Güncelleştirme** programını kullanın. **Yazılım Güncelleştirmesi** yardımcı programı hakkında daha fazla bilgi için ekrandaki **HP Image Zone Yardım**'a bakın.

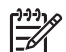

**Not Yazılım Güncelleştirme** hizmet programı bilgisayarınıza yüklendikten sonra aygıt güncelleştirmelerini denetlemeye başlar. Yükleme sırasında bilgisayarınızda **Yazılım Güncelleştirme** hizmet programının son sürümü yüklü değilse, programı yükseltmek isteyip istemediğinizi soran bir iletişim kutusu görüntülenir. Programı yükseltmeyi seçin. Yükseltme tamamlandıktan sonra, HP All-in-One aygıtınızın güncelleştirmelerini bulmak için **Yazılım Güncelleştirme** hizmet programını yeniden başlatın.

#### **Aygıt güncelleştirmesini kullanmak için**

- 1. Aşağıdakilerden birini yapın:
	- [www.hp.com/support](http://productfinder.support.hp.com/tps/Hub?h_product=hppsc1600a390313&h_lang=tr&h_cc=all&h_tool=prodhomes) adresinden yüklenen güncel .exe dosyasını çift tıklatın.
	- İstendiğinde, **Yazılım Güncelleştirme** hizmet programı tarafından bulunan aygıt güncelleştirmesini kabul edin.

Bilgisayarınızda **Aygıt Güncelleştirme Sihirbazı** açılır.

- 2. **Hoş geldiniz** ekranında **İleri**'yi tıklatın. **Bir Aygıt Seçin** ekranı görünür.
- 3. Listeden HP All-in-One aygıtınızı seçin ve **İleri**'yi tıklatın. **Önemli Bilgiler** ekranı görünür.
- 4. Bilgisayarınızın ve aygıtınızın listedeki gereksinmeleri karşıladığından emin olun.
- 5. Gereksinmeler karşılanıyorsa **Güncelleştir**'i tıklatın. Aygıt ekranında ilerleme çubuğu ya da diğer göstergeler görünür.
- 6. Güncelleştirme sırasında aygıtınızı kapatmayın, bağlantısını kesmeyin veya çalışmasını engelleyecek başka bir şey yapmayın.

<span id="page-114-0"></span>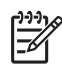

**Not** Güncelleştirmeye müdahale ederseniz veya güncelleştirmenin yapılamadığını belirten bir hata mesajı alırsanız, yardım için HP desteği arayın.

HP All-in-One aygıtınız yeniden başlatıldıktan sonra, bilgisayarınızda **Güncelleştirme Tamamlandı** ekranı görünür ve aygıtınızdan bir test sayfası yazdırılır.

7. Aygıtınız güncelleştirilmiştir. Artık HP All-in-One aygıtınızı güvenle kullanabilirsiniz.

## **Aygıt güncelleştirmesi (Macintosh)**

HP müşteri desteği isterse ya da bir hata mesajıyla istenirse, HP All-in-One aygıtınıza güncelleştirmeleri uygulamak için aygıt güncelleştirme kurucusunu aşağıdaki gibi kullanın:

- 1. [www.hp.com/support](http://productfinder.support.hp.com/tps/Hub?h_product=hppsc1600a390313&h_lang=tr&h_cc=all&h_tool=prodhomes) adresinden HP All-in-One aygıtınız için güncelleştirme indirmek üzere Web tarayıcınızı kullanın.
- 2. Karşıdan yüklenen dosyayı çift tıklatın. Bilgisayarınızda yükleyici açılır.
- 3. HP All-in-One aygıtınızla ilgili güncelleştirmeyi yüklemek için ekrandaki yönergeleri izleyin.
- 4. İşlemi tamamlamak için HP All-in-One aygıtınızı yeniden başlatın.

<span id="page-115-0"></span>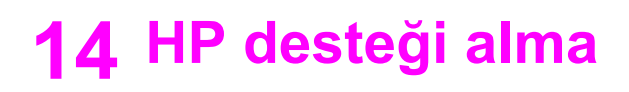

Hewlett-Packard, HP All-in-One aygıtınız için Internet ve telefon desteği sağlar.

Bu bölüm, Internet üzerinden destek alma, HP müşteri desteğine başvurma, seri numarasını ve servis kimlik numarasını bulma, garanti süresinde Kuzey Amerika'da telefonla arama, HP Japonya müşteri desteğini arama, HP Kore müşteri desteğini arama, geri kalan yerlerde telefonla arama, garanti sonrasında Avustralya'dan arama ve HP All-in-One aygıtınızı nakliye için hazırlama hakkında bilgiler içerir.

Aygıtınızla birlikte verilen basılı belgede veya ekrandaki yardımda istediğiniz yanıtları bulamazsanız, bundan sonraki sayfalarda listelenen HP destek hizmetlerinden birine başvurabilirsiniz. Bazı destek hizmetleri ABD'de ve Kanada'da, diğerleri ise dünya çapında pek çok ülkede/bölgede geçerlidir. Bulunduğunuz ülke/bölge için herhangi bir destek hizmeti numarası verilmemişse, yardım için size en yakın yetkili HP satıcısına gidin.

## **Destek ve diğer bilgileri Internet'ten alma**

Internet erişiminiz varsa, [www.hp.com/support](http://productfinder.support.hp.com/tps/Hub?h_product=hppsc1600a390313&h_lang=tr&h_cc=all&h_tool=prodhomes) sitesinden yardım alabilirsiniz. Bu web sitesi teknik destek, sürücüler, sarf malzemeleri ve siparişle ilgili bilgi vermektedir.

## **Garanti desteği**

HP'nin onarım hizmetinden yararlanmak üzere, temel sorun çözme işlemi için öncelikle bir HP servis ofisine veya HP Müşteri Destek Merkezi'ne başvurmalısınız. Müşteri Desteği'ni aramadan önce yapılması gerekenleri görmek için HP müş[teri deste](#page-116-0)ği bölümüne bakın.

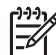

**Not** Bu bilgiler Japonya'daki müşteriler için geçerli değildir. Japonya'daki servis seçenekleri hakkında bilgi için, bkz. [HP Quick Exchange Service \(Japan\).](#page-120-0)

#### **Garanti yükseltmeleri**

Ülkenize/bölgenize bağlı olarak, HP ek bir ücretle, standart ürün garantinizi uzatan ya da geliştiren bir garanti yükseltmesi sağlayabilir. Varolan seçenekler arasında öncelikli telefon desteği, geri getirme servisi veya sonraki işgünü değiştirme olabilir. Hizmet kapsamı genelde, ürünün satın alındığı tarihte başlar ve ürününün satın alındığı tarihten itibaren sınırlı bir süre içerisinde satın alınmalıdır.

Daha fazla bilgi için:

- ABD'de bir HP danışmanı ile konuşmak için 1-866-234-1377 numarasını arayın.
- ABD dışında, lütfen ülkenizdeki HP Müşteri Destek ofisini arayın. Uluslararası Müşteri Destek numaraları listesi için, bkz. Diğ[er ülkelerden arama](#page-117-0).
	- HP web sitesine gidin:
		- [www.hp.com/support](http://productfinder.support.hp.com/tps/Hub?h_product=hppsc1600a390313&h_lang=tr&h_cc=all&h_tool=prodhomes)

Sorulursa, ülkenizi/bölgenizi seçin ve ardından garanti bilgilerini bulun.

#### **HP All-in-One aygıtınızı servis için geri gönderme**

HP All-in-One aygıtınızı servis için geri göndermeden önce, HP Müşteri Desteğini aramanız gerekir. Müşteri Desteği'ni aramadan önce yapılması gerekenleri görmek için HP müş[teri deste](#page-116-0)ği bölümüne bakın.

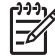

**Not** Bu bilgiler Japonya'daki müşteriler için geçerli değildir. Japonya'daki servis seçenekleri hakkında bilgi için, bkz. [HP Quick Exchange Service \(Japan\).](#page-120-0)

## <span id="page-116-0"></span>**HP müşteri desteği**

HP All-in-One aygıtınızla birlikte başka şirketlere ait yazılım programları da verilebilir. Söz konusu programlardan birinde sorunla karşılaşırsanız, en iyi teknik yardımı o şirketin uzmanlarıyla görüşerek alırsınız.

HP Müşteri Desteği'ne başvurmanız gerekirse, telefonla aramadan önce şunları yapın.

- 1. Şunlardan emin olun:
	- a. HP All-in-One aygıtınızın fişi takılı ve açık.
	- b. Belirtilen yazıcı kartuşlarının doğru takıldığından.
	- c. Önerilen kağıtların kağıt tepsisine doğru biçimde yerleştirilmiş olduğundan.
- 2. HP All-in-One aygıtınızı sıfırlayın:
	- a. **Açık** düğmesine basarak HP All-in-One aygıtını kapatın.
	- b. HP All-in-One aygıtının arkasından güç kablosunun fişini çıkartın.
	- c. Güç kablosunun fişini tekrar HP All-in-One aygıtına takın.
	- d. **Açık** düğmesine basarak HP All-in-One aygıtını açın.
- 3. Daha fazla bilgi için, [www.hp.com/support](http://productfinder.support.hp.com/tps/Hub?h_product=hppsc1600a390313&h_lang=tr&h_cc=all&h_tool=prodhomes) sitesine gidin. Bu web sitesi, teknik destek, sürücüler, sarf malzemeleri ve siparişle ilgili bilgi vermektedir.
- 4. Sorunlar devam ediyorsa ve bir HP Müşteri Desteği Temsilcisi ile konuşmanız gerekiyorsa, şunları yapın:
	- a. HP All-in-One aygıtınızın kontrol panelinde görünen tam adını öğrenin.
	- b. Bir otomatik sınama raporu yazdırın. Otomatik sınama raporu yazdırma hakkında bilgi için bkz: [Otomatik test raporu yazdırma](#page-82-0).
	- c. Örnek bir çıktı olarak hazırda bulunması için renkli bir kopya yazdırın.
	- d. Sorununuzu ayrıntılı biçimde açıklamak için hazırlıklı olun.
	- e. Seri numaranızı ve servis kimlik numaranızı hazır bulundurun. Seri numaranıza ve servis kimliğine erişme hakkında bilgi için bkz: Seri numaranıza ve servis kimlik numaranıza erişme.
- 5. HP Müşteri Desteği'ni arayın. Telefonla ararken HP All-in-One aygıtınızın yanında olun.

## **Seri numaranıza ve servis kimlik numaranıza erişme**

HP All-in-One aygıtınızın **Bilgi Menüsü**'nü kullanarak önemli bilgilere erişebilirsiniz.

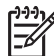

**Not** HP All-in-One açılmıyorsa, arka temizleme kapağının üst kısmındaki etikete bakarak seri numarasını görebilirsiniz. Seri numarası, etiketin sol üst köşesindeki 10 karakterlik koddur.

#### **Seri numaranıza ve servis kimlik numaranıza erişmek için**

- 1. **OK**'e basın ve basılı tutun. **OK** düğmesini basılı tutarken **Kopya Menüsü** düğmesine basın. **Bilgiler Menüsü** görüntülenir.
- 2. Model Numarası görünene kadar **>** düğmesine basın, daha sonra OK düğmesine basın. Bu, servis No'sunu görüntüler. Servis No'sunu tam olarak not alın.
- 3. **İptal** düğmesine ve ardından Seri Numarası belirinceye kadar  $\triangleright$  düğmesine basın.
- 4. **OK** düğmesine basın. Seri numarası görüntülenir. Seri numarasını tam olarak bir yere not edin.
- 5. **Bilgi Menüsü**'nden çıkmak için **İptal** düğmesine basın.

HP desteği alma **HP desteği alma**

## <span id="page-117-0"></span>**Garanti süresince Kuzey Amerika'da arama**

Şu numarayı arayın: **1 800 474 6836 (1 800 HP invent)**. A.B.D. telefon desteği 7 gün 24 saat boyunca hem İngiliz hem İspanyol dillerinde mevcuttur (destek saat ve günleri haber verilmeden değiştirilebilir). Bu hizmet garanti süresince ücretsizdir. Garanti kapsamı dışında bir ücret alınabilir.

## **Diğer ülkelerden arama**

Aşağıda verilen numaralar, bu kılavuzun baskıya girdiği tarihte güncel olan numaralardır. Güncel uluslararası HP Destek Hizmetleri numaralarının listesini görmek için, [www.hp.com/support](http://productfinder.support.hp.com/tps/Hub?h_product=hppsc1600a390313&h_lang=tr&h_cc=all&h_tool=prodhomes) web sitesine gidin ve kendi ülkenizi/bölgenizi veya dilinizi seçin.

Şu ülkelerde/bölgelerde HP destek merkezini arayabilirsiniz. Ülkeniz/bölgeniz listede yoksa, nasıl servis verileceğini öğrenmek için bulunduğunuz yerdeki satıcıya veya en yakın HP Satış ve Destek Ofisine gidin.

Destek hizmet garanti süresi içinde ücretsiz olmakla birlikte, şehirler arası telefon ücretleri size ait olacaktır. Bazı durumlarda, her arama için sabit bir ücret de alınıyor olabilir.

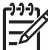

**Not** Bu bölümde belirlenen arama ve dakika başına oranlar yaklaşık değerlerdir.

Avrupa'da telefon desteği için, lütfen [www.hp.com/support](http://productfinder.support.hp.com/tps/Hub?h_product=hppsc1600a390313&h_lang=tr&h_cc=all&h_tool=prodhomes) web sitesine giderek ülkenizdeki/ bölgenizdeki telefon desteği detaylarını ve şartlarını öğrenin.

Alternatif olarak, satıcı firmaya danışabilir veya bu kılavuzda belirtilen numaradan HP'yi arayabilirsiniz.

Telefon destek hizmetimizi sürekli iyileştirme çabalarımızın bir parçası olarak, hizmet özellikleri ve teslimata ilişkin yeni bilgiler almak için düzenli aralıklarla web sitemizi kontrol etmenizi öneririz.

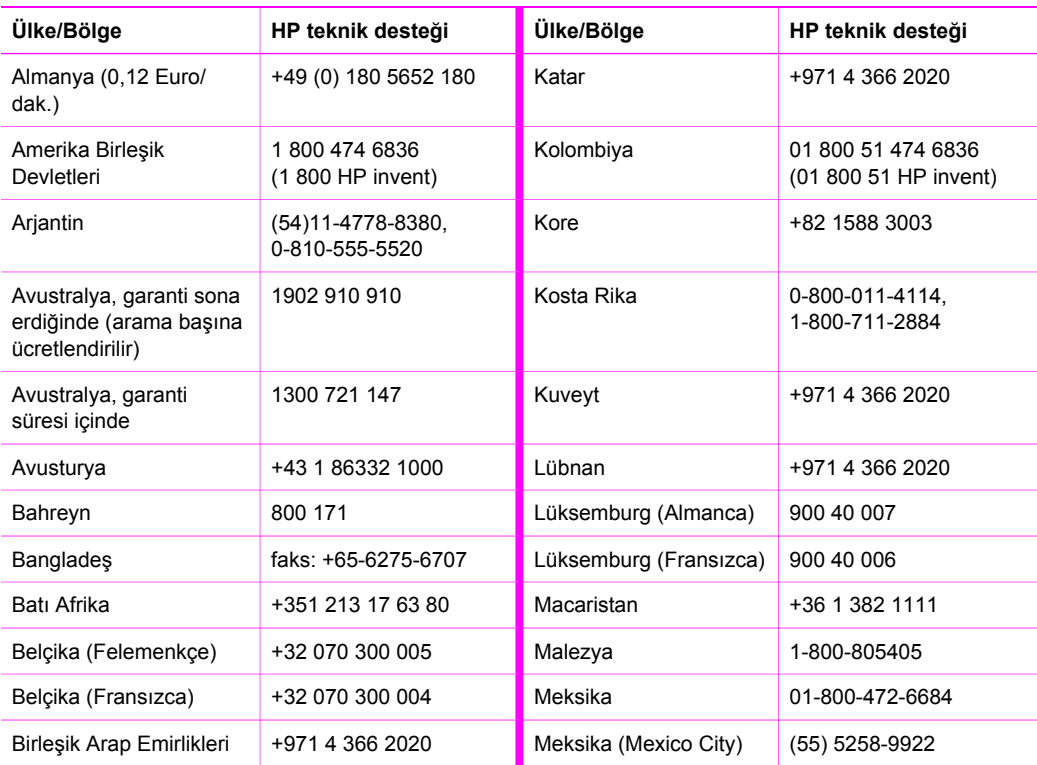

#### Ek 14 (devam)

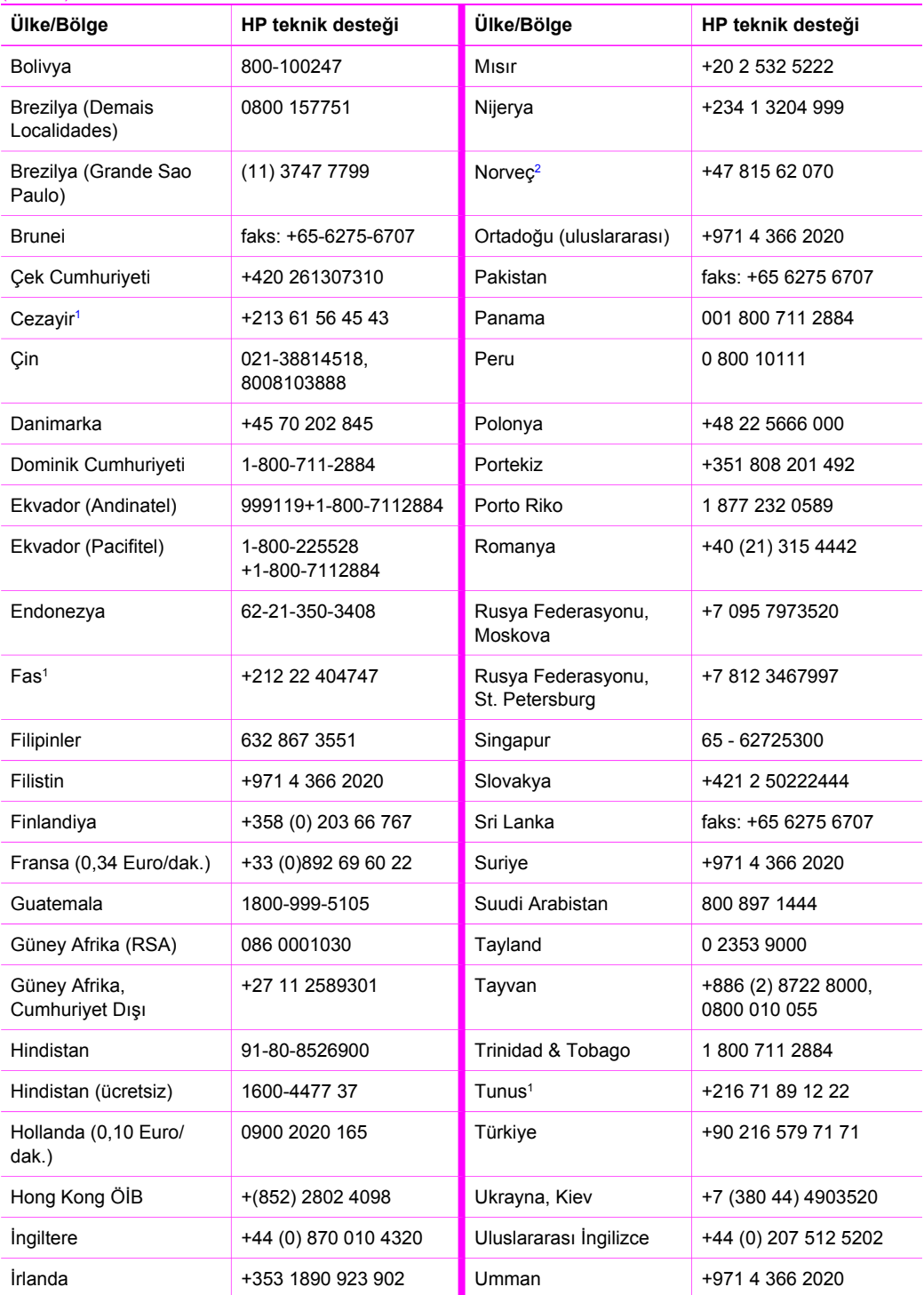

<span id="page-119-0"></span>(devam)

![](_page_119_Picture_254.jpeg)

1 Bu Çağrı Merkezi aşağıdaki ülkelerden/bölgelerden arayan ve Fransızca konuşan müşterileri destekler: Fas, Tunus ve Cezayir.

2 Arama başına kurulum ücreti: 0,55 Norveç kronu (0,08 Euro); dakika başına müşteri ücreti: 0,39 Norveç kronu (0,05 Euro).

3 Bu Çağrı Merkezi İsviçre'deki Almanca, Fransızca ve İtalyanca konuşan müşterileri destekler (en yoğun saatlerde 0,08 CHF/dak., sakin saatlerde 0,04 CHF/dak.).

## **Call in Australia under warranty and post-warranty**

If your product is under warranty, call 1300 721 147.

If your product is not under warranty, call 1902 910 910. A per-incident, out-of-warranty support fee will be charged to your phone bill.

## **Call HP Korea customer support**

## HP 한국 고객 지원 문의

- \* 고객 지원 센터 대표 전화 1588-3003
- \* 제품가격 및 구입처 정보 문의 전화  $080 - 703 - 0700$
- \* 전화 상담 가능 시간 : 평일 09:00~18:00 토요일 09:00~13:00 (일요일,공휴일 제외)

## <span id="page-120-0"></span>**Call HP Japan support**

カスタマー・ケア・センター **TEL : 0570-000-511** 03-3335-9800 (ナビダイヤルをご利用いただけない場合) **FAX : 03-3335-8338**  月 $\sim$ 金 9:00 $\sim$ 17:00 10:00 ~ 17:00 (祝祭日、1/1~3 を除く) 土・日 FAX によるお問い合わせは、ご質問内容とともに、ご連絡先、 弊社製品名、接続コンピュータ名をご記入ください。

#### **HP Quick Exchange Service (Japan)**

製品に問題がある場合は以下に記載されている電話番号に連絡してください。製品が故 障している、または欠陥があると判断された場合、HP Quick Exchange Serviceがこの製 品を正常品と交換し、故障した製品を回収します。保証期間中は、修理代と配送料は無 料です。また、お住まいの地域にも依りますが、プリンタを次の日までに交換すること も可能です。

電話番号: 0570-000511 (自動応答) :03-3335-9800 (自動応答システムが使用できない場合) サポート時間: 平日の午前 9:00 から午後 5:00 まで 十日の午前10:00 から午後 5:00 まで。 祝祭日および1月1日から3日は除きます。

#### サービスの条件

- サポートの提供は、カスタマケアセンターを通してのみ行われます。
- カスタマケアセンターがプリンタの不具合と判断した場合に、サービスを受ける ことができます。

ご注意:ユーザの扱いが不適切であったために故障した場合は、保証期間中あっで も修理は有料となります。詳細については保証書を参照してください。

#### その他の制限

- 運送の時間はお住まいの地域によって異なります。 詳しくは、カスタマケアター に連絡してご確認ください。
- 出荷配送は、当社指定の配送業者が行います。
- 配送は交通事情などの諸事情によって、遅れる場合があります。
- このサービスは、将来予告なしに変更することがあります。

## **HP All-in-One aygıtınızı göndermek üzere hazırlayın**

HP Müşteri Desteği'ne başvurduktan veya satın aldığınız yere geri geldikten sonra, HP All-in-One aygıtınızı servise göndermeniz istenirse, HP ürününe daha fazla zarar gelmemesi için lütfen aşağıdaki adımları uygulayın.

![](_page_120_Picture_16.jpeg)

**Not** Bu bilgiler Japonya'daki müşteriler için geçerli değildir. Japonya'daki servis seçenekleri hakkında bilgi için, bkz. HP Quick Exchange Service (Japan).

- 1. HP All-in-One aygıtınızı açın. HP All-in-One açılmıyorsa, bu adımı atlayın ve 2. adıma geçin.
- 2. Yazdırma taşıyıcısı erişim kapağını açın.

**HP desteği alma**

HP desteği alma

3. Yazıcı kartuşu boşta kalana ve sessizleşinceye kadar bekleyin, sonra yazıcı kartuşlarını bulundukları yuvalardan çıkartın. Yazıcı kartuşlarını çıkartma konusunda bilgi için bkz: [Yazıcı kartu](#page-85-0)şlarını değiştirme.

![](_page_121_Figure_2.jpeg)

**Not** HP All-in-One açılmıyorsa, yazıcı kartuşlarını çıkarmak üzere güç kablosunun fişini çekip yazdırma taşıyıcısını el ile sağa doğru en uzak noktaya itin. İşiniz bittiğinde yazdırma taşıyıcısını elinizle eski konumuna getirin (sol tarafa), daha sonra 6. adımdan devam edin.

4. Yazdırma taşıyıcısı erişim kapağını kapatın ve taşıyıcının tekrar ana konumuna (sol tarafa) dönmesi için birkaç dakika bekleyin.

![](_page_121_Picture_5.jpeg)

**Not** HP All-in-One aygıtını kapatmadan önce tarayıcının sabit konumuna döndüğünden emin olun.

- 5. HP All-in-One aygıtınızı kapatmak için **Aç** düğmesine basın, daha sonra güç kablosunu çıkarın.
- 6. Yazıcı kartuşlarının kurumaması için bunları yazıcı kartuşu koruyucularının içine yerleştirip veya hava almayan plastik bir torbaya koyup bir kenara kaldırın. HP müşteri desteği yetkilisi size söylemedikçe bunları HP All-in-One ile birlikte göndermeyin.
- 7. Güç kablosunu HP All-in-One aygıtınızdan çıkarın.

![](_page_121_Picture_10.jpeg)

**Not** Güç kablosunu ve güç kaynağını HP All-in-One ile geri göndermeyin. Değiştirilen HP All-in-One aygıtı, bunlarla birlikte gönderilmez. Değiştirilen HP All-in-One parçaları gelinceye dek güç kablosunu ve güç kaynağını güvenli bir yerde saklayın.

- 8. Denetim panosu kapağını aşağıda açıklanan şekilde çıkartın:
	- a. Kontrol panel ekranının HP All-in-One aygıtında düz bir şekilde durduğundan emin olun.
	- b. Kapağı kaldırın.
	- c. Baş parmağınızı kontrol paneli kapağının sol tarafındaki oyuğa yerleşirin. Aşağıda gösterildiği gibi, kontrol paneli kapağını yumuşak bir hareketle aygıttan çıkartın.

![](_page_121_Picture_16.jpeg)

9. Denetim panosu kapağını saklayın. Kontrol paneli kapağını HP All-in-One ile birlikte vermeyin.

![](_page_121_Picture_18.jpeg)

**Not** Eskisinin yerine gönderilen HP All-in-One aygıtıyla birlikte kontrol paneli kapağı gönderilmeyebilir. Kontrol paneli kapağınızı güvenli bir yerde saklayın ve HP All-in-One aygıtının yenisi geldiğinde kontrol paneli kapağını takın. Yeni HP All-in-One aygıtının kontrol paneli işlevlerini kullanmak için kontrol paneli kapağını takmalısınız.

**İpucu** Kontrol paneli kapağını takma yönergeleri için HP All-in-One ile birlikte  $\frac{1}{2} \overline{Q}$ verilen Kurulum Kılavuzu'na bakın.

10. Orijinal ambalaj malzemesi duruyorsa, HP All-in-One aygıtını göndermek üzere o malzemeyi kullanarak veya değiştirilen aygıtın ambalaj malzemesiyle paketleyin.

![](_page_122_Picture_3.jpeg)

Orijinal ambalaj malzemesine sahip değilseniz, diğer uygun ambalaj malzemelerini kullanın. Hatalı ambalajdan ve/ya da yanlış nakliyeden kaynaklanan nakliye hasarları, garanti kapsamı dışındadır.

- 11. İade nakliye etiketini kutunun dışına yerleştirin.
- 12. Kutuda şu öğeler bulunmalıdır:
	- Servis personeli için belirtilerin tam açıklaması (yazdırma kalitesi sorunları için verilecek örnekler yararlı olabilir).
	- Garanti süresi kapsamını saptamak için satış fişinin kopyası ya da başka bir satın alma belgesi.
	- Adınız, adresiniz ve gün içinde ulaşılabileceğiniz telefon numarası.

# <span id="page-123-0"></span>**15 Hewlett-Packard SINIRLI GARANTİ BİLDİRİMİ**

## **Sınırlı garanti süresi**

![](_page_123_Picture_310.jpeg)

## **Sınırlı garanti kapsamı**

Hewlett-Packard (HP) son kullanıcı müşteriye, yukarıda belirtilen HP ürünlerinin, ürünün müşteri tarafından satın alındığı tarihten başlamak üzere yukarıda belirtilen süre boyunca malzeme ve işçilik kusurları bulunmayacağı garantisini verir.

Her yazılım ürünü için HP'nin sınırlı garantisi, yalnızca, programlama yönergelerinin yürütülmesinde başarısızlıkla karşılaşılması halinde geçerlidir. HP, hiçbir ürünün çalışma açısından kesintisiz ve hatasız olacağını garanti etmemektedir.

HP'nin verdiği sınırlı garanti, ürünün normal kullanımının sonucu ortaya çıkan kusurları kapsamaktadır; aşağıda belirtilen durumlarda ortaya çıkanlar gibi başka herhangi bir sorun kapsam dışındadır: a. Yetersiz bakım veya ürün üzerinde değişiklik; b. HP tarafından sağlanmayan veya desteklenmeyen yazılım, ortam, parça veya malzeme kullanımı; c. Ürünün, özellikleri haricinde kullanımı; d. Ürün üzerinde yetkisiz değişiklik ve yanlış kullanım.

Herhangi bir HP ürününde, HP dışında mürekkep kartuşu veya yeniden doldurulan mürekkep kartuşu kullanımı, müşteriye verilen garantiyi ya da müşteriyle yapılmış HP destek sözleşmesini etkilemez. Bununla birlikte, yazıcı hatası veya hasarının HP ürünü olmayan kartuş veya yeniden doldurulan kartuştan kaynaklandığı saptanırsa, HP, hata veya hasar için Ürün servisi vermek üzere standart işçilik ve parça ücretlerini alacaktır.

Geçerli garanti süresi içinde HP, garanti kapsamındaki herhangi bir üründe hata uyarısı alırsa, HP, kendi tercihine bağlı olarak ürünü onaracak veya hatalı ürünü değiştirecektir.

HP, HP garantisi kapsamındaki hatalı ürünü tamir edemez veya değiştiremezse, hata bildirimini izleyen makul bir süre içinde, ürünün satın alma bedelini iade edecektir.

HP'nin, müşteri hatalı ürünü HP'ye gönderene kadar, ürünü tamir etme, değiştirme veya bedelini iade etme yükümlülüğü yoktur.

Değiştirilen ürünün, en azından önceki ürünün işlevselliğine eşit olması koşuluyla, yeni veya yeni benzeri olması gerekir.

HP ürünleri, performans olarak yeni ürüne eşit, yeniden üretilmiş parçalar, bileşenler veya malzemeler içerebilir.

HP'nin Sınırlı Garanti Bildirimi, kapsanan HP ürününün HP tarafından dağıtıldığı tüm ülke/ bölgelerde geçerlidir. Yerinde hizmet gibi ek garanti hizmetleri için olan sözleşmeler, ürünün HP veya yetkili bir temsilcisi tarafından dağıtıldığı ülkelerdeki/bölgelerdeki yetkili HP servisinden edinilebilir.

## **Garanti sınırlamaları**

YEREL YASALARIN İZİN VERDİĞİ ÖLÇÜDE HP YA DA ÜÇÜNCÜ ŞAHIS OLAN TEDARİKÇİLERİ GARANTİ KAPSAMINDAKİ HP ÜRÜNLERİ İÇİN AÇIK VEYA KOŞULSUZ HİÇBİR GARANTİ TAAHHÜDÜNE GİREMEZ VE TİCARİ OLARAK SATILABİLİRLİK, TATMİNKAR KALİTE VE BELİRLİ BİR AMACA UYGUNLUK KONULARINA İLİŞKİN KOŞULSUZ GARANTİ KOŞULLARINI KABUL ETMEDİĞİNİ ÖZELLİKLE BEYAN EDER.

## **Sorumlulukların sınırlandırılması**

Yerel yasaların izin verdiği ölçülerde bu Garanti Bildirimi'nde tanınan haklar, müşteri'nin kendisine özel ve yegane haklarıdır.

YASALARIN İZİN VERDİĞİ ÖLÇÜDE, BU GARANTİ BİLDİRİMİNDE ÖZELLİKLE BELİRTİLEN YÜKÜMLÜLÜKLER HARİCİNDE, HP VEYA ÜÇÜNCÜ ŞAHIS TEDARİKÇİLERİ SÖZLEŞMEYE, HAKSIZ MUAMELEYE VEYA HERHANGİ BİR YASAL TEORİYE BAĞLI OLSUN YA DA OLMASIN VE OLASI ZARAR OLASILIKLARI HAKKINDA UYARILSINLAR VEYA UYARILMASINLAR, DOLAYLI, DOLAYSIZ, ÖZEL, TESADÜFİ VEYA BUNLARIN SONUCUNDA OLUŞAN HASARLARDAN HİÇBİR ŞEKİLDE SORUMLU TUTULAMAZ.

## **Yerel yasalar**

Bu Garanti Bildirimi, müşteriye özel yasal haklar sağlamaktadır. Müşteri, ayrıca, ABD'de eyaletten eyalete, Kanada'da ilden ile ve dünyanın herhangi bir yerinde ülkeden ülkeye/bölgeden bölgeye değişen diğer haklara da sahip olabilir.

Bu Garanti Bildiriminin yerel yasalarla tutarsızlık arz etmesi durumunda, bu Bildirimin yerel yasalarla tutarlık arz edecek şekilde değiştirilmesi gerektiği kabul edilecektir. Bu tür yerel yasalar altında, bu Bildirimde yer alan birtakım feragatname ve sınırlamalar müşteri için geçerli olmayabilir. Örneğin, ABD dışındaki bazı devletlerin yanı sıra (Kanada'daki iller de dahil) ABD'deki bazı eyaletlerde:

Bu Garanti Bildirimi'ndeki sorumlulukların reddi ve sınırlamaların tüketicinin yasal haklarını kısıtlamasına izin verilmez (örneğin, İngiltere);

Aksi takdirde, üreticinin bu tür feragatname ve sınırlamaları yürütme yeteneği sınırlandırılabilir; veya

Müşteriye ek garanti hakları verilerek, üreticinin reddetmeyeceği zımni garantilerin süresi belirtilebilir ya da zımni garantilerin süresi konusunda sınırlamalara izin verilebilir.

YASALAR TARAFINDAN İZİN VERİLEN KAPSAM DIŞARIDA KALMAK ÜZERE, BU SINIRLI GARANTİ BEYANI'NDA YER ALAN HÜKÜMLER HP ÜRÜNLERİNİN MÜŞTERİLERE SATIŞINDAN KAYNAKLANAN ZORUNLU YASAL HAKLARA EK NİTELİĞİ TAŞIMAKTA OLUP, BUNLARI HARİÇ TUTAMAZ, SINIRLANDIRAMAZ YA DA DEĞİŞTİREMEZ.

## **AB ülkeleri/bölgeleri için sınırlı garanti bilgileri**

Aşağıda ülkenizdeki HP Sınırlı Garantisi (üretici garantisi) veren HP birimlerinin adları ve adresleri listelenmiştir.

**Satıcıya karşı, yaptığınız satın alma sözleşmesine dayanan, üretici garantisine ek olarak ve bu garanti tarafından sınırlandırılmayan, kanuni yasal haklara da sahip olabilirsiniz.**

![](_page_124_Picture_403.jpeg)

![](_page_125_Picture_298.jpeg)

#### Ek 15 (devam)

![](_page_126_Picture_73.jpeg)

# <span id="page-127-0"></span>**16 Teknik bilgiler**

HP All-in-One aygıtınız için teknik özelikler ve uluslararası yasal bilgiler bu bölümde sağlanmaktadır.

Bu bölümde aşağıdaki bilgiler bulunmaktadır:

- Windows ve Macintosh sistem gereksinimleri
- Kağıt, yazdırma, kopyalama, bellek kartı ve tarama özellikleri
- Fiziksel, güç ve çevre şartnameleri
- Düzenlevici bildirimler
- Uyumluluk Bildirisi

## **Sistem gereksinimleri**

Yazılımın sistem gereksinimleri Benioku dosyasında verilmiştir. Benioku dosyasının görüntülenmesi hakkında bilgi için bkz. [Benioku dosyasını görüntüleme](#page-98-0).

## **Kağıt özellikleri**

Bu kısımda kağıt tepsisi kapasiteleri, kağıt boyutları ve baskı kenar boşluğu özellikleri hakkında bilgiler bulunmaktadır.

![](_page_127_Picture_268.jpeg)

#### **Kağıt tepsisi kapasitesi**

\* Maksimum kapasite.

\*\* Çıkış tepsisinin kapasitesi, kağıt türü ve kullandığınız mürekkep miktarına bağlıdır. HP, çıkış tepsisinin sık sık boşaltılmasını önerir.

## **Kağıt boyutları**

<span id="page-128-0"></span>![](_page_128_Picture_168.jpeg)

## **Baskıda kenar boşluğu şartnameleri**

![](_page_128_Picture_169.jpeg)

**Zarflar**

#### <span id="page-129-0"></span>(devam)

![](_page_129_Picture_325.jpeg)

\* Bu kenar boşluğu HP All-in-One aygıtıyla uyumlu olmasa da, toplam yazma alanı uyumludur. Yazma alanı merkezden 5.4 mm (0,21 inç) uzak ve alt ve üst kenar boşluklarının asimetrik olmasına neden oluyor.

## **Baskı özellikleri**

- 1200 x 1200 dpi siyah
- HPPhotoREt III, 1200 x 1200 dpi renkli
- Yöntem: istendiğinde püskürten termal inkjet
- Dil: HP PCL Level 3, PCL3 GUI veya PCL 10
- Baskı hızı, belgenin karmaşıklığına bağlı olarak değişiklik gösterir
- Aylık kullanım: 500 yazdırılmış sayfa (ortalama), 5000 yazdırılmış sayfa (maksimum)
- Panoramikl boyutunda baskı

![](_page_129_Picture_326.jpeg)

\* Premium foto kağıtları üzerine optimize edilmiş 4800 x 1200 dpi çözünürlüğe kadar renkli baskı ve 1200 x 1200 dpi giriş çözünürlüğü.

\*\* Maksimum değer model ve kağıt türüne göre değişir.

## **Kopyalama özellikleri**

- Dijital görüntü işleme
- Orijinal görüntüden en fazla 99 kopya (modele göre değişir)
- %25 %400 dijital yakınlaştırma (modele göre değişir)
- Sayfaya sığdırma, Poster, Sayfada birden fazla
- Dakikada en fazla 23 siyah kopya; dakikada 18 renkli kopya (modele göre değişir)
- Kopyalama hızı, belgenin karmaşıklığına bağlı olarak değişiklik gösterir

![](_page_129_Picture_327.jpeg)

<span id="page-130-0"></span>Ek 16

(devam)

![](_page_130_Picture_332.jpeg)

\* %400 ölçeklendirmede maksimum.

\*\* Premium foto kağıtları üzerine optimize edilmiş 4800 x 1200 dpi çözünürlüğe kadar renkli baskı ve 1200 x 1200 dpi giriş çözünürlüğü.

## **Bellek kartı şartnameleri**

- Bir bellek kartı için önerilen maksimum dosya sayısı: 1.000
- Önerilen maksimum tek dosya boyutu: maksimum 12 megapiksel, maksimum 8 MB
- Önerilen maksimum bellek kartı boyutu: 1 GB (yalnızca sabit bellek)

![](_page_130_Picture_9.jpeg)

**Not** Bellek kartında önerilen maksimum miktarlardan herhangi birine yaklaşılması, HP All-in-One aygıtının beklenenden daha yavaş çalışmasına yol açar.

#### **Desteklenen bellek kartı türleri**

- CompactFlash
- **SmartMedia**
- **•** Memory Stick
- Memory Stick Duo
- Memory Stick Pro
- Magic Gate Memory Stick
- Secure Digital
- MultiMediaCard (MMC)
- xD-Picture Card

## **Tarama özellikleri**

- Görüntü düzenleyici dahildir
- Tümleşik OCR yazılımı taranmış metni otomatik olarak düzenlenebilir metine çevirir.
- Tarama hızı, belgenin karmaşıklığına bağlı olarak değişiklik gösterir
- Twain uyumlu arabirim
- Çözünürlük: en çok 1200 x 4800 dpi optik; 19200 dpi geliştirilmiş (yazılım)
- Renk: 48 bit renkli, 8 bit gri tonlama (256 gri düzeyi)
- Camdan maksiumum tarama boyutu: 216 x 297 mm

## **Fiziksel özellikler**

- Yükseklik: 171 mm (renkli grafik ekran aşağı konumda)
- Genişlik: 438 mm
- Derinlik: 283 mm
- Ağırlık: 5,5 kg

## **Güç şartnameleri**

- Güç tüketimi: maksimum 40 W
- Giriş voltajı: AC 90 240 V ~ 1 A 47-63 Hz, topraklı
- Çıkış voltajı: DC 32 Vdc===940 mA, 16 Vdc===625 mA

## <span id="page-131-0"></span>**Çevresel özellikler**

- Önerilen çalışma sıcaklığı aralığı: 15° 32° C (59° 90° F)
- İzin verilen çalışma sıcaklığı aralığı: 15° 35° C (59° 95° F)
- Nem oranı: %15 %85 RH yoğunlaşmayan
- Calısır durumda değilken (depolama durumunda) sıcaklık aralığı: -40° 60° C (-40° 140° F)

![](_page_131_Picture_5.jpeg)

**Not** Elektromanyetik alanlarda HP All-in-One çıkışı bir miktar sapabilir.

HP, potansiyel yüksek manyetik alanlardan kaynaklanan parazitleri en aza indirmek için 3 m (10 feet) uzunlukta ya da daha kısa USB kablosu kullanmayı tavsiye eder.

## **Ek özellikler**

Bellek: 8 MB ROM, 32 MB DRAM

Internet erişiminiz varsa, HPweb sitesinden yardım alabilirsiniz: Şu adresi ziyaret edin: [www.hp.com/support.](http://productfinder.support.hp.com/tps/Hub?h_product=hppsc1600a390313&h_lang=tr&h_cc=all&h_tool=prodhomes)

## **Çevreci ürün yönetim programı**

Bu bölüm, çevrenin korunması; ozon üretimi; enerji tüketimi; kağıt kullanımı; plastik parçalar; malzeme güvenliği veri sayfaları ve geri dönüştürme programları hakkında bilgiler sağlar.

#### **Çevreyi koruma**

Hewlett-Packard, çevreye duyarlı bakış açısıyla kaliteli ürünler sağlama taahhüdünü taşımaktadır. Bu ürün, çevremiz üzerinde yaratacağı etkilerin en alt düzeye indirgenmesini sağlayacak çeşitli niteliklerle tasarlanmıştır.

Daha fazla bilgi edinmek için HP'nin Çevre Taahhüdü web sitesini ziyaret edin:

[www.hp.com/hpinfo/globalcitizenship/environment/index.html](http://www.hp.com/hpinfo/globalcitizenship/environment/index.html)

#### **Ozon üretimi**

Bu ürün, kayda değer miktarda ozon gazı (O3) üretmez.

#### **Energy consumption**

Energy usage drops significantly while in ENERGY STAR® mode, which saves natural resources, and saves money without affecting the high performance of this product. This product qualifies for ENERGY STAR, which is a voluntary program established to encourage the development of energy-efficient office products.

![](_page_131_Picture_21.jpeg)

ENERGY STAR is a U.S. registered service mark of the U.S. EPA. As an ENERGY STAR partner, HP has determined that this product meets ENERGY STAR guidelines for energy efficiency.

For more information on ENERGY STAR guidelines, go to the following website: [www.energystar.gov](http://www.energystar.gov)

#### <span id="page-132-0"></span>**Kağıt kullanımı**

Bu ürün, DIN 19309'a göre geri dönüşümlü kağıt kullanımı için uygundur.

#### **Plastik parçalar**

25 gramın üzerindeki yeniden değerlenebilir plastik parçalar uluslararası standartlara göre işaretlenir, ürün kullanılmaz hale geldiğinde bu parçaların belirlenmesi kolaylaşır.

#### **Malzeme güvenlik verileri sayfaları**

Malzeme güvenlik veri sayfaları (MSDS) HP'nin aşağıdaki web sitesinden sağlanabilir:

#### [www.hp.com/go/msds](http://www.hp.com/go/msds)

Internet erişimi olmayan müşteriler, kendi yerel HP Müşteri Danışma Merkezleri ile bağlantıya geçebilirler.

#### **Geri dönüşüm programı**

HP, birçok ülkede/bölgede hızla artan sayıda ürün iade ve geri dönüşüm programları sunmakta ve dünya çapında en büyük elektronik geri dönüşüm merkezlerinden bazılarıyla ortaklık kurmaktadır. HP, ayrıca, birtakım popüler ürünlerini yenileyip tekrar satarak kaynakları korumaktadır.

Bu HP ürününde, kullanım ömrünün sonunda özel olarak işlenmesini gerekebilecek, aşağıdaki malzemeler vardır:

- Tarayıcıdaki floresan lambanın içindeki cıva (< 2 mg)
- Kurşun içeren lehim

#### **HP inkjet sarf malzemeleri geri dönüşüm programı**

HP, çevreyi korumayı taahhüt eder. HP Inkjet Sarf Malzemeleri Geri Dönüşüm Programı pek çok ülke/bölgede geçerlidir ve kullanılmış yazıcı kartuşlarını ücretsiz olarak geri dönüştürebilmenizi sağlar. Daha fazla bilgi için, şu web sitesine gidin:

[www.hp.com/hpinfo/globalcitizenship/environment/recycle/inkjet.html](http://www.hp.com/hpinfo/globalcitizenship/environment/recycle/inkjet.html)

## **Düzenleyici bildirimler**

HP All-in-One, ülkenizdeki/bölgenizdeki yasal kuruluşların belirlediği ürün gerekliliklerine uygundur.

Bu bölüm, HP All-in-One aygıtınızın yasal model kimlik numarasıyla ilgili bilgileri; FCC bildirimini; ve Avustralya, Japonya ve Kore'deki kullanıcılara yönelik uyarıları içerir.

#### **Yasal model kimlik numarası**

Yasal kimlik işlemleri için ürününüze bir Yasal Model Numarası atanmıştır. Ürününüzün Yasal Model Numarası SDGOB-0401-02''dir. Bu yasal numara, ürünün pazarlama adıyla (HP PSC 1600 All-in-One series) veya ürün numarasıyla karıştırılmamalıdır.

#### **FCC statement**

The United States Federal Communications Commission (in 47 CFR 15.105) has specified that the following notice be brought to the attention of users of this product.

Declaration of Conformity: This equipment has been tested and found to comply with the limits for a Class B digital device, pursuant to part 15 of the FCC Rules. Operation is subject to the following two conditions: (1) this device may not cause harmful interference, and (2) this device must accept any interference received, including interference that may cause undesired operation. Class B limits are designed to provide reasonable protection against harmful interference in a residential installation. This equipment generates, uses, and can radiate radio frequency energy, and, if not installed and used in accordance with the instructions, may cause harmful interference to radio communications. However, there is no guarantee that interference will not occur in a particular installation. If this equipment does cause harmful interference to

<span id="page-133-0"></span>radio or television reception, which can be determined by turning the equipment off and on, the user is encouraged to try to correct the interference by one or more of the following measures:

- Reorient the receiving antenna.
- Increase the separation between the equipment and the receiver.
- Connect the equipment into an outlet on a circuit different from that to which the receiver is connected.
- Consult the dealer or an experienced radio/TV technician for help.

For more information, contact the Product Regulations Manager, Hewlett-Packard Company, San Diego, (858) 655-4100.

The user may find the following booklet prepared by the Federal Communications Commission helpful: How to Identify and Resolve Radio-TV Interference Problems. This booklet is available from the U.S. Government Printing Office, Washington DC, 20402. Stock No. 004-000-00345-4.

![](_page_133_Picture_7.jpeg)

**Dikkat uyarısı** Pursuant to Part 15.21 of the FCC Rules, any changes or modifications to this equipment not expressly approved by the Hewlett-Packard Company may cause harmful interference and void the FCC authorization to operate this equipment.

#### **Note à l'attention des utilisateurs Canadien/notice to users in Canada**

Le présent appareil numérique n'émet pas de bruit radioélectrique dépassant les limites applicables aux appareils numériques de la classe B prescrites dans le Règlement sur le brouillage radioélectrique édicté par le ministère des Communications du Canada.

This digital apparatus does not exceed the Class B limits for radio noise emissions from the digital apparatus set out in the Radio Interference Regulations of the Canadian Department of Communications.

#### **Notice to users in Australia**

![](_page_133_Picture_13.jpeg)

#### **Notice to users in Japan (VCCI-2)**

この装置は、情報処理装置等電波障害自主規制協議会(VCCI)の基準 に基づくクラスB情報技術装置です。この装置は、家庭環境で使用すること を目的としていますが、この装置がラジオやテレビジョン受信機に近接して 使用されると受信障害を引き起こすことがあります。 取り扱い説明書に従って正しい取り扱いをして下さい。

#### **Notice to users in Korea**

## 사용자 안내문(B급 기기)

이 기기는 비업무용으로 전자파 적합 등록을 받은 기기로서. 주거지역에서는 물론 모든 지역에서 사용할 수 있습니다.

## <span id="page-134-0"></span>**Declaration of conformity (European Economic Area)**

The Declaration of Conformity in this document complies with ISO/IEC Guide 22 and EN 45014. It identifies the product, manufacturer's name and address, and applicable specifications recognized in the European community.

## **Declaration of conformity**

![](_page_134_Picture_150.jpeg)

# **Dizin**

#### **Simgeler / Sayısal öğeler**

10 x 15 cm fotoğraf kağıdı yükleme [25](#page-27-0) 4 x 15,24 cm fotoğraf kağıdı yükleme [25](#page-27-0)

#### **A**

A4 kağıdı yükleme [23](#page-25-0) açık düğmesi [6](#page-8-0) açıklaştırma kopya [57](#page-59-0) asetat kağıtları yükleme [27](#page-29-0) Ayarlar HP Director (OS 9) (HP Yönlendirici (OS 9)) [14](#page-16-0) ayarlar menüsü [8](#page-10-0) yazdırma seçenekleri [66](#page-68-0) aygıt güncelleştirmesi genel bakış [111](#page-113-0) Macintosh [112](#page-114-0) Windows [111](#page-113-0) aygıta gönder HP Image Zone (Macintosh) [73](#page-75-0) aygıta gönderme HP Image Zone (Windows) [72](#page-74-0) taranmış görüntüler [70](#page-72-0)

#### **B**

bakım dış yüzeyi temizleme [80](#page-82-0) fabrika ayarlarına dönme [93](#page-95-0) istem gecikmesi süresi [92](#page-94-0) kapak desteğini temizleme [79](#page-81-0) kayma hızını ayarlama [92](#page-94-0) mürekkep düzeylerini kontrol etme [80](#page-82-0) otomatik sınama raporu [80](#page-82-0) temiz cam [79](#page-81-0)

yazıcı kartuşlarını değiştirme [83](#page-85-0) yazıcı kartuşlarını hizalama [88](#page-90-0) yazıcı kartuşlarını temizleme [89](#page-91-0), [90](#page-92-0) yazıcı kartuşlarının temizlenmesi [89](#page-91-0) baskıda kenar boşluğu şartnameleri [126](#page-128-0) Belge görüntüleyici HP Yönlendirici (Windows) [10](#page-12-0) belge tarama HP Director (OS 9) (HP Yönlendirici (OS 9)) [14](#page-16-0) HP Yönlendirici (Windows) [10](#page-12-0) bellek kartları dosyaları bilgisayara kaydetme [39](#page-41-0) DPOF dosyası yazdırma [47](#page-49-0) foto indeks sayfası [39](#page-41-0) fotoğraf gönderme [70](#page-72-0) fotoğrafları yazdırma [45](#page-47-0) genel bakış [37](#page-39-0) kart yerleştirme [39](#page-41-0) bellek kartı şartnameleri [128](#page-130-0)

#### **C**

cam orijinal belge yükleme [21](#page-23-0) temizle [79](#page-81-0) CompactFlash bellek kartı [37](#page-39-0) customer support Japan [118](#page-120-0) Korea [117](#page-119-0)

#### **Ç**

Çevreci ürün yönetim programı [129](#page-131-0) çevresel özellikler [129](#page-131-0)

#### **D**

declaration of conformity ABD [132](#page-134-0)

European Economic Area [132](#page-134-0) destek aramadan önce [95](#page-97-0) kaynaklar [95](#page-97-0) desteklenen bağlantı türleri ağa bağlı [19](#page-21-0) USB [18](#page-20-0) yazıcı paylaşımı [18](#page-20-0) dijital kamera PictBridge [46](#page-48-0) diğer uygulamalar HP Director (OS 9) (HP Yönlendirici (OS 9)) [14](#page-16-0) DPOF dosyası [47](#page-49-0) durdurma kopyalama [60](#page-62-0) tarama [63](#page-65-0) yazdırma işi [67](#page-69-0) düzenleyici bildirimler [130](#page-132-0)

#### **E**

en iyi kopyalama kalitesi [51](#page-53-0) etiketler yükleme [27](#page-29-0)

#### **F**

fabrika ayarları, dönme [93](#page-95-0) fabrika ayarlarına dönme [93](#page-95-0) FCC statement [130](#page-132-0) fiziksel özellikler [128](#page-130-0) foto indeks sayfası doldurma [41](#page-43-0) menüsü [8](#page-10-0) tarama [42](#page-44-0) yazdırma [39](#page-41-0) foto index sayfası [7](#page-9-0) fotoğraf bellek kartından gönderme [70](#page-72-0) birden fazla taranmış görüntü gönderme [70](#page-72-0) DPOF dosyası basma [47](#page-49-0) fotoğraf yazıcı kartuşu [86](#page-88-0) HP Image Zone [72](#page-74-0) Hızlı Baskı [47](#page-49-0)

kenarlıksız [45](#page-47-0) kopyaları geliştirme [58](#page-60-0) menü düğmesi [7](#page-9-0) menüsü [8](#page-10-0) seçimi kaldırma [46](#page-48-0) fotoğraf kağıdı yükleme [25](#page-27-0)

#### **G**

garanti bildirim [121](#page-123-0) yükseltmeler [113](#page-115-0) geri dönüştürme aygıt [130](#page-132-0) sarf malzemeleri [130](#page-132-0) görüntüleri aktar HP Director (OS 9) (HP Yönlendirici (OS 9)) [14](#page-16-0) HP Image Zone (OS X) [11](#page-13-0) görüntüleri aktarma HP Yönlendirici (Windows) [10](#page-12-0) güç şartnameleri [128](#page-130-0)

#### **H**

Hagaki kartlar yükleme [26](#page-28-0) hizmet [113](#page-115-0) *ayrıca bkz:* müşteri desteği hizmet kimliği [114](#page-116-0) HP All-in-One genel bakış [5](#page-7-0) nakliye için hazırlanması [118](#page-120-0) HP All-in-One'ınızı geri gönderme [118](#page-120-0) HP Desteği aramadan önce [95](#page-97-0) HP email portal HP Image Zone (OS X) [12](#page-14-0) HP Gallery HP Director (OS 9) (HP Yönlendirici (OS 9)) [14](#page-16-0) HP Image Zone (OS X) [12](#page-14-0) HP help (HP yardım) HP Director (OS 9) (HP Yönlendirici (OS 9)) [14](#page-16-0) HP Image Edit HP Image Zone (OS X) [12](#page-14-0) HP Image Print HP Image Zone (OS X) [12](#page-14-0) HP Image Zone

genel bakış [9](#page-11-0) HP Instant Share [72](#page-74-0), [73](#page-75-0), [74](#page-76-0) HP Yönlendirici (Windows) [10](#page-12-0) Macintosh [73](#page-75-0), [74](#page-76-0) Macintosh (OS 9) [13](#page-15-0) Macintosh (OS X) [11](#page-13-0) Windows [9](#page-11-0), [72](#page-74-0) HP Instant Share ayarlama (USB) [70](#page-72-0) aygıta gönder [72](#page-74-0) aygıta gönderme [70](#page-72-0) bellek kartından fotoğraf gönderme (USB) [70](#page-72-0) fotoğrafları e-postayla gönderme [72](#page-74-0) görüntü gönderme [70,](#page-72-0) [72](#page-74-0) hakkında [69](#page-71-0) HP Image Zone [72](#page-74-0) HP Image Zone (OS X) [12](#page-14-0) taranmış resim gönderme [70](#page-72-0) HP JetDirect [17](#page-19-0), [19](#page-21-0) HP on the Web (Web'de HP) HP Director (OS 9) (HP Yönlendirici (OS 9)) [14](#page-16-0) HP Yönlendirici başlatma [9](#page-11-0) eksik simgeler [105](#page-107-0) HP Instant Share [75](#page-77-0) hız kontrol paneli kayması [92](#page-94-0) kopyalama [51](#page-53-0) Hızlı Baskı [47](#page-49-0)

#### **İ**

inkjet malzemelerinin geri dönüşümü [130](#page-132-0) iptal kopyalama [60](#page-62-0) tarama [63](#page-65-0) yazdırma işi [67](#page-69-0) iptal düğmesi [7](#page-9-0) istem gecikmesi süresi [92](#page-94-0)

hızlı kopyalama kalitesi [51](#page-53-0)

#### **I**

Instant Share. *bkz:* HP Instant Share

#### **K**

kalite kopyalama [51](#page-53-0) kapak desteği, temizle [79](#page-81-0) kartpostallar yükleme [26](#page-28-0) kartuşlar. *bkz:* yazıcı kartuşları kaydet fotoğraflar bilgisayara [39](#page-41-0) kayma hızı [92](#page-94-0) kağıt kağıt boyutları [126](#page-128-0) önerilen kopyalama türleri [50](#page-52-0) önerilen türler [22](#page-24-0) sipariş etme [77](#page-79-0) sıkışmalar [28,](#page-30-0) [108](#page-110-0) uygun olmayan türler [22](#page-24-0) yükleme [23](#page-25-0) kağıt tepsisi kapasitesi [125](#page-127-0) kağıt şartnameleri [125](#page-127-0) kenarlıksız fotoğraf bellek kartından yazdırma [45](#page-47-0) kenarlıksız kopyalar 10 x 15 cm (4 x 6 inç) fotoğraf [53](#page-55-0) tüm sayfayı doldurma [54](#page-56-0) kontrol paneli genel bakış [6](#page-8-0) istem gecikmesi süresi [92](#page-94-0) kayma hızı [92](#page-94-0) kontrol paneli ekranı dili değiştirme [99](#page-101-0) ölçü birimlerini değiştirme [99](#page-101-0) kopya çıkart HP Director (OS 9) (HP Yönlendirici (OS 9)) [14](#page-16-0) HP Image Zone (OS X) [12](#page-14-0) HP Yönlendirici (Windows) [10](#page-12-0) kopya küçült/büyüt bir sayfaya çok kopya sığdır [55](#page-57-0) Letter veya A4 kağıda sığacak şekilde ölçekle [56](#page-58-0) poster [59](#page-61-0) kopyala fotoğrafları letter ya da A4 kağıda [54](#page-56-0) menüsü [7](#page-9-0) kopyalama

#### Dizin

açık alanları geliştirme [58](#page-60-0) bir sayfada çok kopya [55](#page-57-0) fotoğraf, geliştir [57](#page-59-0) hız [51](#page-53-0) iptal [60](#page-62-0) kalite [51](#page-53-0) kağıt boyutu [49](#page-51-0) kağıt türleri, önerilen [50](#page-52-0) kopyalama özellikleri [127](#page-129-0) metin, geliştir [57](#page-59-0) poster olarak büyütme [59](#page-61-0) renk yoğunluğu [57](#page-59-0) siyah beyaz belgeler [52](#page-54-0) ütüyle aktarma [60](#page-62-0) varsayılan ayarlar [60](#page-62-0) koyulaştırma kopya [57](#page-59-0) kurulum düğme [6](#page-8-0)

#### **L**

legal kağıt yükleme [23](#page-25-0) Letter kağıt yükleme [23](#page-25-0)

#### **M**

Memory Stick bellek kartı [37](#page-39-0) metin kopyalarda geliştirme [57](#page-59-0) MultiMediaCard (MMC) bellek kartı [37](#page-39-0) mürekkep düzeyleri, kontrol etme [80](#page-82-0) mürekkep kartuşları. *bkz:* yazıcı kartuşları müşteri desteği ABD dışında [115](#page-117-0) Avustralya [117](#page-119-0) başvurma [114](#page-116-0) hizmet kimliği [114](#page-116-0) HP Hızlı Değiştirme Hizmeti (Japonya) [118](#page-120-0) Kuzey Amerika [115](#page-117-0) seri numarası [114](#page-116-0) web sitesi [113](#page-115-0)

#### **N**

normal kopyalama kalitesi [51](#page-53-0)

#### **O**

OK düğmesi [7](#page-9-0)

ortam. *bkz:* kağıt otomatik sınama raporu [80](#page-82-0)

#### **Ö**

özellikler 10 x 15 cm fotoğraf kağıdı [125](#page-127-0) asetat kağıtları [125](#page-127-0) etiketler [125](#page-127-0) fotoğraf kağıdı [125](#page-127-0) legal kağıt [125](#page-127-0) Letter kağıt [125](#page-127-0) yazdırma [127](#page-129-0) zarflar [125](#page-127-0)

#### **P**

PictBridge [46](#page-48-0) poster kopyalama [59](#page-61-0)

#### **R**

raporlar, otomatik sınama [80](#page-82-0) regulatory notices note à l'attention des utilisateurs Canadien [131](#page-133-0) notice to users in Australia [131](#page-133-0) notice to users in Canada [131](#page-133-0) notice to users in Japan [131](#page-133-0) notice to users in Korea [131](#page-133-0) renkli kopya [58](#page-60-0) yoğunluk [57](#page-59-0) renkli başlat [7](#page-9-0) resim tarama HP Director (OS 9) (HP Yönlendirici (OS 9)) [14](#page-16-0) HP Image Zone (OS X) [11](#page-13-0) HP Yönlendirici (Windows) [10](#page-12-0)

## **S**

sayfaya sığdır [56](#page-58-0) sağ ok [7](#page-9-0) scan to OCR (OCR'ye tara) HP Image Zone (OS X) [12](#page-14-0) Secure Digital bellek kartı [37](#page-39-0) seri numarası [114](#page-116-0) sipariş etme

kağıt [77](#page-79-0) Kullanıcı Kılavuzu [78](#page-80-0) Kurulum Kılavuzu [78](#page-80-0) yazıcı kartuşları [77](#page-79-0) yazılım [78](#page-80-0) sistem gereksinimleri [125](#page-127-0) siyah başlat [7](#page-9-0) SmartMedia bellek kartı [37](#page-39-0) sola ok [6](#page-8-0) sorun giderme bellek kartı [110](#page-112-0) çalışmayla ilgili [108](#page-110-0) destek kaynakları [95](#page-97-0) donanım yükleme [96](#page-98-0) genel bakış [95](#page-97-0) HP Müşteri Desteği'ni arama [95](#page-97-0) yanlış ölçü birimleri [99](#page-101-0) yazılım yükleme [103](#page-105-0) yüklemeye genel bakış [96](#page-98-0) sorun giderme: sıkışma, kağıt [28](#page-30-0) sıkışma, kağıt [28](#page-30-0) sıkışmalar, kağıt [108](#page-110-0)

## **T**

tarama bellek kartına [62](#page-64-0) durdurma [63](#page-65-0) düğme [7](#page-9-0) foto indeks sayfası [42](#page-44-0) HP Instant Share [70](#page-72-0) kontrol panelinden [62](#page-64-0) tarama özellikleri [128](#page-130-0) tarama camı orijinal belge yükleme [21](#page-23-0) temizle [79](#page-81-0) tarama hedefi menüsü Windows<sub>8</sub> tebrik kartları yükleme [27](#page-29-0) teknik bilgiler ağırlık [128](#page-130-0) baskı özellikleri [127](#page-129-0) baskıda kenar boşluğu şartnameleri [126](#page-128-0) bellek kartı şartnameleri [128](#page-130-0) çevresel özellikler [129](#page-131-0) fiziksel özellikler [128](#page-130-0) güç şartnameleri [128](#page-130-0) kağıt boyutları [126](#page-128-0) kağıt tepsisi kapasitesi [125](#page-127-0)

kağıt şartnameleri [125](#page-127-0) kopyalama özellikleri [127](#page-129-0) sistem gereksinimleri [125](#page-127-0) tarama özellikleri [128](#page-130-0) telefon numaraları, müşteri desteği [114](#page-116-0) temizle cam [79](#page-81-0) dış yüzey [80](#page-82-0) kapak desteği [79](#page-81-0) yazıcı kartuşları [89](#page-91-0) yazıcı kartuşu mürekkep püskürtücüleri alanı [90](#page-92-0) yazıcı kartuşu temas noktaları [89](#page-91-0) tüm sayfayı doldurma [54](#page-56-0)

#### **U**

USB kablosunu takma [97](#page-99-0)

#### **Ü**

ütüyle aktarma kopyalama [60](#page-62-0) yükleme [27](#page-29-0)

#### **V**

varsayılan değerler geri dönme [93](#page-95-0)

#### **W**

Webscan [20](#page-22-0)

#### **X**

xD bellek kartı [37](#page-39-0)

#### **Y**

yasal uyarılar declaration of conformity [132](#page-134-0) declaration of conformity (European Economic Area) [132](#page-134-0) FCC statement [130](#page-132-0) yasal model kimlik numarası [130](#page-132-0) yazdırma baskı özellikleri [127](#page-129-0) bilgisayardan [65](#page-67-0) bir yazılım programı üzerinden yazdırma [65](#page-67-0) DPOF dosyasında fotoğraflar [47](#page-49-0)

foto indeks sayfası [39](#page-41-0) fotoğrafları bellek kartından [45](#page-47-0) Hızlı Baskı [47](#page-49-0) işi iptal etme [67](#page-69-0) otomatik sınama raporu [80](#page-82-0) yazdırma seçenekleri [66](#page-68-0) yazıcı kartuşları değiştirme [83](#page-85-0) fotoğraf yazıcı kartuşu [86](#page-88-0) hizalama [88](#page-90-0) mürekkep düzeylerini kontrol etme [80](#page-82-0) mürekkep püskürtücüleri alanını temizleme [90](#page-92-0) parça adları [82](#page-84-0) saklama [86](#page-88-0) sipariş etme [77](#page-79-0) sorun giderme [109](#page-111-0) temas noktalarını temizleme [89](#page-91-0) temizle [89](#page-91-0) tutma [82](#page-84-0) yazıcı kartuşlarını değiştirme [83](#page-85-0) yazıcı kartuşlarını hizalama [88](#page-90-0) yazıcı kartuşu geri dönüştürme [130](#page-132-0) yazıcı kartuşu koruyucusu [86](#page-88-0) yazıcı paylaşımı Macintosh [18](#page-20-0) Windows [18](#page-20-0) yazılım güncelleştirmesi. *bkz:* aygıt güncelleştirmesi yazılım uygulaması, yazdırma [65](#page-67-0) yükleme 10 x 15 cm fotoğraf kağıdı [25](#page-27-0) 4 x 15,24 cm fotoğraf kağıdı [25](#page-27-0) A4 kağıdı [23](#page-25-0) asetat kağıtları [27](#page-29-0) etiketler [27](#page-29-0) Hagaki kartlar [26](#page-28-0) kartpostallar [26](#page-28-0) legal kağıt [23](#page-25-0) Letter kağıt [23](#page-25-0) orijinal belge [21](#page-23-0) tam boyutlu kağıt [23](#page-25-0) tebrik kartları [27](#page-29-0) ütüyle aktarma [27](#page-29-0) zarflar [27](#page-29-0)

#### **Z**

zarflar yükleme [27](#page-29-0)

#### © 2004 Hewlett-Packard Development Company, L.P.

Electronic Edition

![](_page_139_Picture_3.jpeg)

![](_page_139_Picture_4.jpeg)

Q5584-90270